# DUKANE **Portable LCD Projector Model 8755G-RJ 8912-RJ**

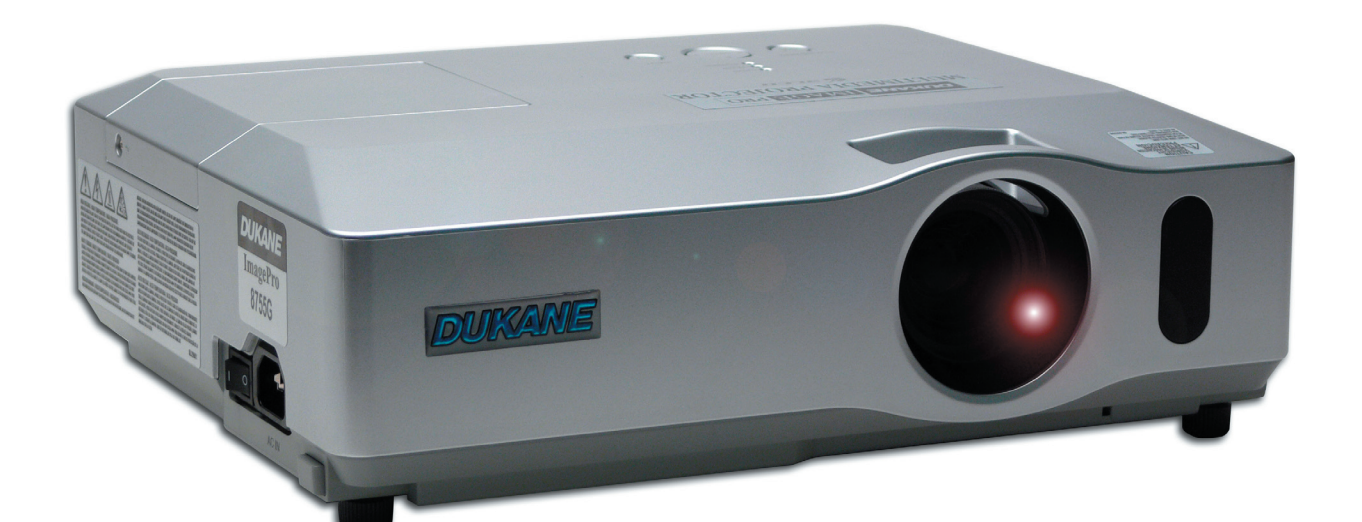

# **USER'S MANUAL**

#070027

# **Projector** 8755G-RJ/8912-RJ User's Manual (detailed) Operating Guide

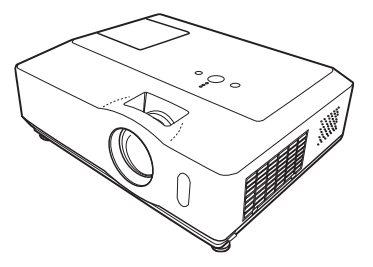

**Thank you for purchasing this projector.**

**AWARNING** Before using this product, please read the "Safety Guide" first. After reading, store in a safe place for future reference.

## About this manual

Various symbols are used in this manual. The meanings of these symbols are described below.

- **AWARNING** This symbol indicates information that, if ignored, could possibly result in personal injury or even death due to incorrect handling.
- **ACAUTION** This symbol indicates information that, if ignored, could possibly result in personal injury or physical damage due to incorrect handling.
	- **Please refer to the pages written following this symbol.**

**NOTE** • The information in this manual is subject to change without notice.

• The manufacturer assumes no responsibility for any errors that may appear in this manual.

• The reproduction, transfer or copy of all or any part of this document is not permitted without express written consent.

#### Trademark acknowledgment

- Mac is registered trademarks of Apple Computer, Inc.
- VESA and SVGA are trademarks of the Video Electronics Standard Association.
- Windows is a registered trademark of Microsoft Corporation.

All other trademarks are the properties of their respective owners.

# **Contents**

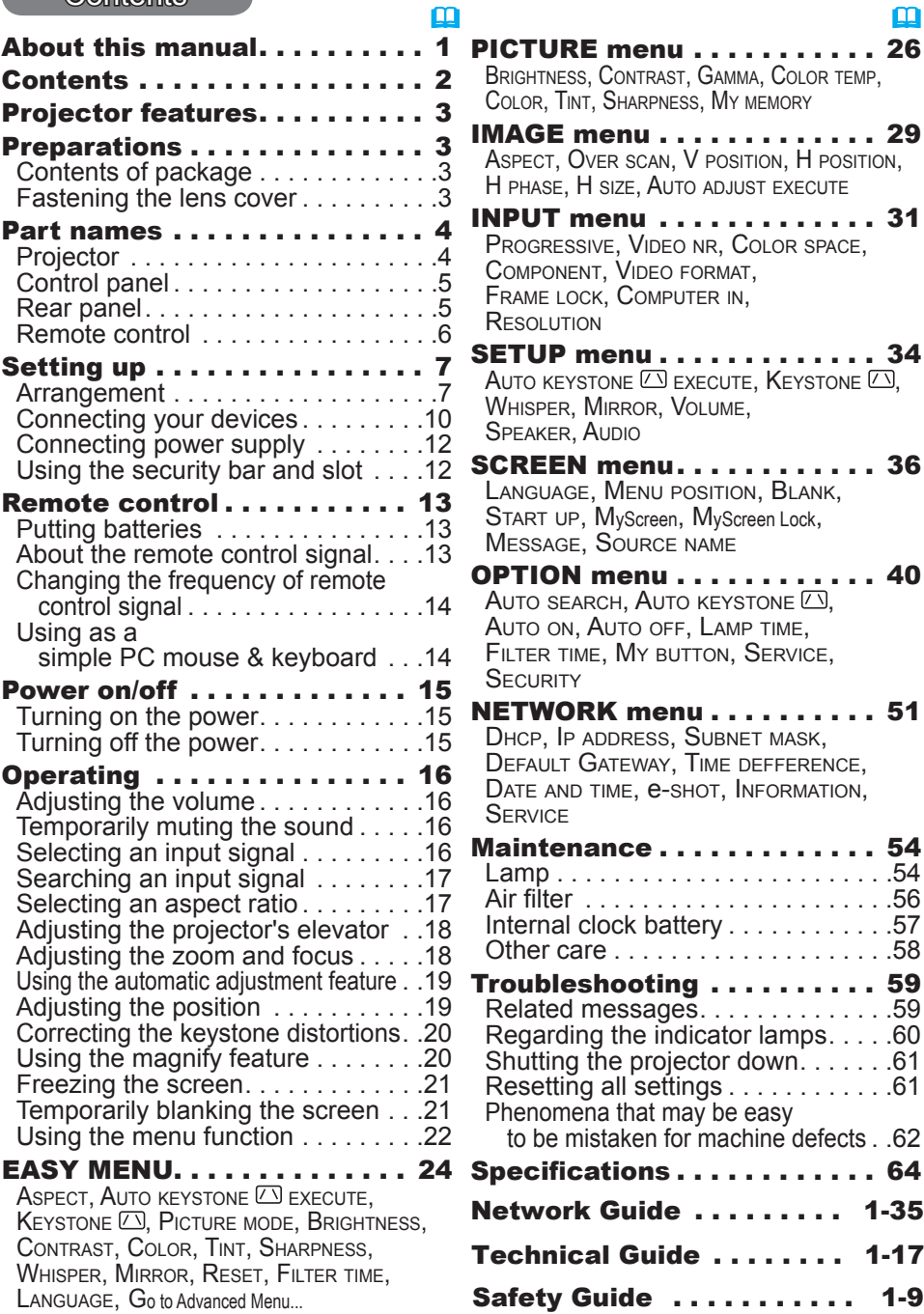

 $\sim$ 

# Projector features

This projector has a capability to project various picture signals onto a screen. This projector requires only a minimal amount of space for installation and can produce a large projected image from even a short distance.

This projector boasts a variety of I/O port and low noise. These features provide you with the broad use of this projector.

# **Preparations**

# Contents of package

Please see the "Contents of package" section in the User's Manual (concise) which is a book. Your projector should come with the items shown there. Contact immediately your dealer if anything is missing.

NOTE • Keep the original packing materials, for future reshipment. Be sure to use the original packing materials when moving the projector. Use special caution for the lens.

# Fastening the lens cover

To avoid losing the lens cover, please fasten the lens cover to the projector using the enclosed strap.

- 1. Fix the strap to the strap hole of the lens cover. Thread one end of the strap through the strap hole
- of the lens cover and make the loop at the end, and let the other end of the strap through the loop. Not have a knot in the strap at either end.

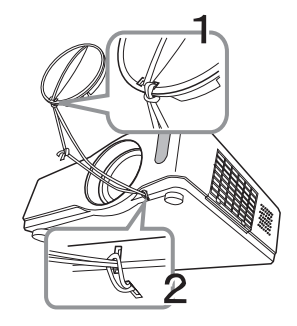

2. Fix the strap to the strap hole of the projector. Thread the other end of the strap through the strap hole of the projector and make the loop there. Let the lens cover with the one end of strap though the loop.

#### Part names **HOT!** (1) (2) (3) (4) Projector  $(1)$  Lamp cover  $($ **Q** $54)$ ະ∽້ The lamp unit is inside. (6) (2) Focus ring (*18*) (3) Zoom ring (*18*)  $(8)$  (11) (4) Control panel (*5*)  $(9)$  (10) (5) Elevator buttons (x 2) (*18*) (5) (6) Elevator feet (x 2) (*18*) (7) (6) (7) Remote sensor (*13*) (6) (8) Lens (*18, 58*)  $(9)$  Lens cover  $(\Box 3)$ (6) (10) Intake vents  $(11)$  Filter cover ( $\Box$ 56) (10) The air filter and intake vent are inside. **HOT!** (13)  $(11)$ (12) Speaker (*35*) (13) Exhaust vent  $(12)$ (4) (14) AC inlet (*12*) (19)  $(15)$  Power switch  $(1415)$  $(16)$  Rear panel ( $\Box$ 5)  $(17)$  Security bar  $(1212)$ (18)  $(14)$ (18) Security slot (*12*) (19) Slot cover (*57*) (16) The internal clock battery is (15) inside. (1) (17)  $(13)$

WARNING ►**HOT! :** Do not touch around the lamp cover and the exhaust vents during use or just after use, since it is too hot.

► Do not look into the lens or vents while the lamp is on, since the strong light is not good for your eyes.

►Do not handle the elevator buttons without holding the projector, since the projector may drop down.

CAUTION ►Maintain normal ventilation to prevent the projector from heating up. Do not cover, block or plug up the vents. Do not place anything that can stick or be sucked to the vents, around the intake vents. Clean the air filter periodically. ► Do not use the security bar and slot to prevent the projector from falling down, since it is not designed for it.

# Control panel

- (1) STANDBY/ON button (*15*)
- (2) INPUT button (*16, 22*)
- (3) MENU button (*22*) It consists of four cursor buttons.
- (4) POWER indicator (*15, 60*)
- 
- (5) TEMP indicator (*60*)
- (6) LAMP indicator (*60*)

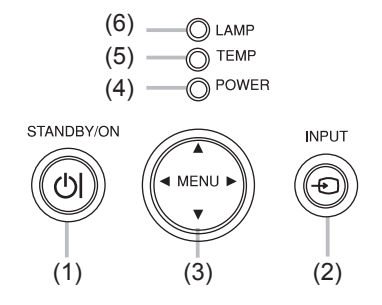

# Rear panel

- (1) AUDIO IN1 port (*10*)
- (2) AUDIO IN2 port (*10*)
- (3) AUDIO OUT port (*10*)
- (4) COMPUTER IN1 port (*10*)
- (5) COMPUTER IN2 port (**10**10)
- (6) MONITOR OUT port (*10*)
- (7) Shutdown switch (*61*)
- (8) CONTROL port (*10*)
- (9) USB port (*10*) (10) COMPONENT
- 
- (Y, Cb/Pb, Cr/Pr) port (*10*)
- (11) VIDEO port (*10*)
- (12) S-VIDEO port (*10*)
- (13) AUDIO IN3 (L,R) ports (*10*)
- $(14)$  LAN port  $(111)$

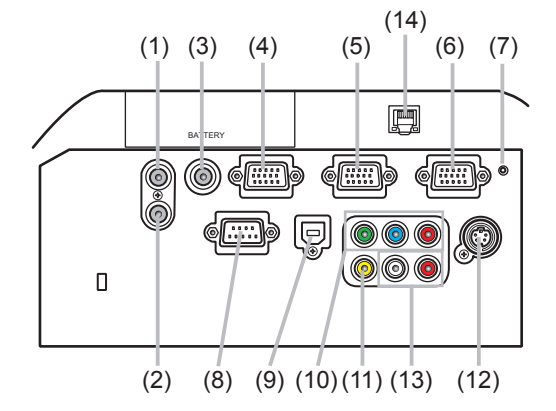

CAUTION ►Use the shutdown switch only when the projector is not turned off by normal procedure, since pushing this switch stops operation of the projector without cooling it down.

# Remote control

 $(1)$  VIDEO button  $(1)$ (2) COMPUTER button (*16*) (3) SEARCH button (*17*) (4) STANDBY/ON button (*15*)  $(5)$  ASPECT button  $(117)$ (6) AUTO button (*19*) (7) BLANK button (*21*) (8) MAGNIFY - ON button (*20*) (9) MAGNIFY - OFF button (*14, 20*) (10) HOME button (*14*) (11) END button (*14*) (12) PAGE UP button (*14*) (13) PAGE DOWN button (*14*) (14) VOLUME button (*16*) (15) MUTE button (*14, 16*) (16) FREEZE button (*21*) (17) MY BUTTON - 1 button (*42*) (18) MY BUTTON - 2 button (*42*) (19) KEYSTONE button (*20*) (20) POSITION button (*19, 22*) (21) MENU button (*22*) (22) ▲/▼/◄/► cursor buttons (*14, 22, 23*) (23) ENTER button (*14, 22, 23*) (24) ESC button (*14, 22*) (25) RESET button (*14, 22, 23*) (26) Battery cover (*13*)

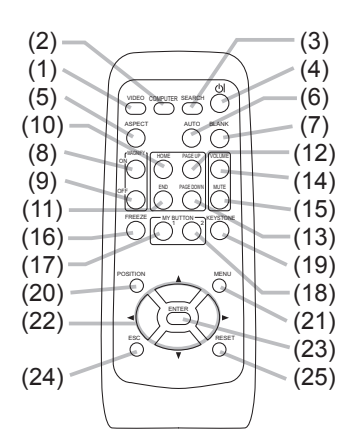

Back of the remote control

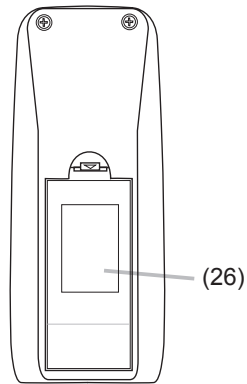

# Setting up

Install the projector according to the environment and manner the projector will be used in.

# Arrangement

Refer to the illustrations and tables below to determine screen size and projection distance.

## **8755G-RJ**

The values shown in the table are calculated for a full size screen: 1024×768

- (a) Screen size (diagonal)
- $\overline{b}$  Projection distance ( $\pm$ 10%)
- $\widetilde{c}$ ,  $\widetilde{c}$  Screen height  $(±10%)$

## **On a horizontal surface**

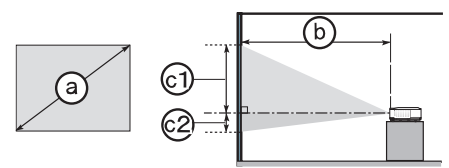

# **Suspended from the ceiling**

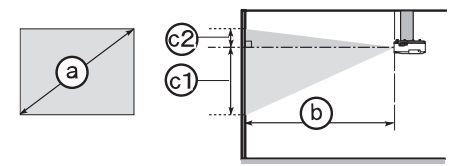

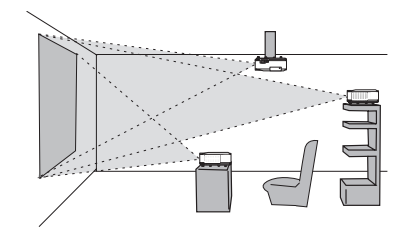

• Keep a space of 30 cm or more between the sides of the projector and other objects such as walls. • Consult with your dealer before a special installation such as suspending from a ceiling.

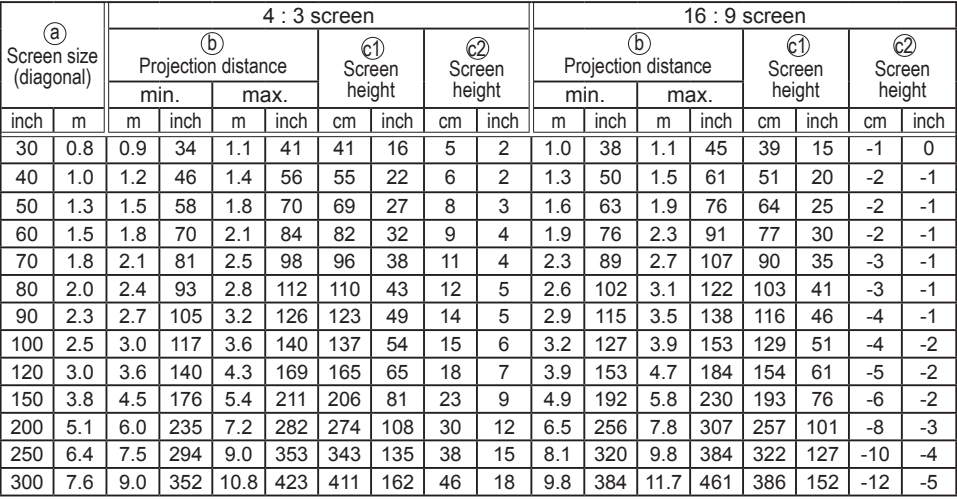

Download from Www.Somanuals.com. All Manuals Search And Download.

## *Arrangement (continued)*

## **8912-RJ**

The values shown in the table are calculated for a full size screen: 1024×768

(a) Screen size (diagonal)

- b Projection distance (±10%)
- $\widetilde{C}$ ,  $\widetilde{C}$  Screen height  $(\pm 10\%)$

#### **On a horizontal surface**

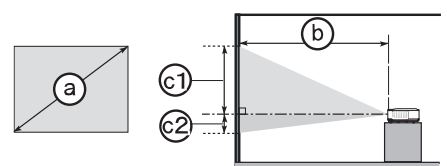

## **Suspended from the ceiling**

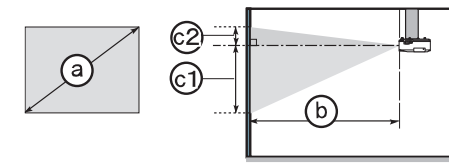

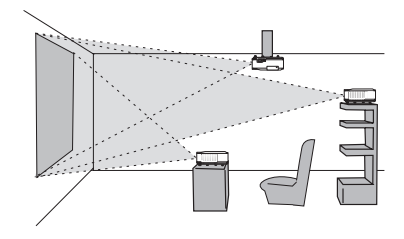

• Keep a space of 30 cm or more between the sides of the projector and other objects such as walls. • Consult with your dealer before a special installation such as suspending from a ceiling.

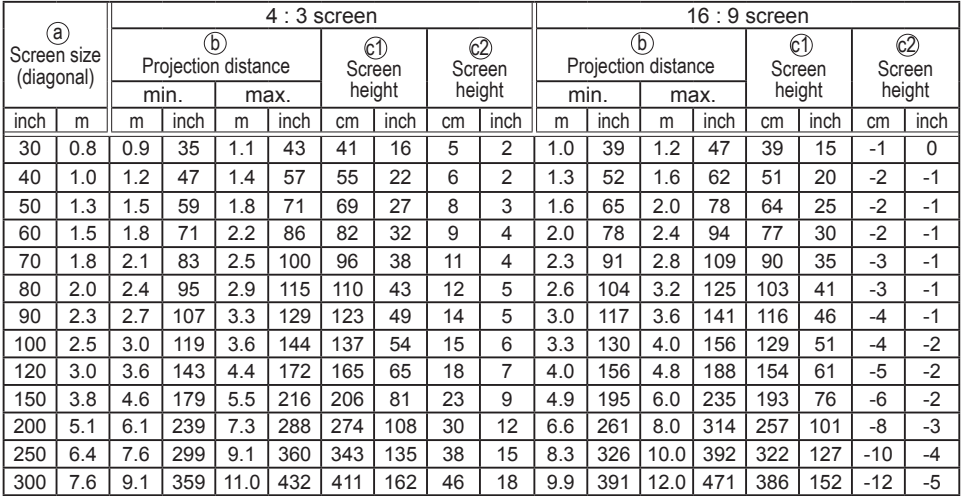

WARNING ►Place the projector in a stable horizontal position. If the projector falls or is knocked over it could cause injury and/or damage to the projector. Using a damaged projector could then result in fire and/or electric shock.

- Do not place the projector on an unstable, slanted or vibrational surface such as a wobbly or inclined stand.
- Do not place the projector on its side, front or rear position.
- Consult with your dealer before a special installation such as suspending from a ceiling.

►Place the projector in a cool place, and ensure that there is sufficient ventilation. The high temperature of the projector could cause fire, burns and/ or malfunction of the projector.

- Do not stop-up, block or otherwise cover the projector's vents.
- Keep a space of 30 cm or more between the sides of the projector and other objects such as walls.
- Do not place the projector on metallic thing or anything weak in heat.
- Do not place the projector on carpet, cushions or bedding.
- Do not place the projector in direct sunlight or near hot objects such as heaters.
- Do not anything near the projector lens or vents, or on top of the projector.
- Do not place anything that may be sucked into or stick to the vents on the bottom of the projector. This projector has some intake vents also on the bottom.

►Do not place the projector anyplace where it may get wet. Getting the projector wet or inserting liquid into the projector could cause fire, electric shock and/or malfunction of the projector.

- Do not place the projector in a bathroom or the outdoors.
- Do not place anything containing liquid near the projector.

CAUTION ►Avoid placing the projector in smoky, humid or dusty place. Placing the projector in such places could cause fire, electric shock and/or malfunction of the projector.

• Do not place the projector near humidifiers, smoking spaces or a kitchen. ►Position the projector to prevent light from directly hitting the projector's remote sensor.

# Connecting your devices

Be sure to read the manuals for devices before connecting them to the projector. Make sure that all the devices are suitable to be connected with this product, and prepare the cables required to connect.

Please refer to the following illustrations to connect them.

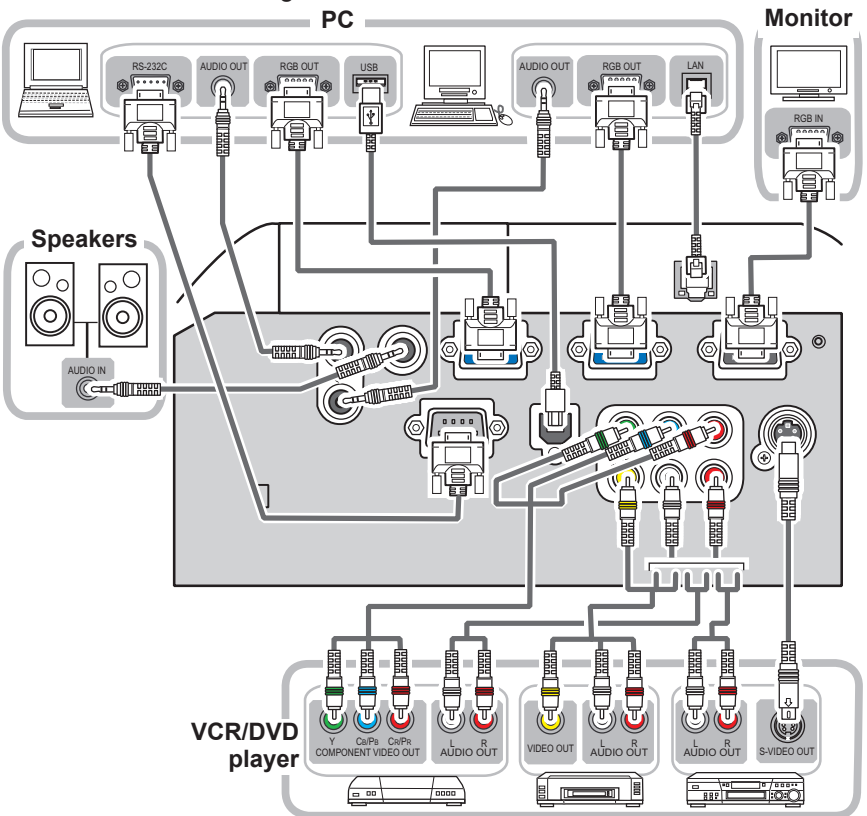

AWARNING ► Do not disassemble or modify the projector and accessories. ►Be careful not to damage the cables, and do not use damaged cables. CAUTION ►Turn off all devices and unplug their power cords prior to connecting them to projector. Connecting a live device to the projector may generate extremely loud noises or other abnormalities that may result in malfunction or damage to the device and the projector.

► Use appropriate accessory or otherwise designed cables. Ask your dealer about non-accessory cables which may have to be of a specific length or equipped with a core. For cables with a core only at one end, connect the end with the core to the projector.

►Make sure that devices are connected to the correct ports. An incorrect connection may result in malfunction or damage to the device and the projector.

## *Connecting your devices (continued)*

**NOTE**  $\cdot$  Be sure to read the manuals for devices before connecting them to the projector, and make sure that all the devices are suitable to be connected with this product. Before connecting to a PC, check the signal level, the signal timing, and the resolution.

- Some signal may need an adapter to input this projector.
- Some PCs have multiple screen display modes that may include some signals which are not supported by this projector.
- Although the projector can display signals with resolution up to UXGA (1600X1200), the signal will be converted to the projector's panel resolution before being displayed. The best display performance will be achieved if the resolutions of the input signal and the projector panel are identical.

• While connecting, make sure that the shape of the cable's connector fits the port to connect with. And be sure to tighten the screws on connectors with screws.

• When connecting a laptop PC to the projector, be sure to activate the PC's external RGB output. (Set the laptop PC to CRT display or to simultaneous LCD and CRT display.) For details on how this is done, please refer to the instruction manual of the corresponding laptop PC.

• When the picture resolution is changed on a pc depending on an input, automatic adjustment function may take some time and may not be completed. In this case, you may not be able to see a check box to select "Yes/No" for the new resolution on Windows. Then the resolution will go back to the original. It might be recommended to use other CRT or LCD monitors to change the resolution.

• In some cases, this projector may not display a proper picture or display any picture on screen. For example, automatic adjustment may not function correctly with some input signals. An input signal of composite sync or sync on G may confuse this projector, so the projector may not display a proper picture.

#### About Plug-and-Play capability

Plug-and-Play is a system composed of a PC, its operating system and peripheral equipment (i.e. display devices). This projector is VESA DDC 2B compatible. Plug-and-Play can be used by connecting this projector to a pc that is VESA DDC (display data channel) compatible.

• Take advantage of this feature by connecting an RGB cable to the COMPUTER IN1 port (DDC 2B compatible). Plug-and-Play may not work properly if any other type of connection is attempted.

• Please use the standard drivers in your pc as this projector is a Plug-and-Play monitor.

# Connecting power supply

At first, make sure that the power switch of the projector is set to OFF position (marked "O").

- 1. Put the connector of the power cord into the AC inlet of the projector.
- 2. Firmly plug the power cord's plug into the outlet.

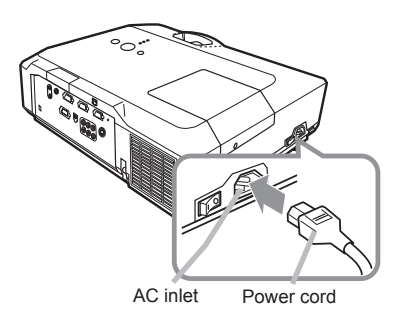

WARNING ►Please use extra caution when connecting the power cord, as incorrect or faulty connections may result in fire and/or electrical shock.

• Only use the power cord that came with the projector. If it is damaged, contact your dealer to newly get correct one.

• Only plug the power cord into an outlet rated for use with the power cord's specified voltage range. The power outlet should be close to the projector and easily accessible. Remove the power cord for complete separation.

• Never modify the power cord.

# Using the security bar and slot

A commercial anti-theft chain or wire up to 10 mm in diameter can be attached to the security bar on the projector.

Also this product has the security slot for the Kensington lock.

For details, see the manual of the security tool.

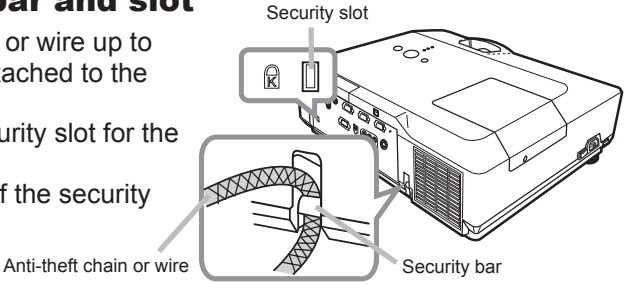

**AWARNING ►** Do not use the security bar and slot to prevent the projector from falling down, since it is not designed for it.

CAUTION ►Do not place anti-theft chain or wire near the exhaust vents. It may become too hot.

**NOTE** • The security bar and slot is not comprehensive theft prevention measures. It is intended to be used as supplemental theft prevention measure.

# Remote control

# Putting batteries

Please set the batteries to the remote control before using it. If the remote control starts to malfunction, try to replace the batteries. If you will not use the remote control for long period, remove the batteries from the remote control and store them in a safe place.

- 1. Holding the hook part of the battery cover, remove it.
- 
- 2. Align and insert the two AA batteries according to their plus and minus terminals as indicated in the remote control.

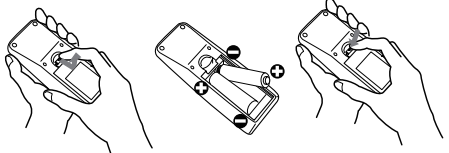

3. Replace the battery cover in the direction of the arrow and snap it back into place.

WARNING ►Always handle the batteries with care and use them only as directed. Improper use may result in battery explosion, cracking or leakage, which could result in fire, injury and/or pollution of the surrounding environment. • Be sure to use only the batteries specified. Do not use batteries of different types at the same time. Do not mix a new battery with used one.

- Make sure the plus and minus terminals are correctly aligned when loading a battery.
- Keep a battery away from children and pets.
- Do not recharge, short circuit, solder or disassemble a battery.
- Do not allow a battery in a fire or water. Keep batteries in a dark, cool and dry place.
- If you observe battery leakage, wipe out the leakage and then replace a battery. If the leakage adheres to your body or clothes, rinse well with water immediately.
- Obey the local laws on disposing the battery.

# About the remote control signal

The remote control works with the projector's remote sensor. This projector has a remote sensor on the front.

The sensor senses the signal within the following range when the sensor is active:

60 degrees (30 degrees to the left and right of the sensor) within 3 meters about.

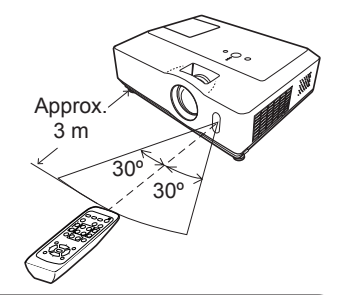

NOTE • The remote control signal reflected in the screen or the like may be available. If it is difficult to send the signal to the sensor directly, attempt to make the signal reflect.

• The remote control uses infrared light to send signals to the projector (Class 1 LED), so be sure to use the remote control in an area free from obstacles that could block the remote control's signal to the projector.

• The remote control may not work correctly if strong light (such as direct sun light) or light from an extremely close range (such as from an inverter fluorescent lamp) shines on the remote sensor of the projector. Adjust the position of projector avoiding those lights.

# Changing the frequency of remote control signal

The accessory remote control has the two choices on signal frequency Mode 1:NORMAL and Mode 2:HIGH. If the remote control does not function properly, attempt to change the signal frequency.

In order to set the Mode, please keep pressing the combination of two buttons listed below simultaneously for about 3 seconds. (1) Set to Mode 1:NORMAL... MUTE and RESET buttons (2) Set to Mode 2:HIGH... MAGNIFY OFF and ESC buttons

Please remember that the REMOTE FREQ. in the SERVICE item of the OPTION menu ( $\Box$ 44) of the projector to be controlled should be set to the same mode as the remote control.

# Using as a simple PC mouse & keyboard

The enclosed remote control works as a simple mouse and keyboard of the PC, when the projector's USB port (B type) connects with the PC's USB port (A type) port via a mouse cable.

- **(1) HOME key:** Press HOME button.
- **(2) END key:** Press END button.
- **(3) PAGE UP key:** Press PAGE UP button.
- (3) **PAGE OF Rey:** Press PAGE OF Button.<br> **(4) PAGE DOWN key:** Press PAGE DOWN button.
- **(5) Mouse left button:** Press ENTER button.
- **(6) Move pointer:** Use the cursor buttons  $\blacktriangle$ ,  $\blacktriangledown$ ,  $\blacktriangleleft$  and  $\blacktriangleright$ .
- **(7) ESC key:** Press ESC button.
- **(8) Mouse right button:** Press RESET button.

CAUTION ►Improper use of the simple mouse & keyboard function could damage your equipment. While using this function, please connect this product only to a PC. Be sure to check your PC's manuals (7 before connecting this product to the PC.

**NOTE** • When the simple mouse & keyboard function of this product does not work correctly, please check the following. K

- When the mouse cable connects this projector with a PC having a built-in pointing device (e.g. track ball) like a notebook PC, open BIOS setup menu, then select the external mouse and disable the built-in pointing device, because the built-in pointing device may have priority to this function.

- Windows 95 OSR 2.1 or higher is required for this function. And also this function may not work depending on the PC's configurations and mouse drivers.

- You cannot do things like press two buttons at once (for instance, pressing two buttons at the same time to move the mouse pointer diagonally).

- This function is activated only when the projector is working properly. This function is not available while the lamp is warming up (the POWER indicator blinks green), and while adjusting the volume and display, correcting for keystone, zooming in on the screen, using the BLANK function, or displaying the menu screen.

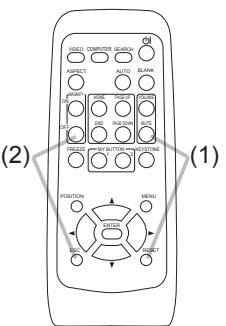

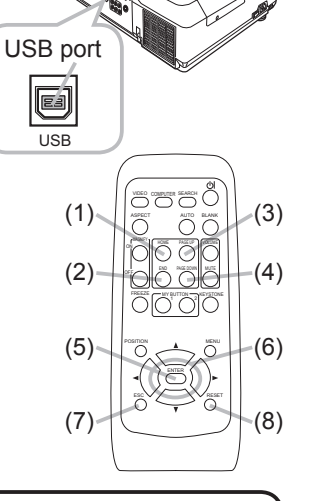

# Power on/off

# Turning on the power

- Make sure that the power cord is firmly and correctly connected to the projector and the outlet.
- 2. Remove the lens cover, and set the power switch to ON position (marked " I ").

The POWER indicator will light up in steady orange (*60*). Then wait several seconds because the buttons may not function for these several seconds.

3. Press STANDBY/ON button on the projector or the remote control.

The projection lamp will light up and POWER indicator will begin blinking in green. When the power is completely on, the indicator will stop blinking and light in steady green ( $\Box$ 60).

STANDBY/ON button POWER indicator O LAMP  $\overline{O}$  TEMP POWER STAN HRY/ON **INPLIT** ල VIDEO SEARCH COMPUTER ASPECT AUTO BLANK  $-$ END PAGE DOWN FREEZE MY BUTTON KEYSTONE . . . POSITION  $\equiv$ ENTER  $\cdot$ RESET

Power switch

To display the picture, select an input signal according to the section "Selecting an input signal" ( $16$ ).

# Turning off the power

- 1. Press the STANDBY/ON button on the projector or the remote control. The message "Power off?" will appear on the screen for about 5 seconds.
- 2. Press the STANDBY/ON button again while the message appears.<br>The projector lamp will go off, and the POWER indicator will begin blinking in orange. Then POWER indicator will stop blinking and light in steady orange when the lamp cooling is complete( $\Box$ 60).
- 3 Make sure that POWER indicator lights in steady orange, and set the power switch to OFF position (marked "O").

POWER indicator will go off. Attach the lens cover.

Do not turn the projector on for about 10 minutes or more after turning it off. Turning the projector on again too soon could shorten the lifetime of some consumable parts of the projector. Power switch

**AWARNING** ► A strong light is emitted when the projector's power is on. Do not look into the lens of the projector or look inside of the projector through any of the projector's openings.

►Do not touch around the lamp cover and the exhaust vents during use or just after use, since it is too hot.

NOTE • Turn the power on/off in right order. Please power on the projector prior to the connected devices. Power off the projector after all of connected devices are powered off.

• The projector has the AUTO ON function, which can make the projector automatically turn on. For more information, please see AUTO ON item of OPTION menu (*40*). • Use the shutdown switch ( $\dot{a}$ 61) only when the projector is not turned off by normal procedure.

# Operating Secretary Contracts of the VOLUME button

# Adjusting the volume

- 
- 1. Press VOLUME button on the remote control. A dialog will appear on the screen to aid you in adjusting the volume.
- 2. Use the ▲/▼ cursor buttons to adjust the volume.
- To close the dialog and complete the operation, press the VOLUME button again. Even if you do not do anything, the dialog will automatically disappear after a few seconds.
- When  $\mathbb X$  is selected for current picture input port, the volume adjustment is disable. Please see AUDIO item of SETUP menu (*35*).

# Temporarily muting the sound

- Press MUTE button on the remote control.
- A dialog will appear on the screen indicating that you have muted the sound. To restore the sound, press the MUTE or VOLUME button. Even if you do not do anything, the dialog will automatically disappear after a few seconds.
- $\bullet$  When  $\mathcal X$  is selected for current picture input port, the sound is always muted. Please see AUDIO item of SETUP menu (*35*).

# Selecting an input signal

- Press INPUT button on the projector.
- Each time you press the button, the projector switches its input port from the current port as below.

 $\rightarrow$  COMPUTER IN 1  $\rightarrow$  COMPUTER IN 2 -

 $\Box$ VIDEO  $\leftarrow$  S-VIDEO  $\leftarrow$  COMPONENT (Y, Cb/Pb, Cr/Pr)

- While TURN ON is selected for AUTO SEARCH item in OPTION menu ( $\Box$ 40), the projector will keep checking the ports in above order repeatedly till an input signal is detected.
- Press COMPUTER button on the remote control.
- Each time you press the button, the projector switches its input port from the current port as below.

 $\rightarrow$  COMPUTER IN 1  $\rightarrow$  COMPUTER IN 2

● While TURN ON is selected for AUTO SEARCH item in OPTION menu, the projector will keep checking every port sequentially till an input signal is detected (*40*). If COMPUTER button is pushed when VIDEO, S-VIDEO or COMPONENT port is selected, the projector will check COMPUTER IN1 port first.

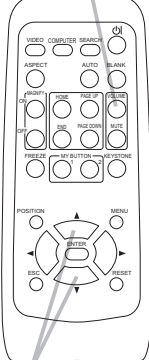

▲/▼ button

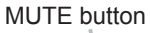

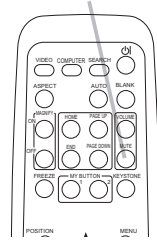

# INPUT button

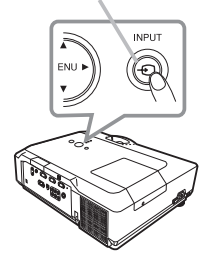

## COMPUTER button

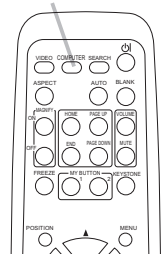

16 (continued on next page)

Download from Www.Somanuals.com. All Manuals Search And Download.

# *Selecting an input signal (continued)*

1. Press VIDEO button on the remote control. Each time you press the button, the projector switches its input port from the current port as below.

 $\rightarrow$  COMPONENT(Y, Cb/Pb, Cr/Pr)  $\rightarrow$  S-VIDEO  $\rightarrow$  VIDEO

● While TURN ON is selected for AUTO SEARCH item in OPTION menu, the projector will keep checking every port sequentially till an input signal is detected ( $\Box$ 40). If COMPUTER button is pushed || when VIDEO, S-VIDEO or COMPONENT port is selected, the projector will

check COMPUTER IN1 port first.

# Searching an input signal

1. Press SEARCH button on the remote control. The projector will start to check its input ports as below in order to find any input signals.

When an input is found, the projector will stop searching and display the image. If no signal is found, the projector will return to the state selected before the operation.

 $\rightarrow$  COMPUTER IN 1  $\rightarrow$  COMPUTER IN 2 VIDEO S-VIDEO COMPONENT (Y, Cb/Pb, Cr/Pr)

● While TURN ON is selected for AUTO SEARCH item in OPTION menu ( $\Box$ 40), the projector will keep checking the ports in above order repeatedly till an input signal is detected.

# Selecting an aspect ratio

- 
- 1. Press ASPECT button on the remote control. Each time you press the button, the projector switches the mode for aspect ratio in turn.
	- **For a computer signal**  $NORMAL \rightarrow 4:3 \rightarrow 16:9 \rightarrow SMALL$ 个
	- **For a video signal, s-video signal or component video signal**

 $4:3 \rightarrow 16:9 \rightarrow 14:9 \rightarrow$  SMALL 个

# **For no signal**

4:3 (fixed)

- ASPECT button does not work when no proper signal is inputted.
- NORMAL mode keeps the original aspect ratio setting.

# SEARCH button

$$
\begin{array}{|c|c|} \hline & & & \\ \hline & & & \\ \hline & & & \\ \hline & & & \\ \hline & & & \\ \hline & & & \\ \hline & & & \\ \hline & & & \\ \hline & & & \\ \hline & & & \\ \hline & & & \\ \hline & & & \\ \hline & & & \\ \hline & & & \\ \hline & & & \\ \hline & & & \\ \hline & & & \\ \hline & & & & \\ \hline & & & & \\ \hline & & & & & \\ \hline & & & & & \\ \hline &
$$

#### ASPECT button

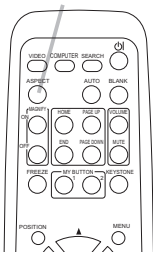

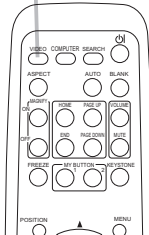

VIDEO button

# Adjusting the projector's elevator

When the place to put the projector is slightly uneven to the left or right, use the elevator feet to place the projector horizontally.

Using the feet can also tilt the projector in order to project at a suitable angle to the screen, elevating the front side of the projector within 10 degrees.

This projector has 2 elevator feet and 2 elevator buttons. An elevator foot is adjustable while pushing the elevator button on the same side as it.

- Holding the projector, push the elevator buttons to loose the elevator feet.
- 2. Position the front side of the projector to the desired height.
- 3. Release the elevator buttons in order to lock the elevator feet.
- $\Delta$  After making sure that the elevator feet are locked, put the projector gently.
- 5. If necessary, the elevator feet can be manually twisted to make more precise adjustments. Hold the projector when twisting the feet.

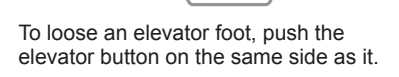

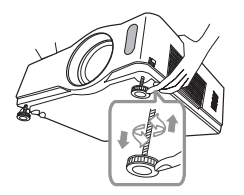

To finely adjust, twist the foot.

**ACAUTION** ► Do not handle the elevator buttons without holding the projector, since the projector may drop down.

►Do not tilt the projector other than it elevating its front within 10 degrees using the adjuster feet. A tilt of the projector exceeding the restriction could cause malfunction or shortening the lifetime of consumables, or the projector itself.

# Adjusting the zoom and focus

- 1 Use the zoom ring to adjust the screen size.
- 2. Use the focus ring to focus the picture.

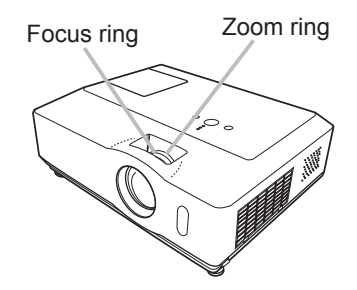

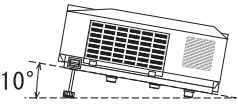

# Using the automatic adjustment feature

- 
- 1. Press AUTO button on the remote control. Pressing this button performs the following.
	- **For a computer signal**

The vertical position, the horizontal position and the horizontal phase will be automatically adjusted. And the horizontal size will be automatically set to the default.

Make sure that the application window is set to its maximum size prior to attempting to use this feature. A dark picture may still be incorrectly adjusted. Use a bright picture when adjusting.

 **For a video signal, s-video signal or component video signal** The video format best suited for the respective input signal will be selected automatically. This function is available only when AUTO is selected for VIDEO FORMAT item in INPUT menu (*32*).

The vertical position and horizontal position will be automatically set to the default. For a component video signal, also the horizontal phase will be automatically set to the default.

- The automatic adjustment operation requires approx. 10 seconds. Also please note that it may not function correctly with some input. When this function is performed for a video signal, a certain extra such as a line may appear outside a picture.
- The items adjusted by this function may vary when FINE or DISABLE is selected for AUTO ADJUST item of SERVICE item in OPTION menu (**Q43**).

# Adjusting the position

Press POSITION button on the remote control when no menu is indicated.

The "POSITION" indication will appear on the screen.

2. Use the ▲/▼/◀/► cursor buttons to adjust the picture position. When you want to reset the operation, press RESET button on the remote control during the operation.

To complete this operation, press POSITION button again. Even if you do not do anything, the dialog will automatically disappear after a few seconds.

- When this function is performed on a video signal, s-video signal or component video signal, some image such as an extra-line may appear at outside of the picture.
- When this function is performed on a video signal, s-video signal or component video signal, the range of this adjustment depends on OVER SCAN in IMAGE menu (*29*) setting. It is not possible to adjust when OVER SCAN is set to 10.

Download from Www.Somanuals.com. All Manuals Search And Download.

• If POSITION button is pressed when a menu is indicated on screen, the displayed picture does not move its position but the menu does.

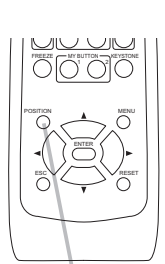

POSITION button

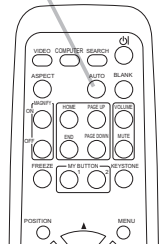

AUTO button

 $\overline{20}$ 

# Correcting the keystone distortions

- 1. Press KEYSTONE button on the remote control. A dialog will appear on the screen to aid you in correcting the distortion.
- 2. Use the ▲/▼ cursor buttons to select AUTO or MANUAL operation, and press the ► button to perform the following.
	- (1) AUTO executes automatic vertical keystone correction.
	- (2) MANUAL displays a dialog for keystone correction. Use the ▲/▼ buttons for adjustment.

To close the dialog and complete this operation, press KEYSTONE button again. Even if you do not do anything, the dialog will automatically disappear after a few seconds.

- The adjustable range of this correction will vary among inputs. For some input, this function may not work well.
- When V:INVERT or H&V:INVERT is selected for MIRROR item in SETUP menu, if the projector screen is inclined or angled downward, this function may not work correctly.
- When the zoom adjustment is set to TELE (telephoto focus), the automatic keystone distortion correction may be excessive. This function should be used when the zoom adjustment is set to the full WIDE (wide-angle focus) whenever possible.
- When the projector is placed on the level (about  $\pm 0^{\circ}$ ), the automatic keystone distortion correction may not work.
- When the projector is inclined to near ±30 degree or over, this function may not work well.
- This function will be unavailable when Transition Detector is on (*49*).

# Using the magnify feature

- 1. Press the ON button of MAGNIFY on the remote control. The "MAGNIFY" indication will appear on the screen and the projector will go into the MAGNIFY mode. When the ON button of MAGNIFY is pressed first after the projector is started, the picture will be zoomed twice. The indication will disappear in several seconds with no operation.
- 2. Use the ▲/▼ cursor buttons to adjust the zoom level. The picture of video, s-video or component video signal can be zoomed in up to 2 times, and the one of computer signal can be zoomed in up to 4 times. To move the zoom area, press POSITION button in the MAGNIFY

mode, then use the  $\triangle$ /▼/◀/► cursor buttons to move the area. And to finalize the zoom area, press POSITION button again.

To exit from the MAGNIFY mode and restore the screen to normal, press the OFF button of MAGNIFY on the remote control.

- The projector automatically exits from the MAGNIFY mode when the input signal is changed or when the display condition is changed.
- In the MAGNIFY mode, the keystone distortion condition may vary, it will be restored when the projector exits from the MAGNIFY mode.

**NOTE**  $\cdot$  The zoom level can be finely adjusted. Closely watch the screen to find the level you want.

Download from Www.Somanuals.com. All Manuals Search And Download.

#### **MAGNIFY** ON/OFF button

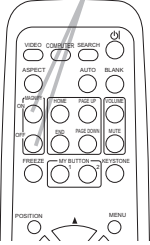

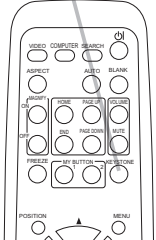

# Freezing the screen

- 
- 1. Press FREEZE button on the remote control. The "FREEZE" indication will appear on the screen (however, the indication will not appear when TURN OFF is selected for MESSAGE item in SCREEN menu (*39*)), and the projector will go into the FREEZE mode, which the picture is frozen. To exit the FREEZE mode and restore the screen to normal, press FREEZE button again.
- The projector automatically exits from the FREEZE mode when one of the projector's buttons or remote control buttons of

STANDBY/ON, SEARCH, COMPUTER, VIDEO, BLANK, AUTO, VOLUME, ESC MUTE, KEYSTONE, MENU, MAGNIFY and MY BUTTON1/2(except MY MEMORY or PICTURE MODE is assigned to) ( $\Box$ 42) is pressed.

● If the projector continues projecting a still image for a long time, the LCD panel might possibly be burned in. Do not leave the projector in the FREEZE mode for too long.

# Temporarily blanking the screen

- 
- 1. Press BLANK button on the remote control. The BLANK screen will be displayed instead of the screen of input signal. Please refer to BLANK item in SCREEN menu (*36*).

To exit from the BLANK screen and return to the input signal screen, press BLANK button again.

• The projector automatically returns to the input signal screen when one of the projector's buttons or the remote control buttons (except ASPECT, POSITION, MAGNIFY or FREEZE button, also

except MY BUTTON1/2 if AUTO KEYSTONE EXECUTE or MY MEMORY or ESC RESET PICTURE MODE is assigned to (*42*)) is pressed.

NOTE • The sound is not connected with the BLANK screen function. If necessary, set the volume or mute first.

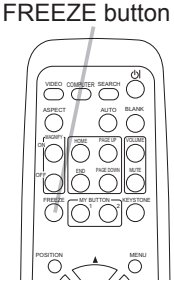

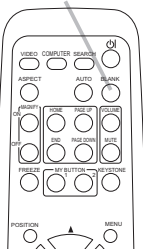

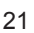

# BLANK button

**Operating** 

# Using the menu function

This projector has the following menus:

PICTURE, IMAGE, INPUT, SETUP, SCREEN, OPTION, NETWORK and EASY MENU.

EASY MENU consists of functions often used, and the other menus are classified into each purpose and brought together as Advanced Menu.

Each of these menus is operated using the same methods. The basic operations of these menus are as follows.

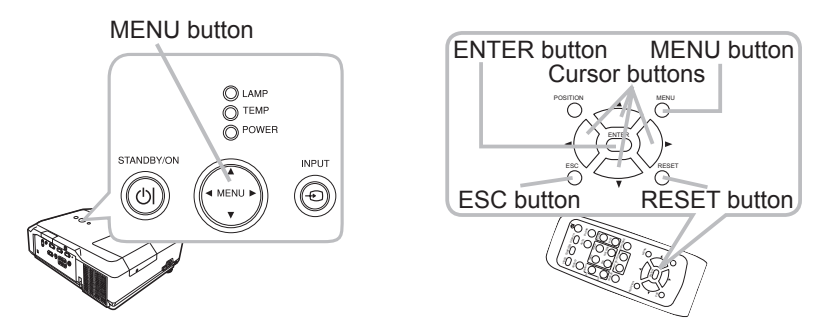

- 
- 1. Press the MENU button on the remote control or the projector. The Advanced Menu or EASY MENU, which has priority just after powered on will appear.

If you want to move the menu position, use the cursor buttons after pressing the POSITION button. While the projector is displaying any menu, MENU button on the projector works as the cursor buttons.

## **In the EASY MENU**

- 2. If you want to change it to the Advanced Menu,
- select the Go to Advanced Menu
- 3. Use the  $\blacktriangle$ /▼ cursor buttons to select an item to operate.
- 4. Use the ◄/► cursor buttons to operate the item.

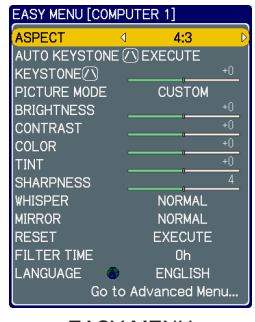

EASY MENU

(continued on next page)

## *Using the menu function (continued)*

## **In the Advanced Menu**

- 
- 2. Use the **▲/▼** cursor buttons to select a menu.<br>If you want to change it to the EASY MENU, select EASY MENU.

Then press the ► cursor button, or ENTER button to select an item. The lower layer menu of the selected item will appear.

**RRIGHT** DEEAULT-1 umu SAVE-1

Advanced Menu

3. Use the ▲/▼ cursor buttons to select an item to operate.

Then press the ► cursor button, or ENTER button to progress. The operation menu of the selected item will appear.

- 4. Use the **A/▼** cursor buttons to operate the item.
	- Some functions cannot be performed when a certain input port is selected, or when a certain input signal is displayed.
	- When you want to reset the operation, press RESET button on the remote control during the operation. Note that some items (ex. LANGUAGE, H PHASE, VOLUME) cannot be reset.
	- In the Advanced Menu, when you want to return to the previous display, press the ◄ cursor button or ESC button on the remote control.
- 5. Press MENU button on the remote control again to close the menu and complete this operation. Even if you do not do anything, the dialog will automatically disappear after about 10 seconds.

# EASY MENU

From the EASY MENU, items shown in the table below can be performed.

Select an item using the  $\blacktriangle/\blacktriangledown$  cursor buttons. Then perform it according to the following table.

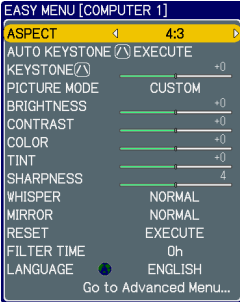

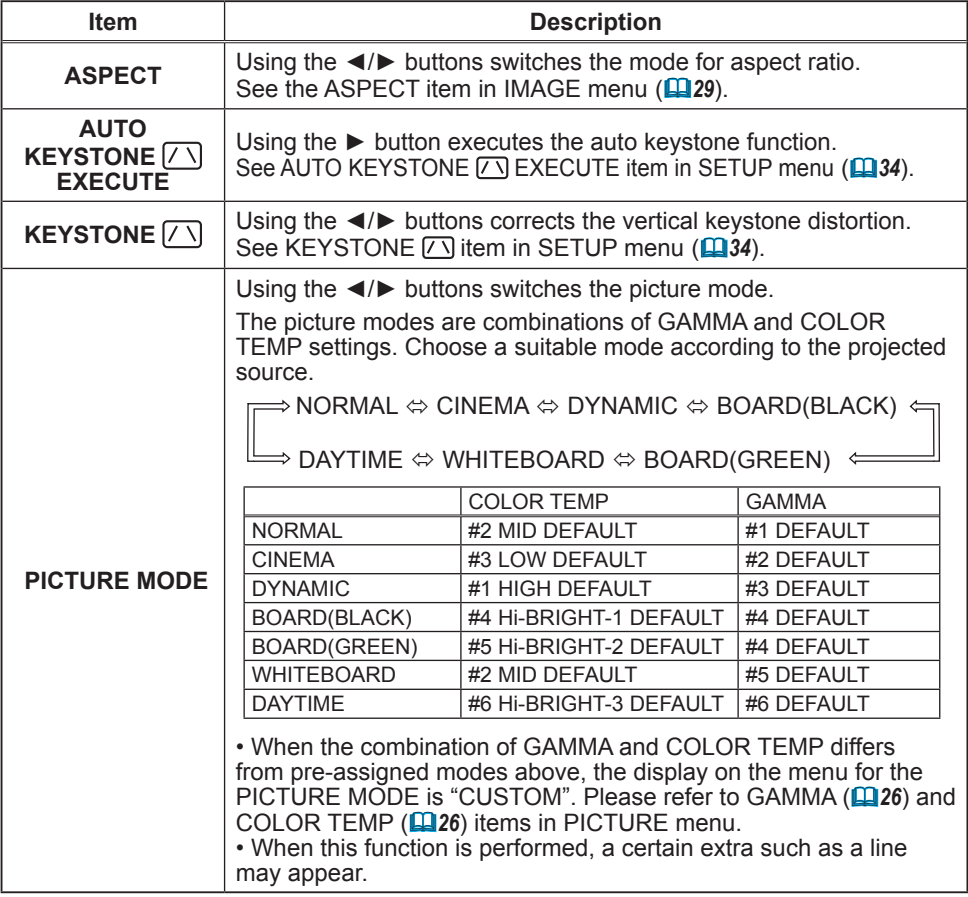

(continued on next page)

# *EASY MENU (continued)*

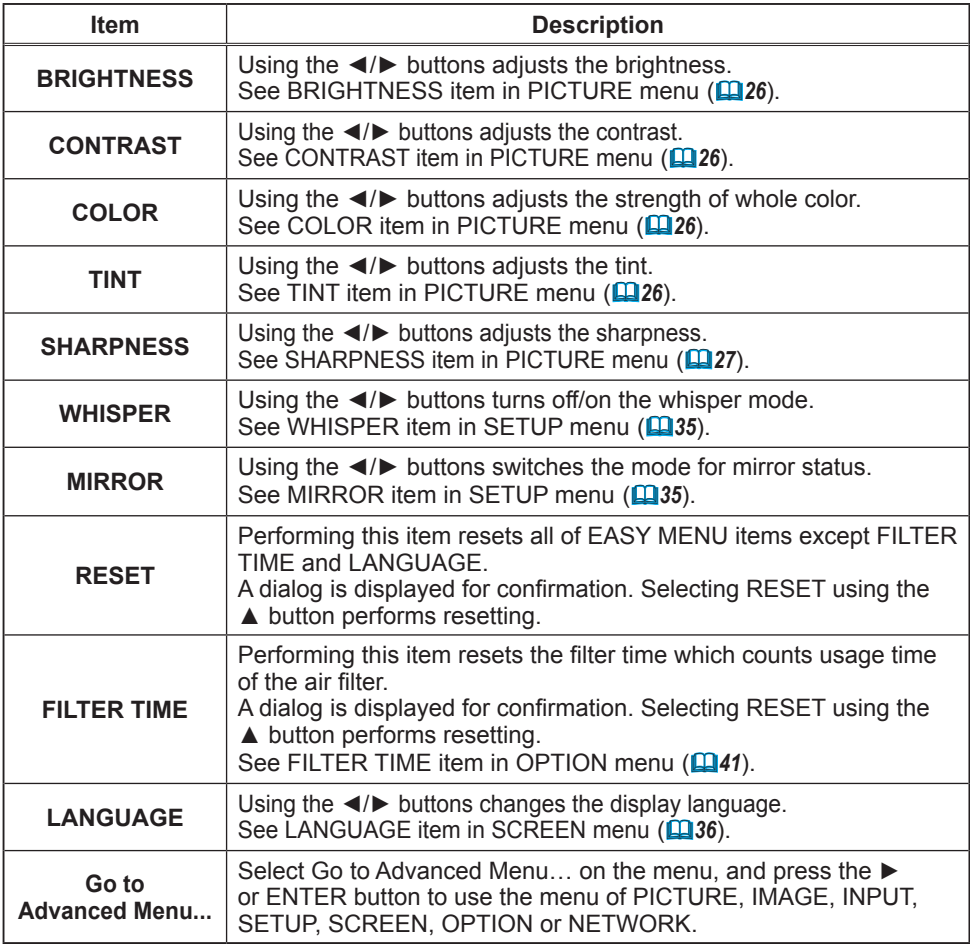

# PICTURE menu

From the PICTURE menu, items shown in the table below can be performed.

Select an item using the ▲/▼ cursor buttons, and press the ► cursor button or ENTER button to execute the item. Then perform it according to the following table.

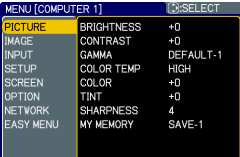

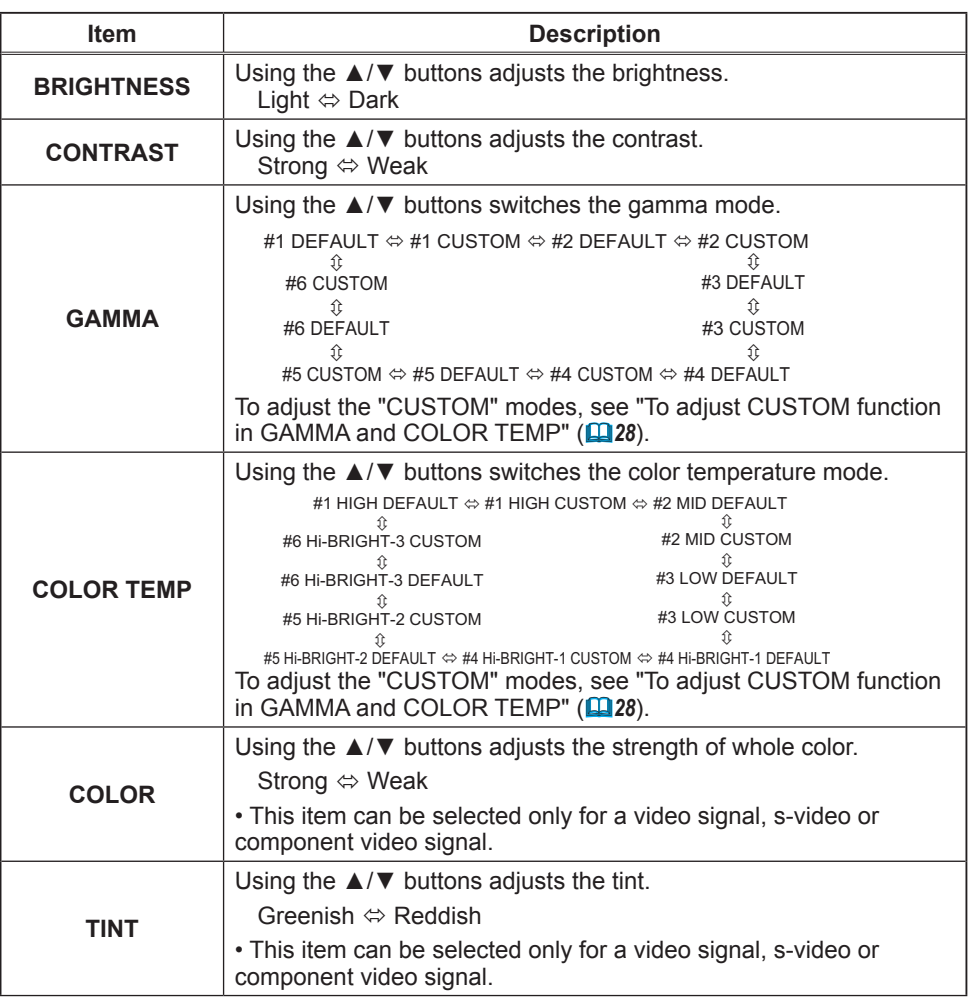

(continued on next page)

# *PICTURE menu (continued)*

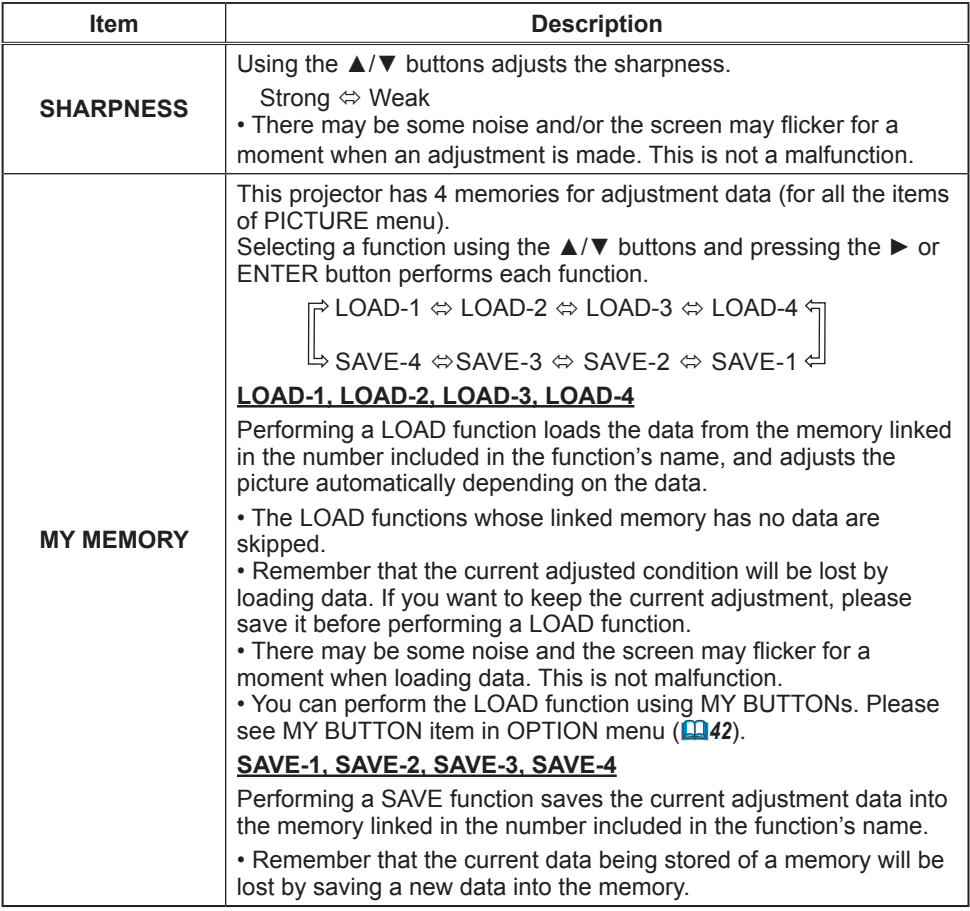

## *PICTURE menu (continued)*

## **To adjust CUSTOM function in GAMMA and COLOR TEMP**

Selecting a mode whose name includes CUSTOM in GAMMA or COLOR TEMP item and then pressing the  $\triangleright$  button or ENTER button displays a dialog to aid you in adjusting the mode.

Choose an item using the  $\blacktriangleleft/\blacktriangleright$  buttons, and  $\ddot{\bm{\theta}}$ adjust the level using the ▲/▼ buttons.

• When this function is performed, lines or other distortion may appear.

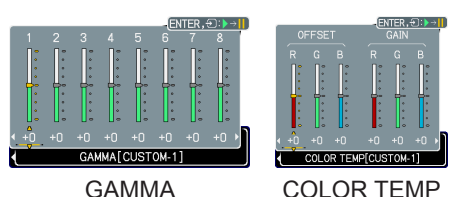

You can display a test pattern on the top of the screen for checking the effect of your adjustment by pressing the ENTER button. Each time you press the ENTER button, the pattern changes as below.

> No pattern  $\Leftrightarrow$  Gray scale of 9 steps  $\mathbb{O}$  and  $\mathbb{O}$ Ramp  $\Leftrightarrow$  Gray scale of 15 steps

• You can also adjust each function without displaying test patterns.

#### **for adjusting GAMMA**

You can change the brightness of particular tones.

The eight equalizing bars correspond to eight tone levels of the test pattern (Gray scale of 9 steps) except the darkest in the left end. If you want to adjust the 2nd tone from left end on the test pattern, use the equalizing adjustment bar "1". The darkest tone at the left end of the test pattern cannot be controlled with any of equalizing adjustment bar.

#### **for adjusting COLOR TEMP**

You can change the intensity of each of 3 colors (Red, Green, Blue).

OFFSET adjustments change the color intensity on the whole tones of the test pattern. GAIN adjustments mainly affect color intensity on the brighter tones of the test pattern.

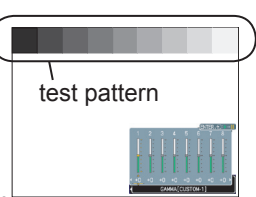

# IMAGE menu

From the IMAGE menu, items shown in the table below can be performed.

Select an item using the ▲/▼ cursor buttons, and press the ► cursor button or ENTER button to execute the item. Then perform it according to the following table.

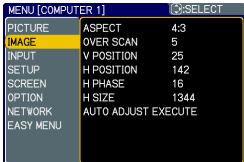

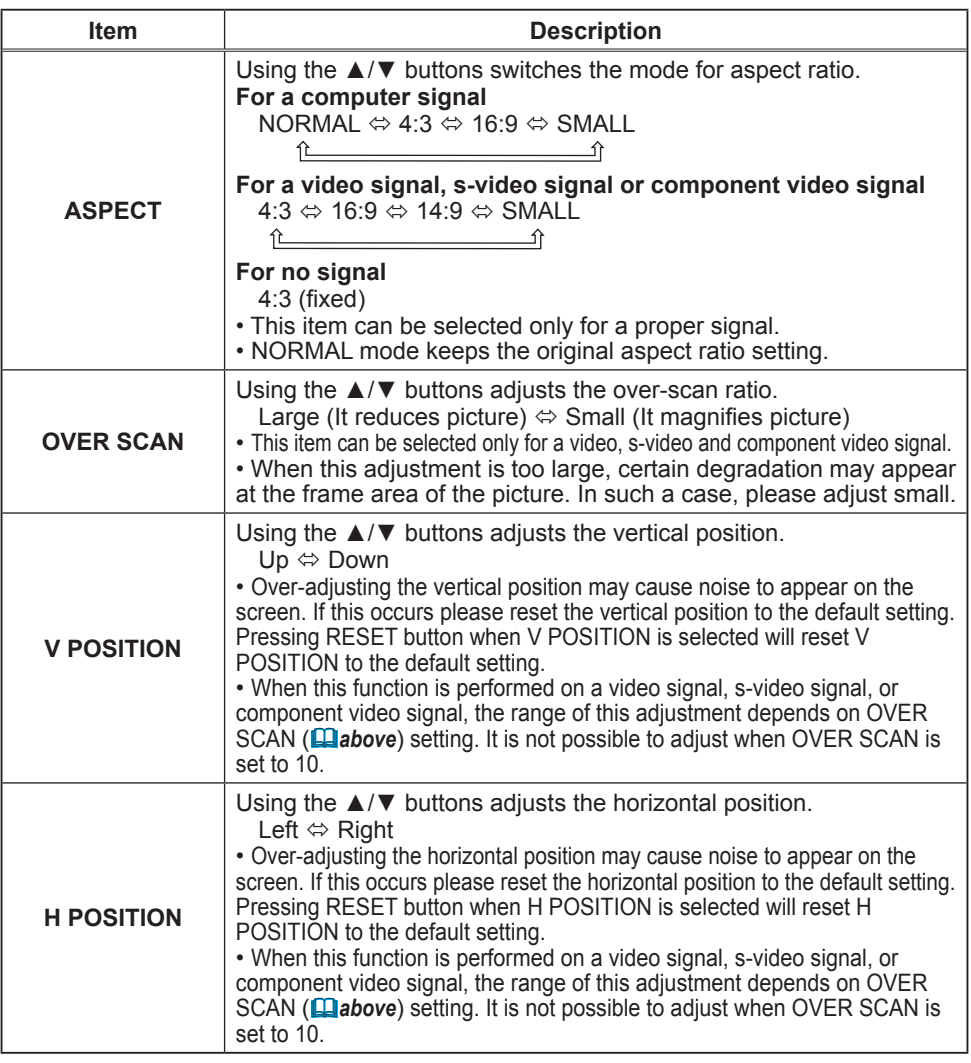

(continued on next page)

# *IMAGE menu (continued)*

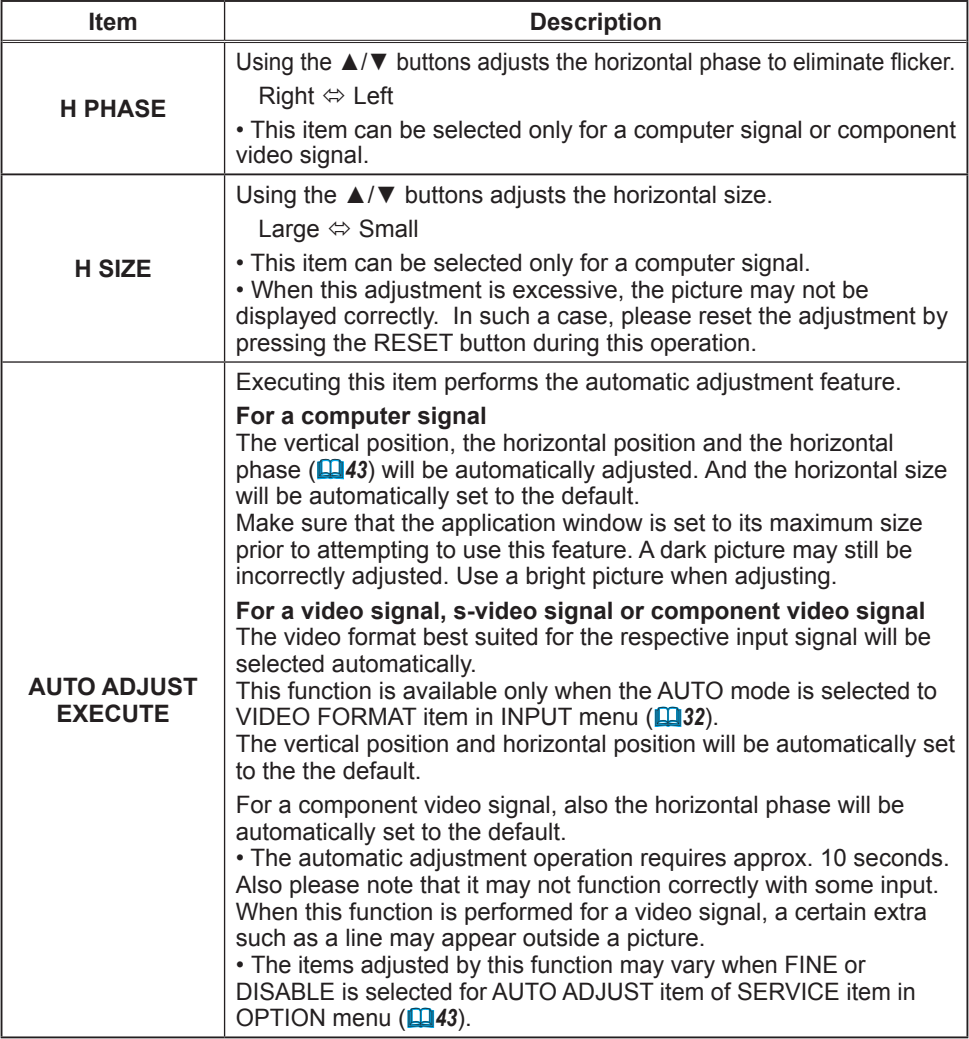

# INPUT menu

From the INPUT menu, items shown in the table below can be performed.

Select an item using the ▲/▼ cursor buttons, and press the ► cursor button or ENTER button to execute the item. Then perform it according to the following table.

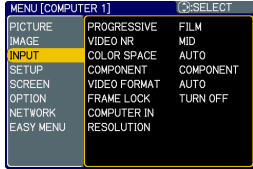

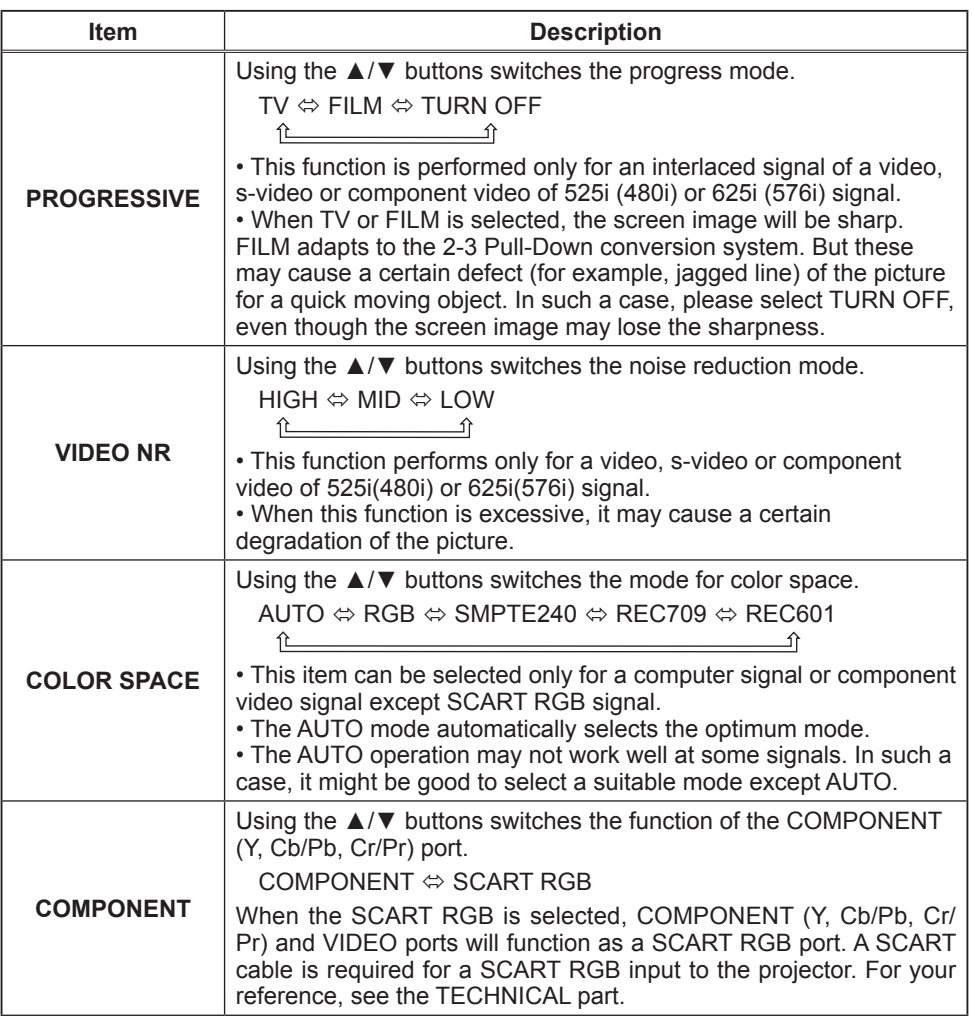

(continued on next page)

# *INPUT menu (continued)*

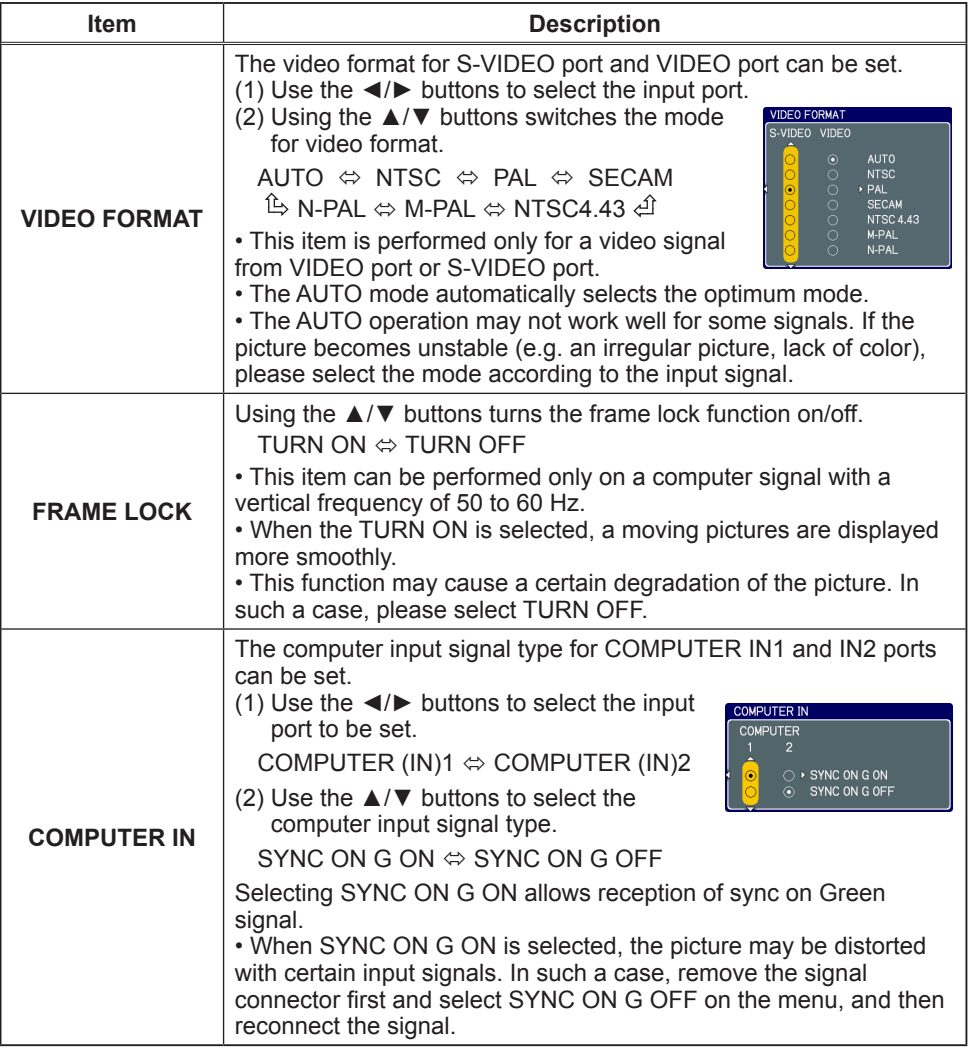

(continued on next page)

# *INPUT menu (continued)*

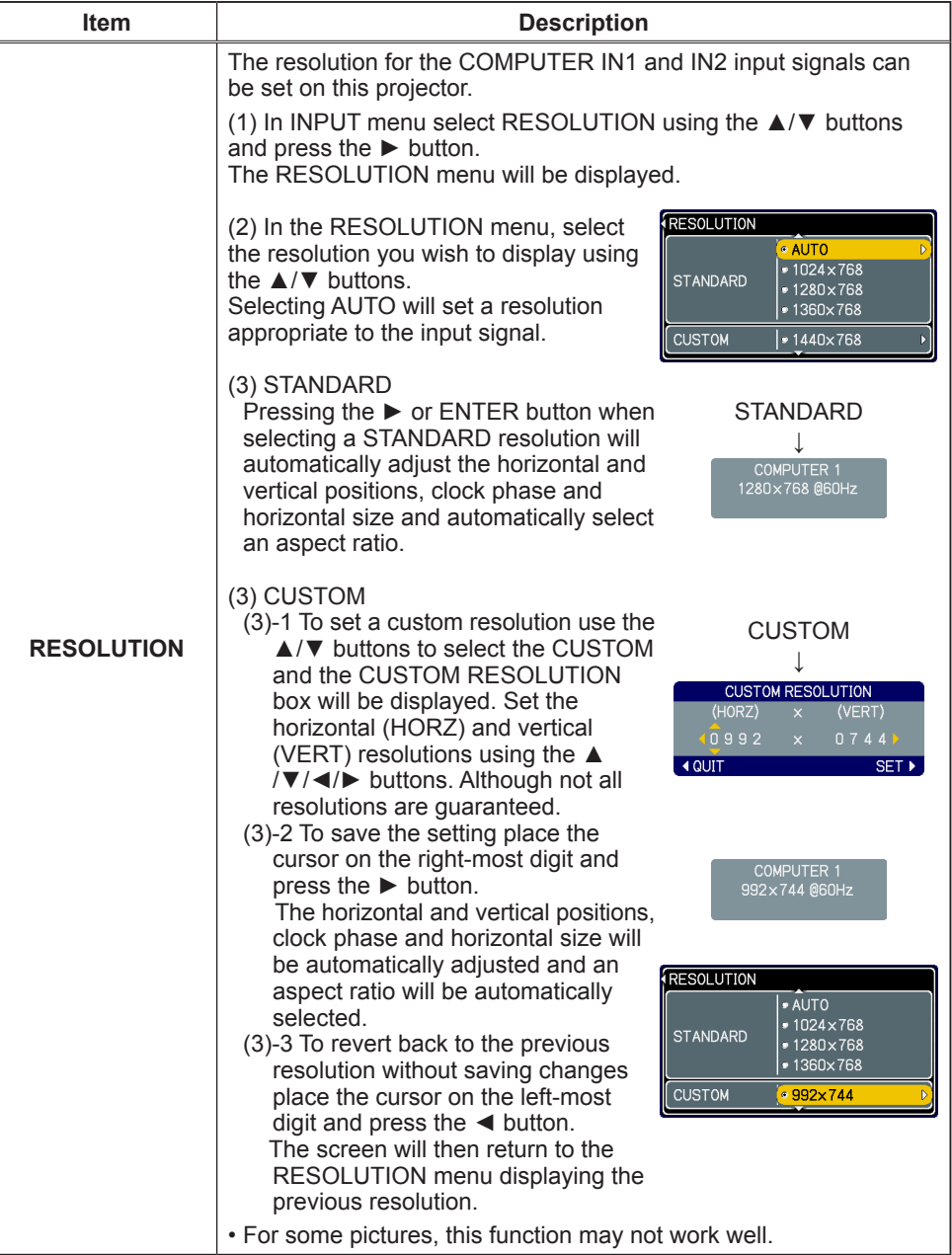

## SETUP menu

From the SETUP menu, items shown in the table below can be performed.

Select an item using the ▲/▼ cursor buttons, and press the ► cursor button or the ENTER button to execute the item. Then perform it according to the following table.

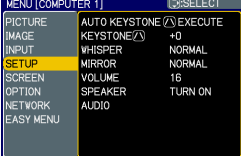

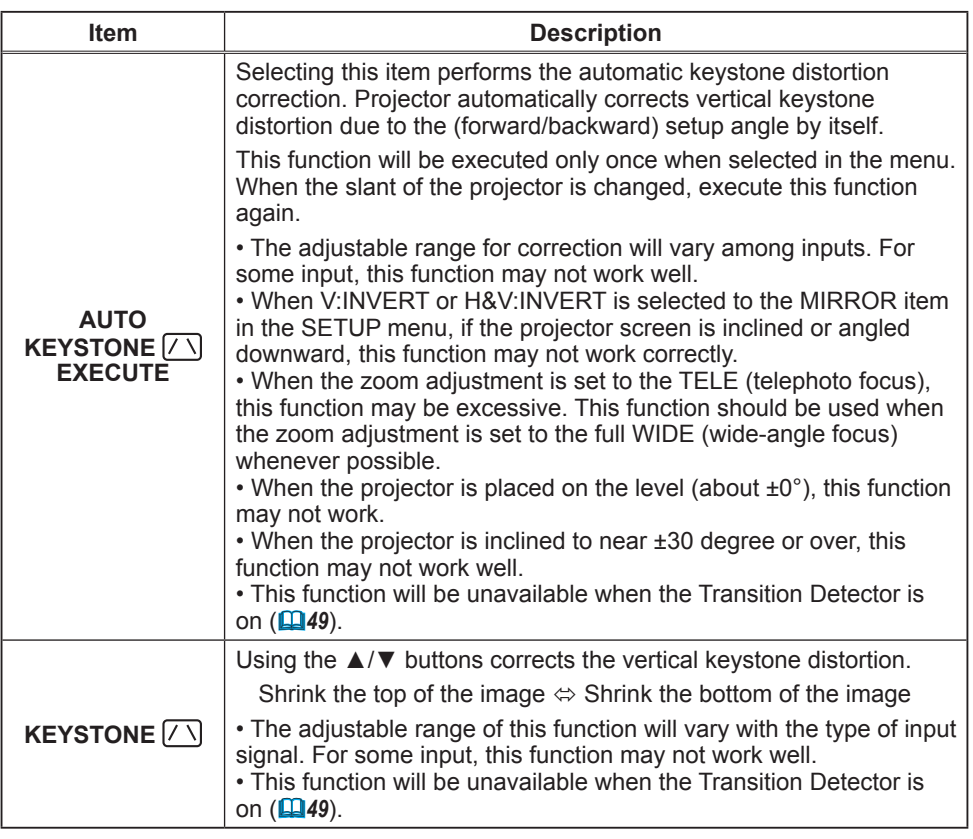

(continued on next page)

# *SETUP menu (continued)*

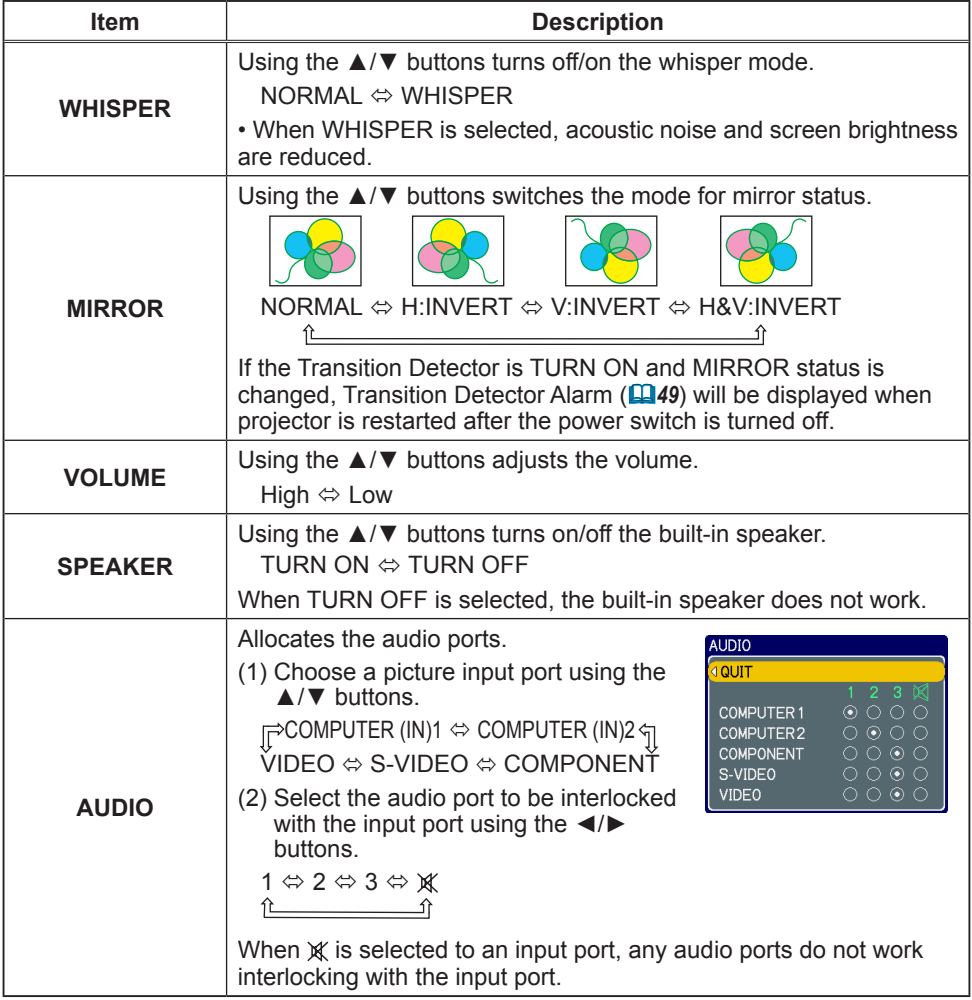
# **SCREEN** menu

From the SCREEN menu, items shown in the table below can be performed.

Select an item using the ▲/▼ cursor buttons, and press the ► cursor button or ENTER button to execute the item. Then perform it according to the following table.

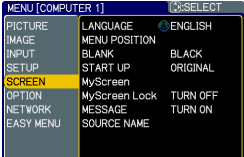

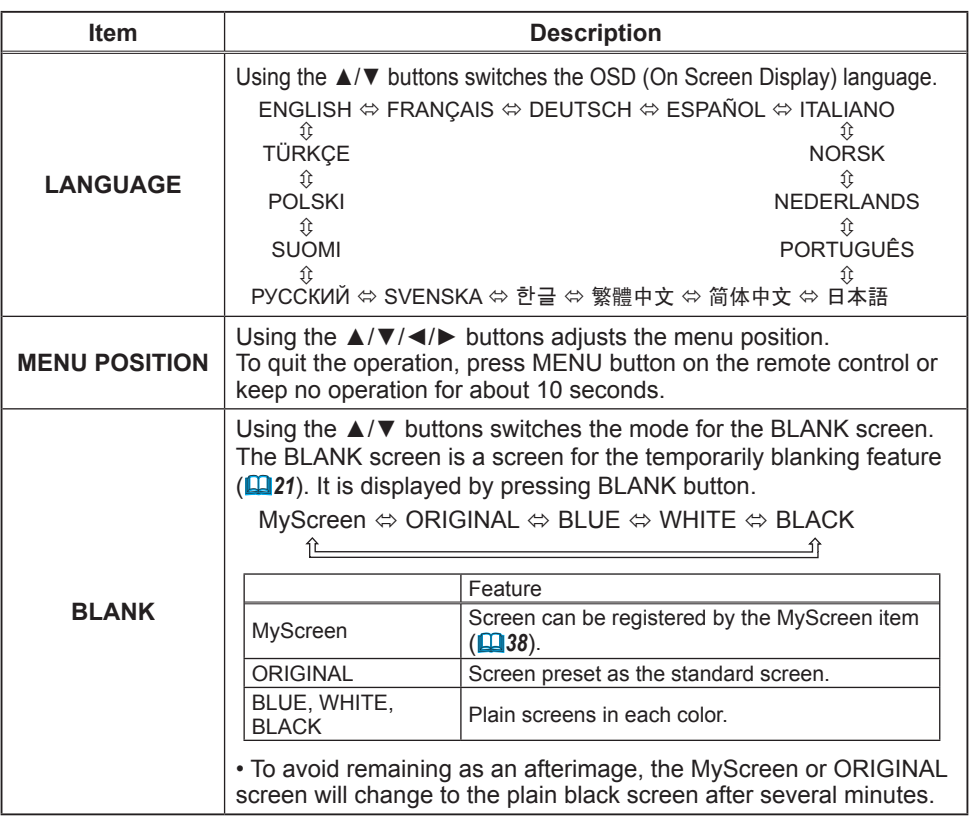

## *SCREEN menu (continued)*

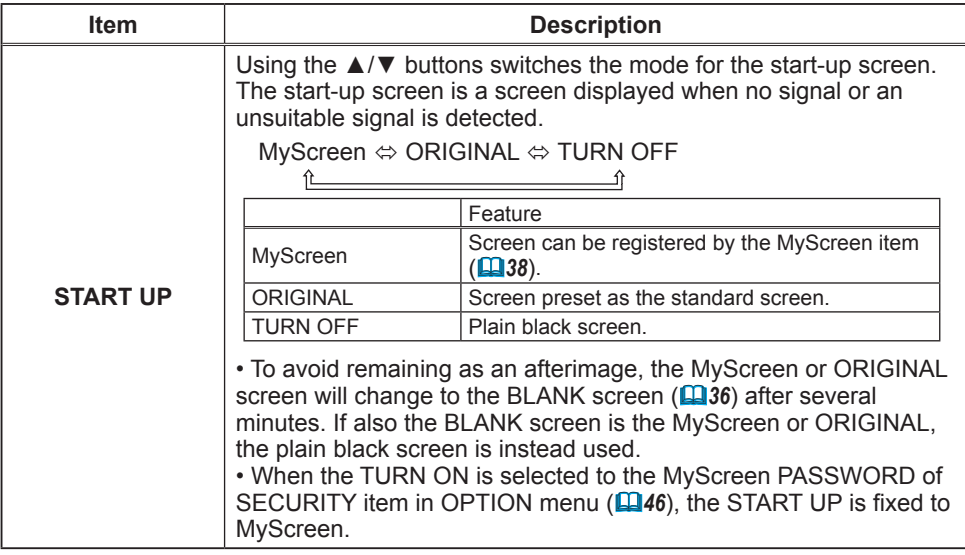

# *SCREEN menu (continued)*

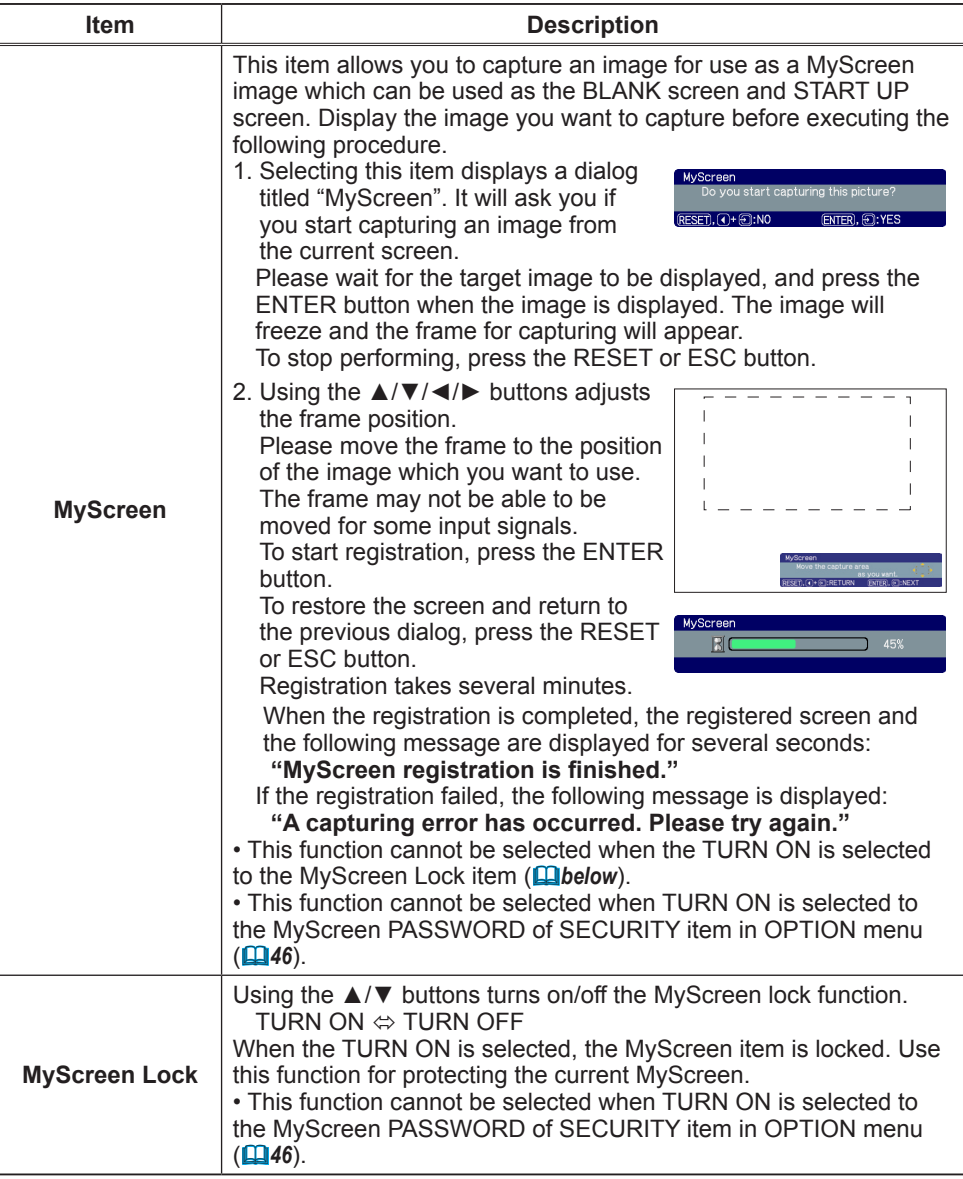

# *SCREEN menu (continued)*

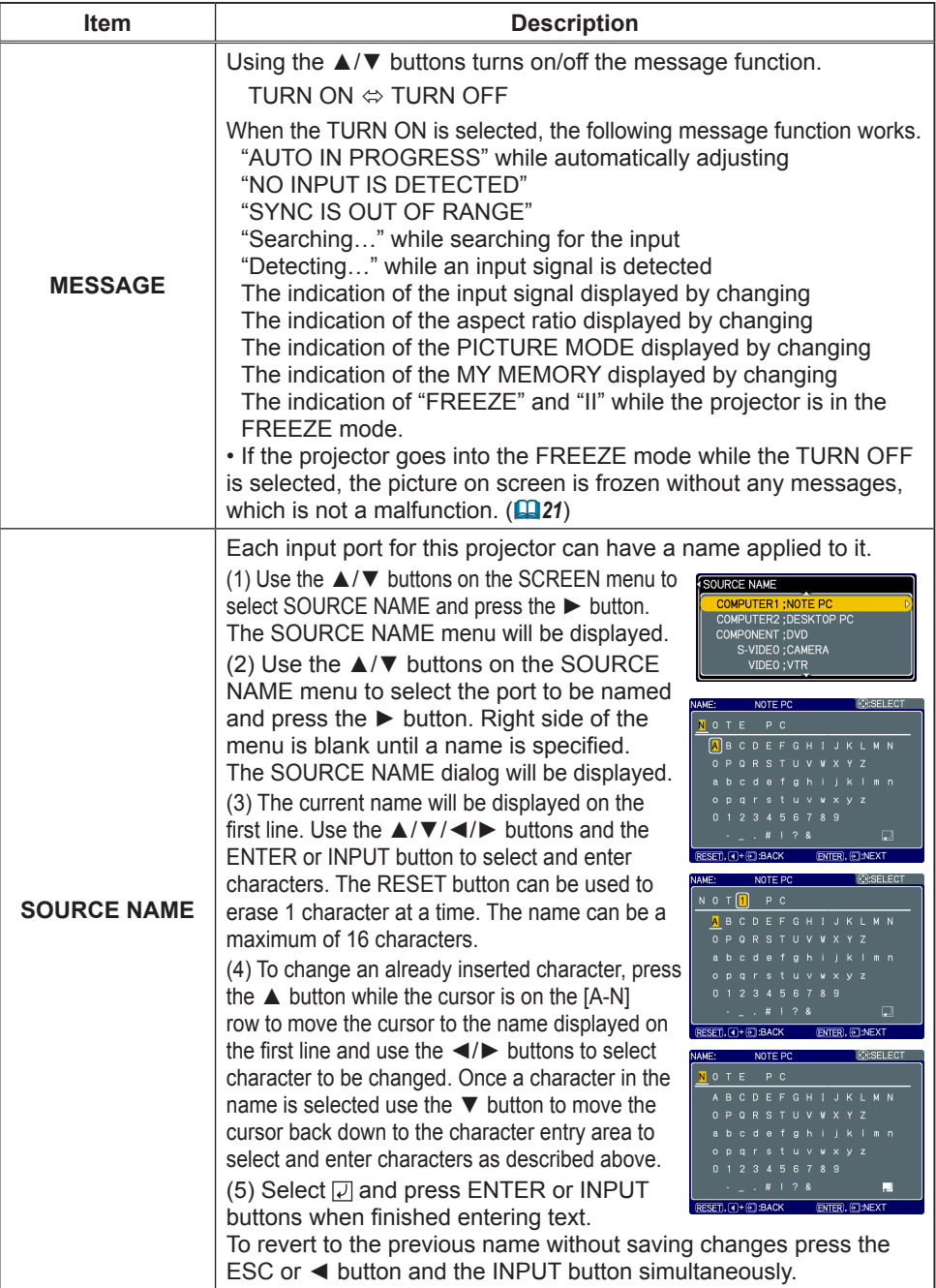

## OPTION menu

From the OPTION menu, items shown in the table below can be performed.

Select an item using the  $\triangle$ /▼ cursor buttons, and press the ► cursor button or ENTER button to execute the item, except for the items LAMP TIME and FILTER TIME. Then perform it according to the following table.

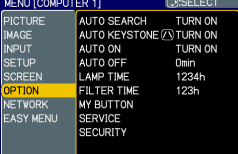

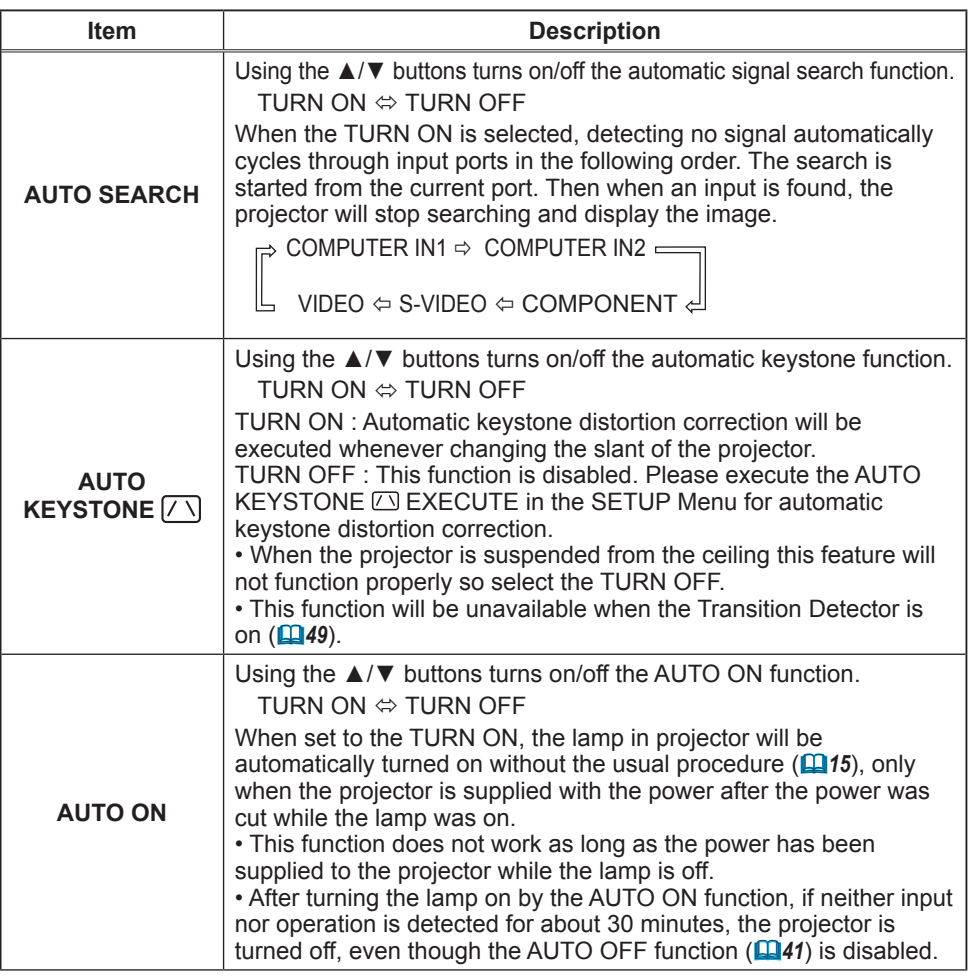

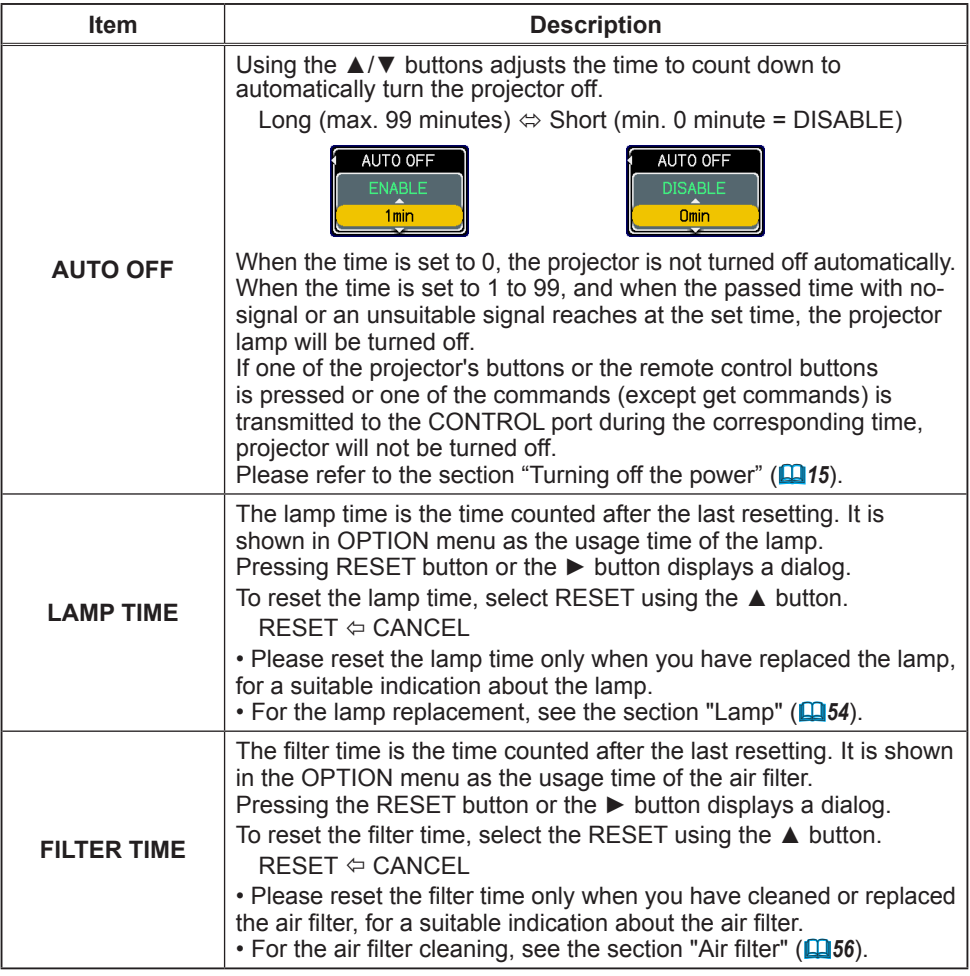

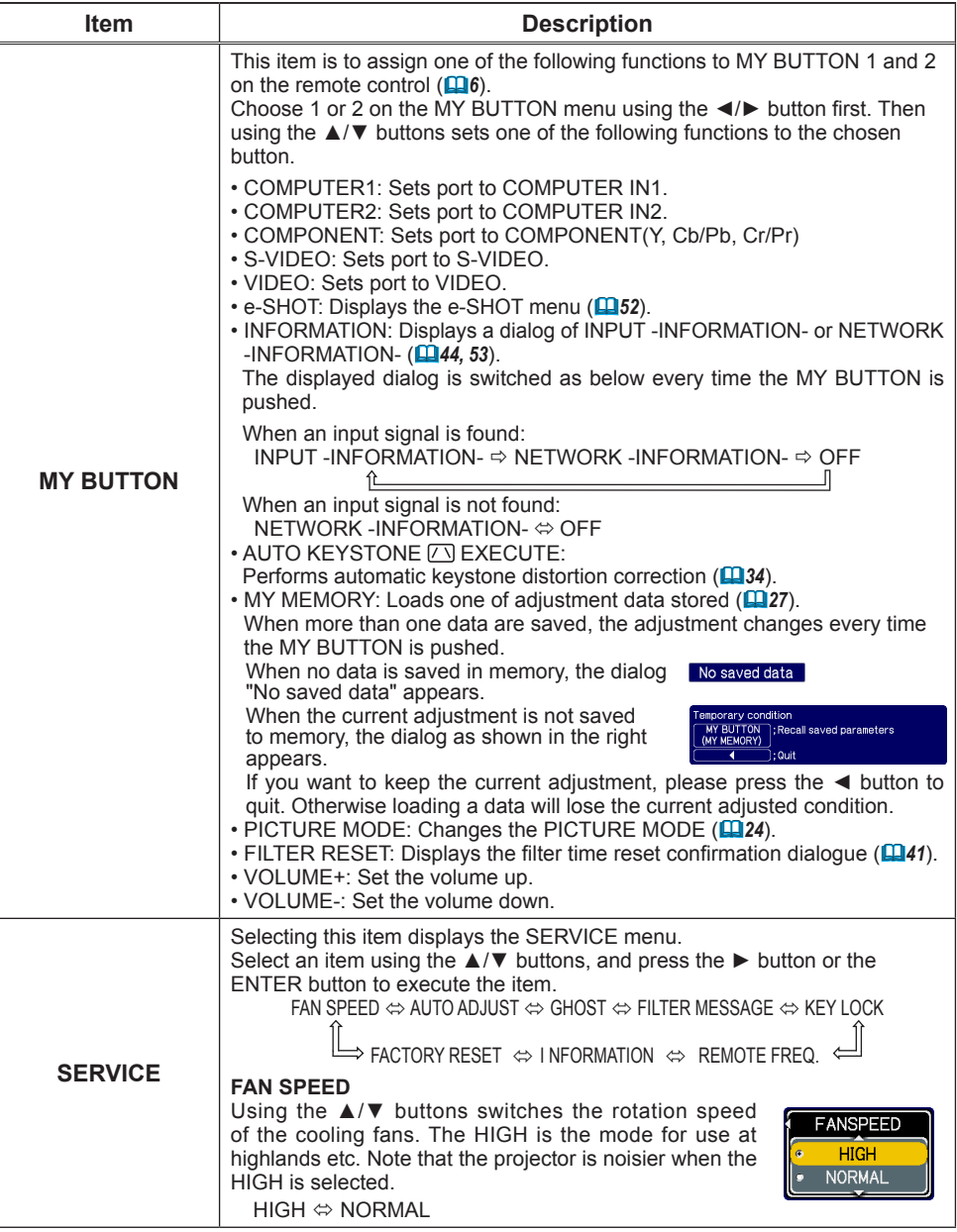

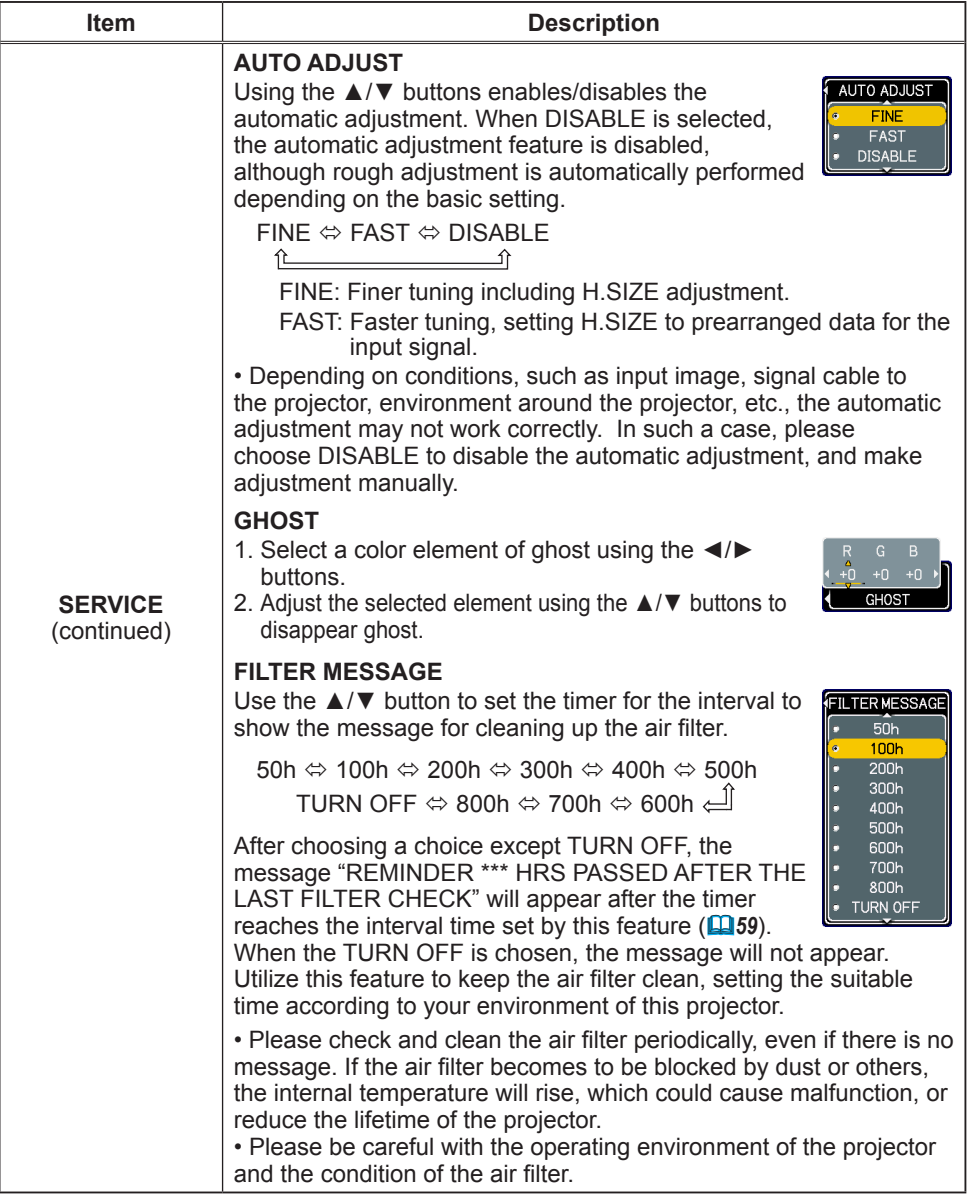

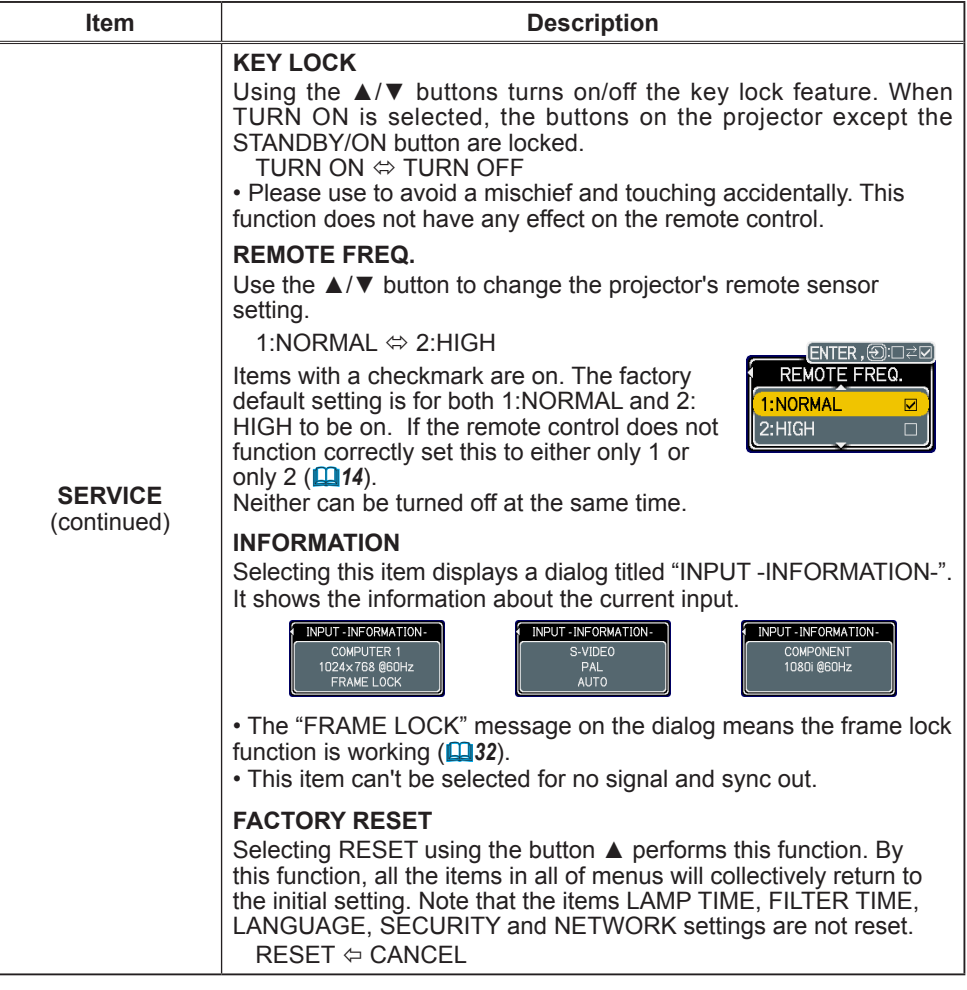

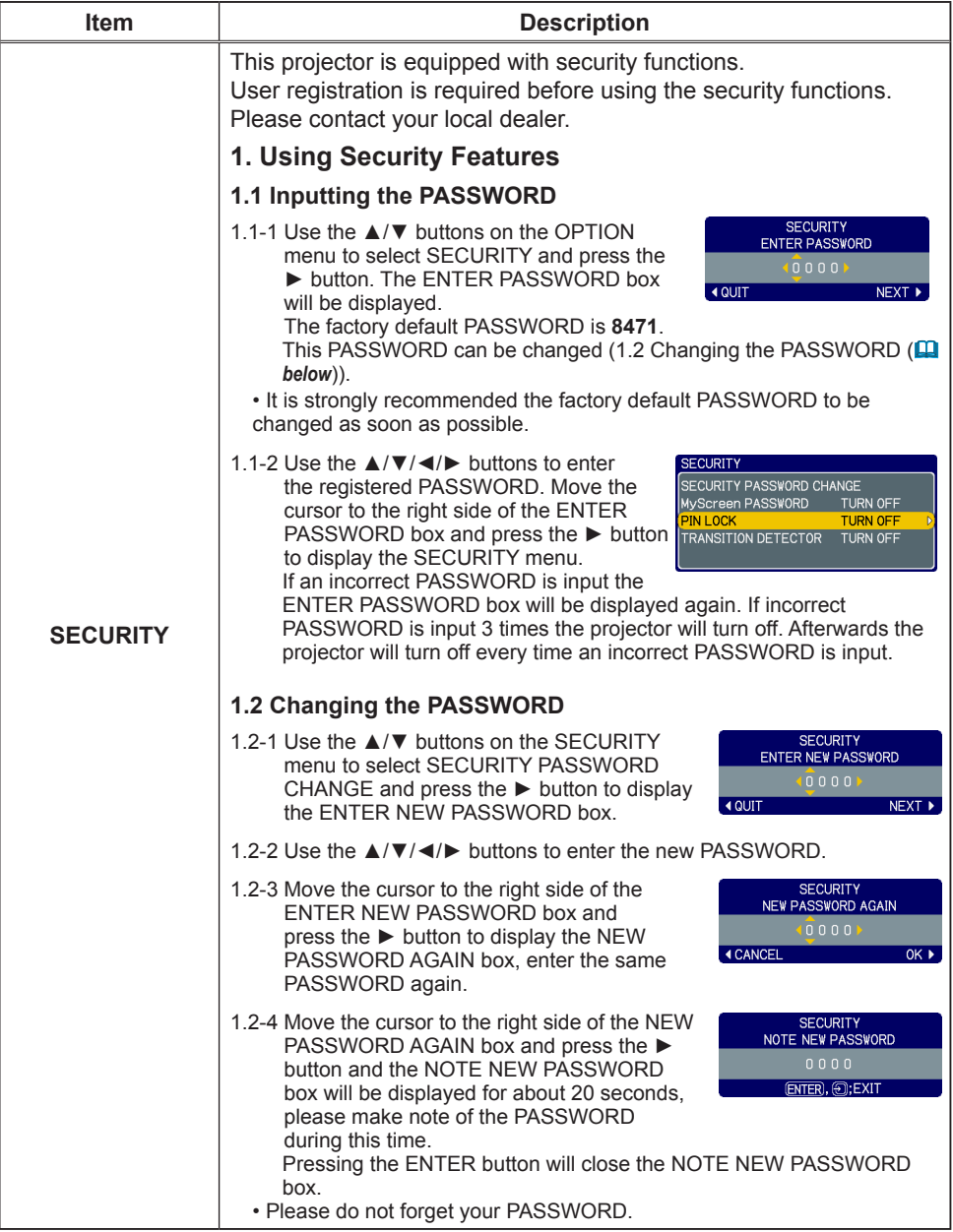

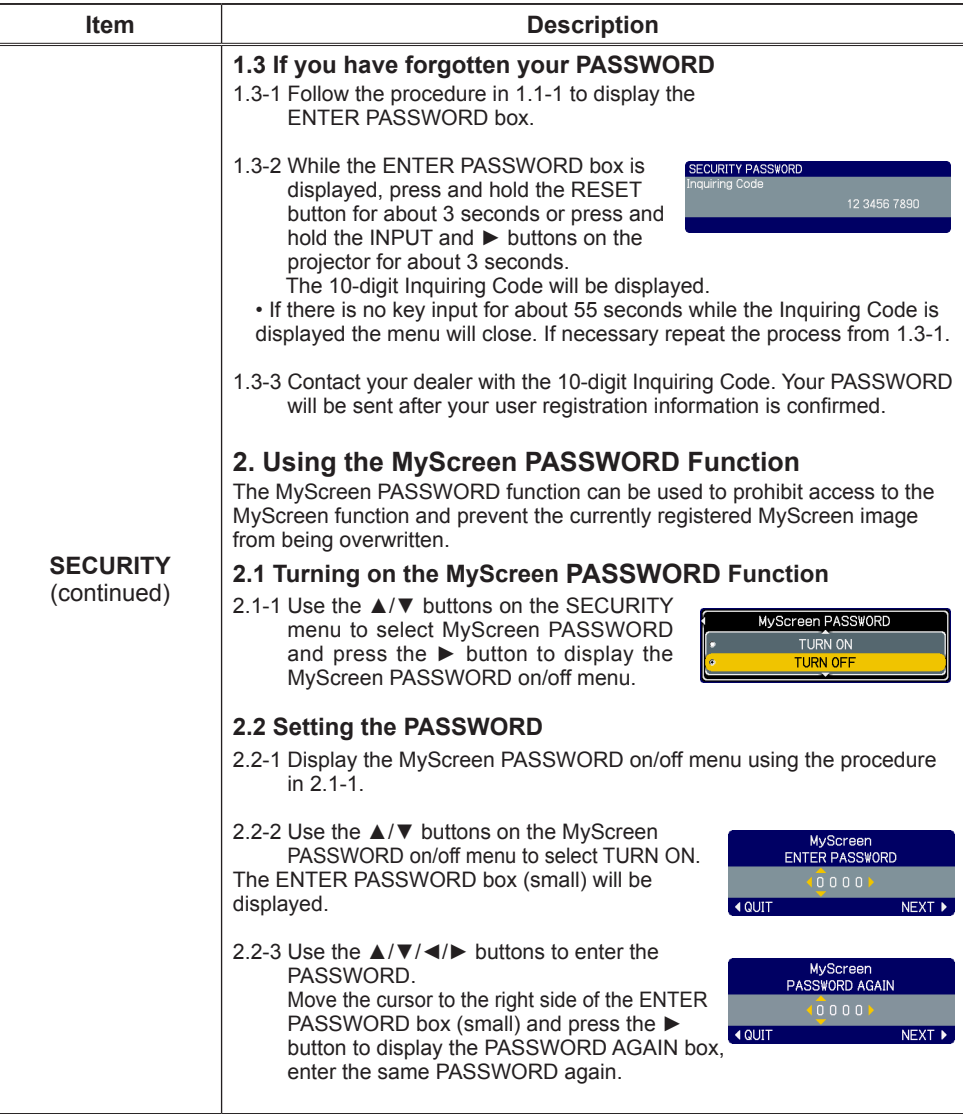

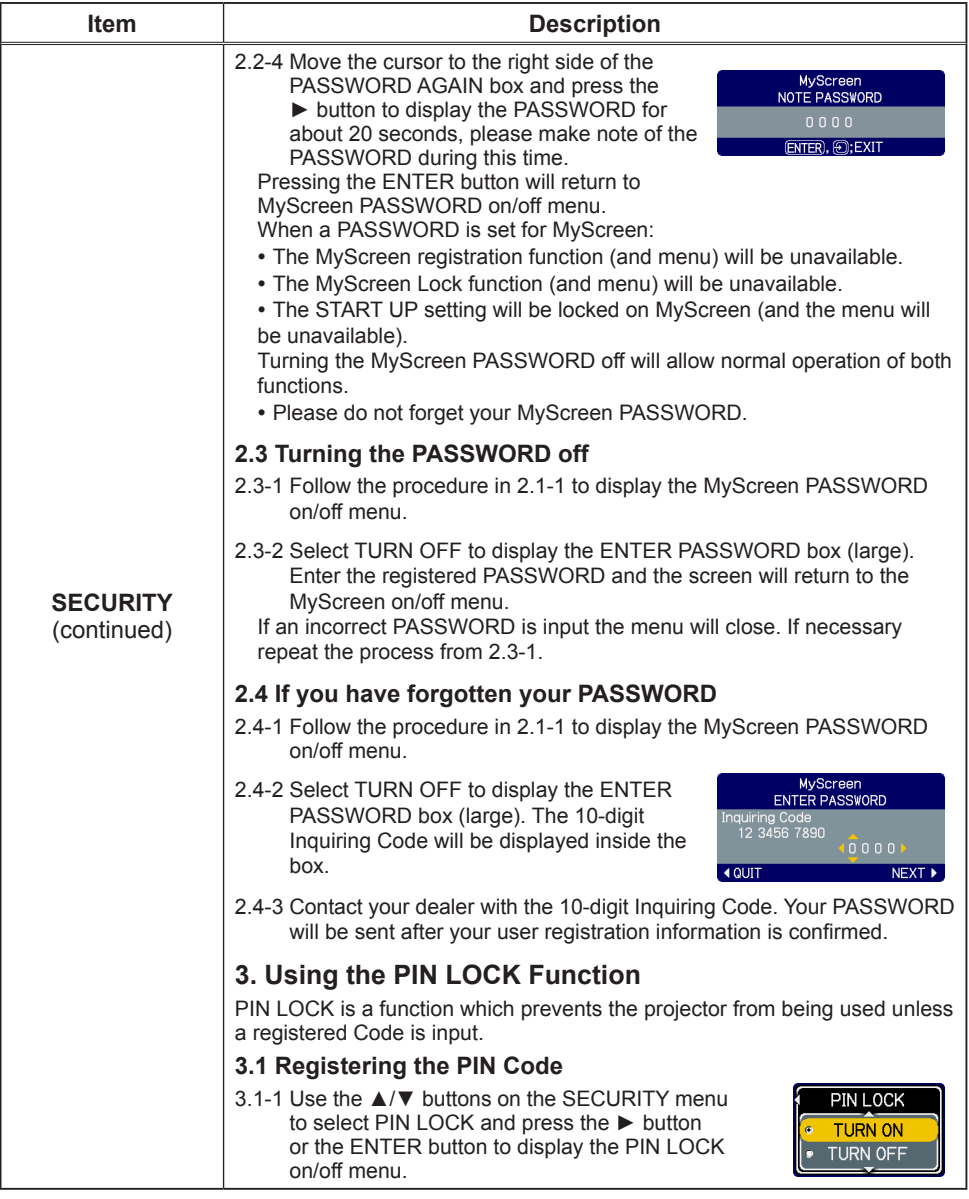

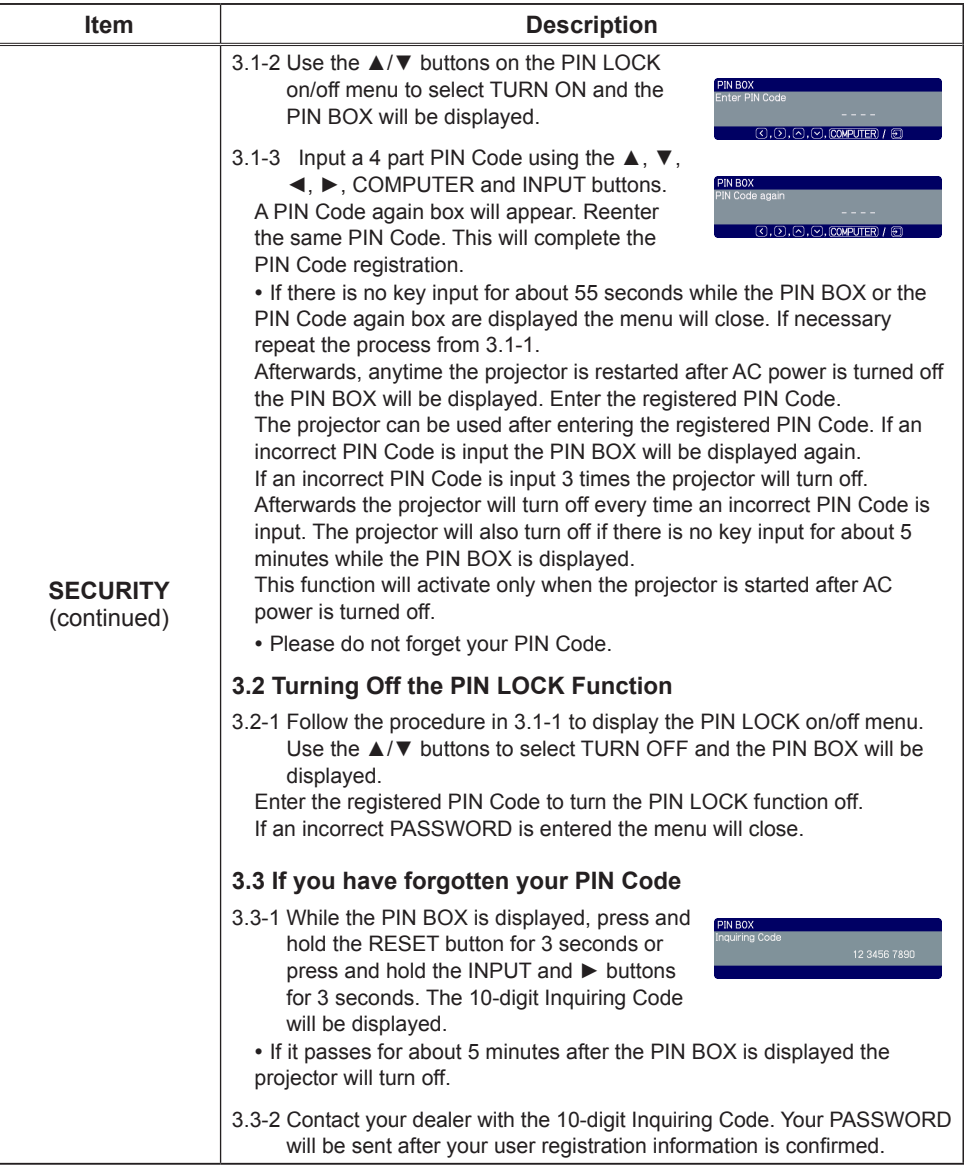

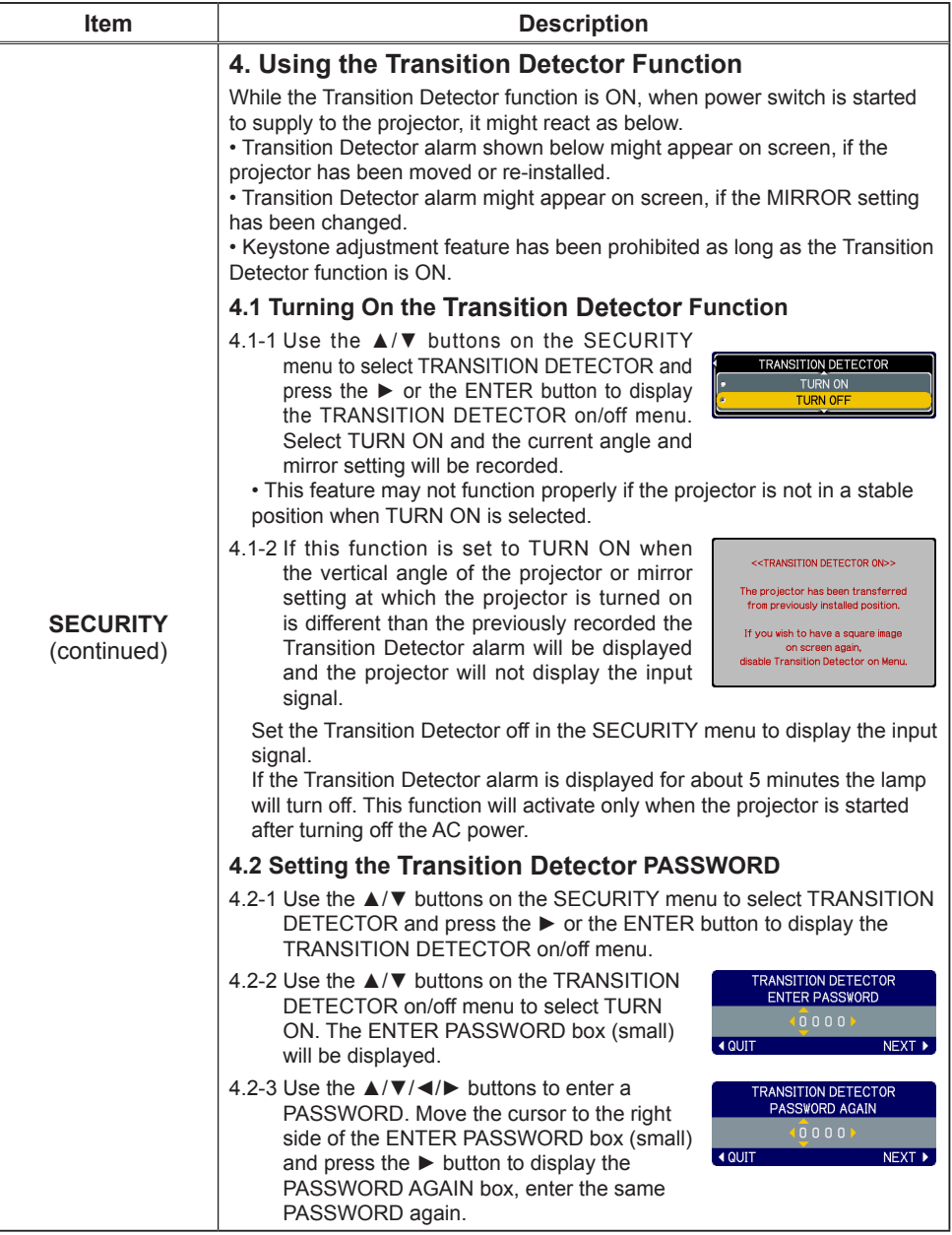

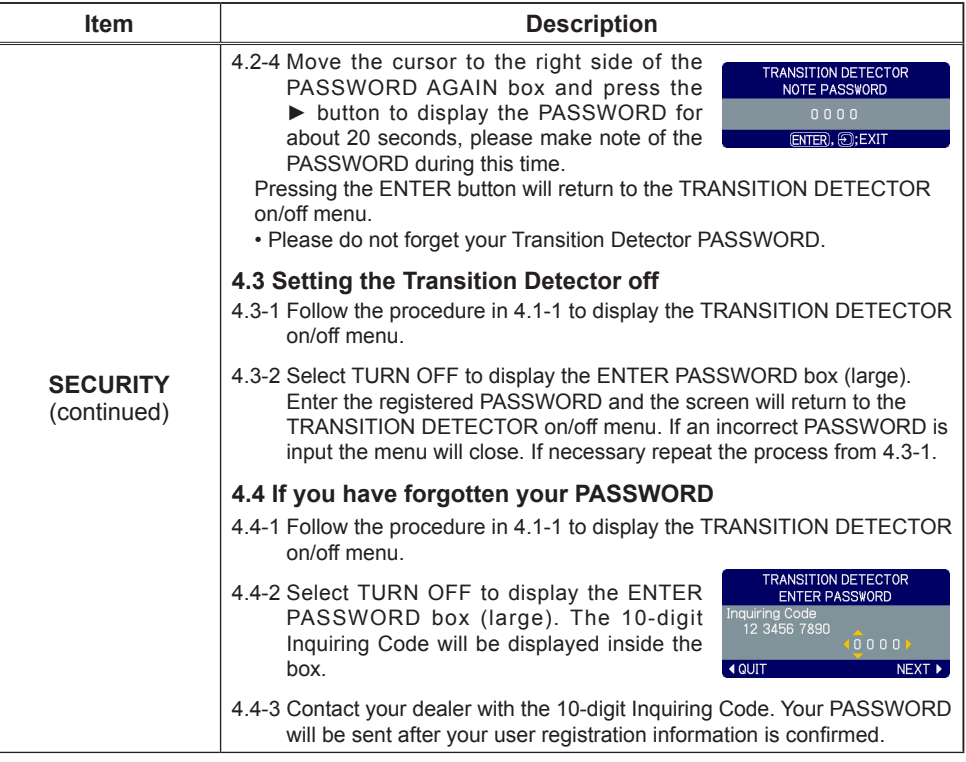

**IP ADDRESS** SUBNET MAS DEEAULT GATEWAY

.cun

**INFORMATION** 

MENU [COMP PICTURE IMAGE<br>IMAGE

SETUP SCREEN

**CACY MENT** 

# NETWORK menu

Remember that incorrect network settings on this projector may cause trouble on the network. Be sure to consult with your network administrator before connecting to an existing access point on your network.

From the NETWORK menu, items shown in the table below can be performed.

Select an item using the ▲/▼ cursor buttons, and press the ► cursor button or ENTER button to execute the item. Then perform it according to the following table.

See the **User's Manual - Network Guide** for details of network operation.

NOTE • The factory default setting for DHCP is ON. You do not have to set up DHCP, IP ADDRESS, SUBNET MASK or DEFAULT GATEWAY if your network has DHCP enabled. **( User's Manual - Network Guide)**

• If you are not utilizing SNTP **( User's Manual - Network Guide)**, then you must set the date and time during the initial installation. Please refer to the item DATE AND TIME in the following table **(***52***)**.

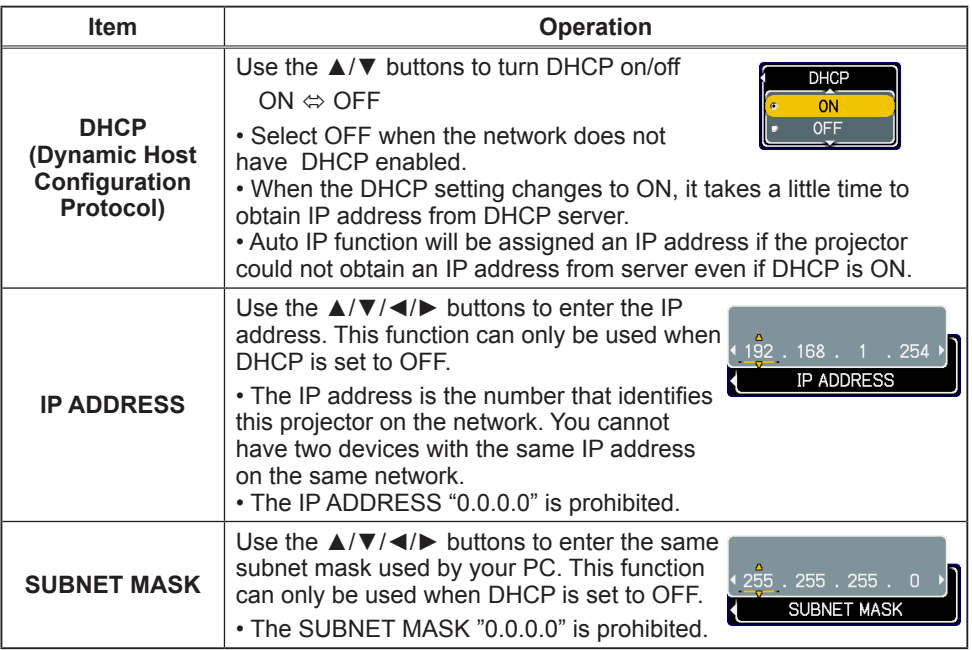

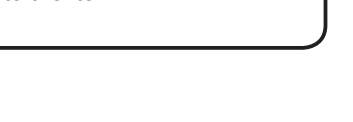

## *NETWORK menu (continued)*

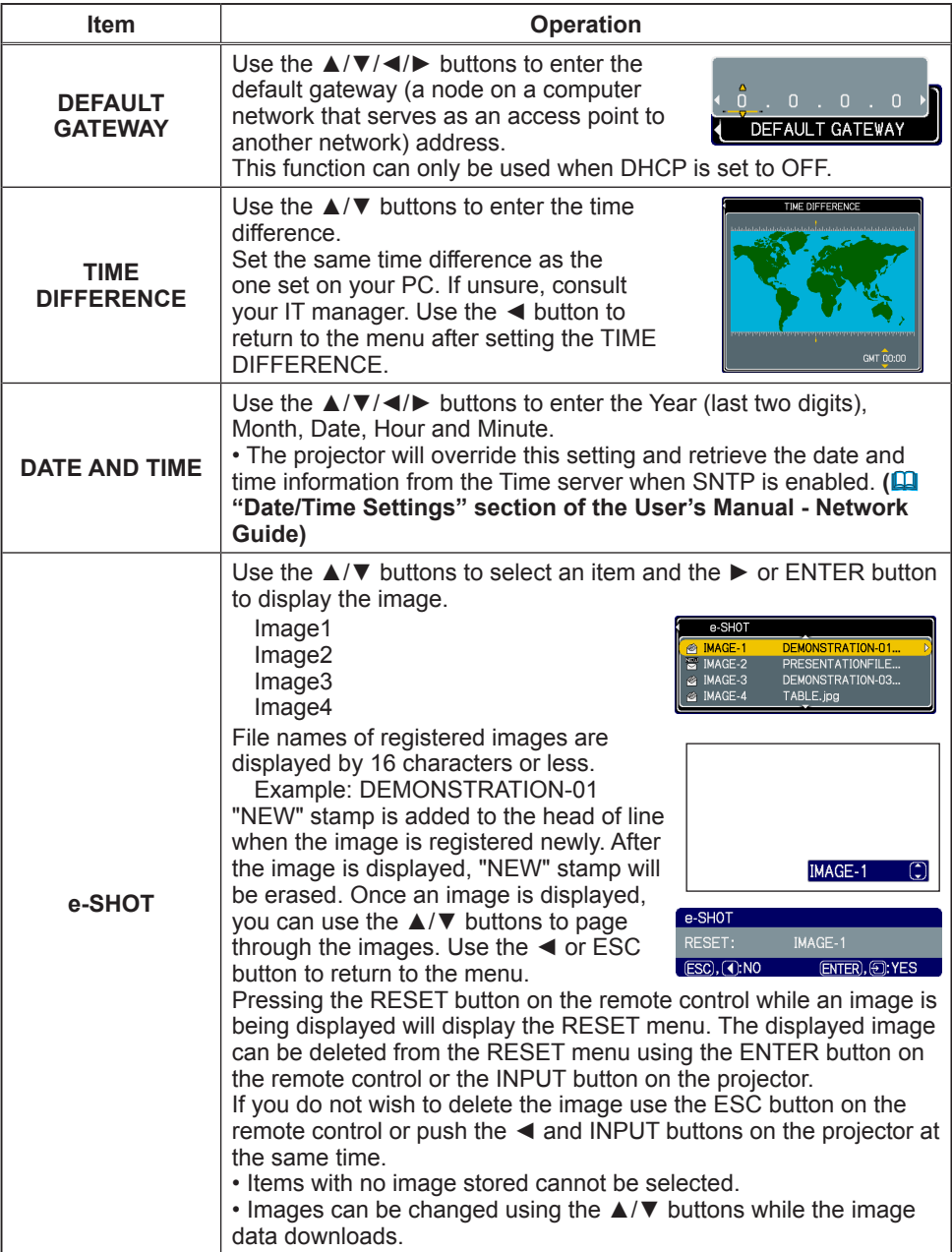

## *NETWORK menu (continued)*

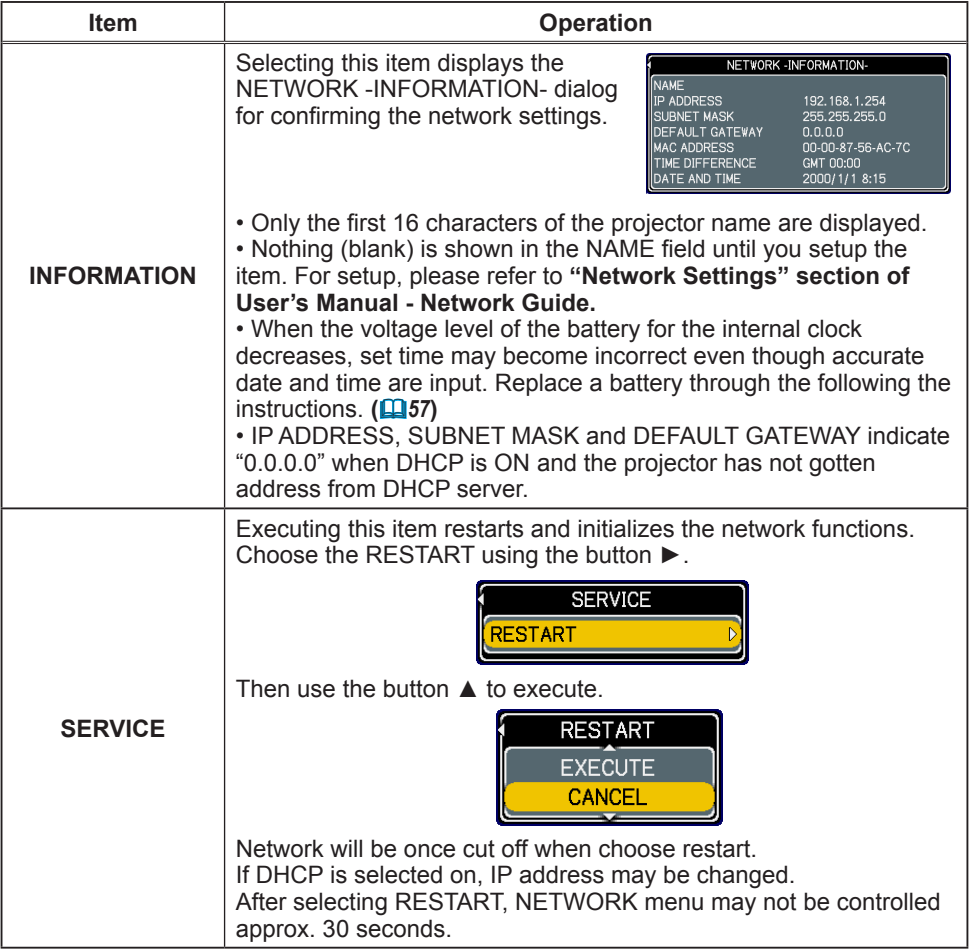

# **Maintenance**

# Lamp

A lamp has finite product life. Using the lamp for long periods of time could cause the pictures darker or the color tone poor. Note that each lamp has a different lifetime, and some may burst or burn out soon after you start using them. Preparation of a new lamp and early replacement are recommended. To prepare a new lamp, contact your dealer and tell the lamp type number.

#### **Type number : 456-8755G** Replacing the lamp

- 1. Turn the projector off, and unplug the power cord. Allow the projector to cool for at least 45 minutes.
- 
- 2. Prepare a new lamp.<br>2. If the projector is mounted on a ceiling, or if the lamp has broken, also ask the dealer to replace the lamp.

In case of replacement by yourself, follow the following procedure.

- 
- 3. Loosen the screw (marked by arrow) of the lamp cover and then slide the lamp cover to the side to remove it.
- 4. Loosen the 2 screws (marked by arrow) of the lamp, and slowly pick up the lamp by the handles.
- 5. Insert the new lamp, and retighten firmly the 2 screws of the lamp that are loosened in the previous process to lock it in place.
- 6. Slide the lamp cover back in place and firmly fasten the screw of the lamp cover.

- 7. Turn the projector on and reset the lamp time using the LAMP TIME item in the OPTION menu.
- (1) Press the MENU button to display a menu.
- (2) Point at the Go to Advanced Menu … in the menu using the  $\nabla/\Delta$  button, then press the  $\blacktriangleright$  button.
- (3) Point at the OPTION in the left column of the menu using the ▼/▲button, then press the ► button.
- (4) Point at the LAMP TIME using the ▼/▲ button, then press the ► button. A dialog will appear.
- (5) Press the ▲ button to select RESET on the dialog. It performs resetting the lamp time.

CAUTION ►Do not touch any inner space of the projector, while the lamp is taken out.

NOTE • Please reset the lamp time only when you have replaced the lamp, for a suitable indication about the lamp.

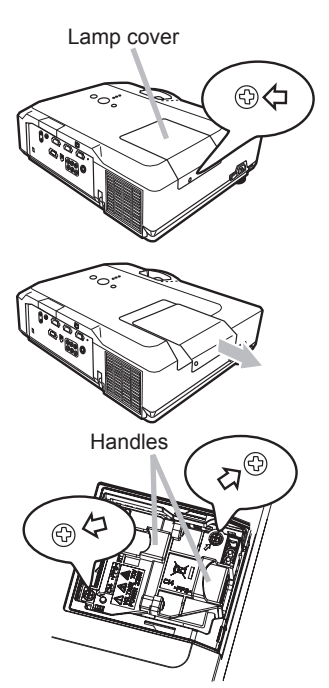

#### *Lamp (continued)*

## **Lamp warning**

# **A HIGH VOLTAGE A HIGH TEMPERATURE A HIGH PRESSURE**

WARNING ►The projector uses a high-pressure mercury glass lamp. The lamp can break with a loud bang, or burn out, if jolted or scratched, handled while hot, or worn over time. Note that each lamp has a different lifetime, and some may burst or burn out soon after you start using them. In addition, when the bulb bursts, it is possible for shards of glass to fly into the lamp housing, and for gas containing mercury to escape from the projector's vent holes.

►**About disposal of a lamp:** This product contains a mercury lamp; do not put it in a trash. Dispose of it in accordance with environmental laws.

- For lamp recycling, go to www.lamprecycle.org. (in the US)
- For product disposal, contact your local government agency or www.eiae.org (in the US) or www.epsc.ca (in Canada). For more information, call your dealer.

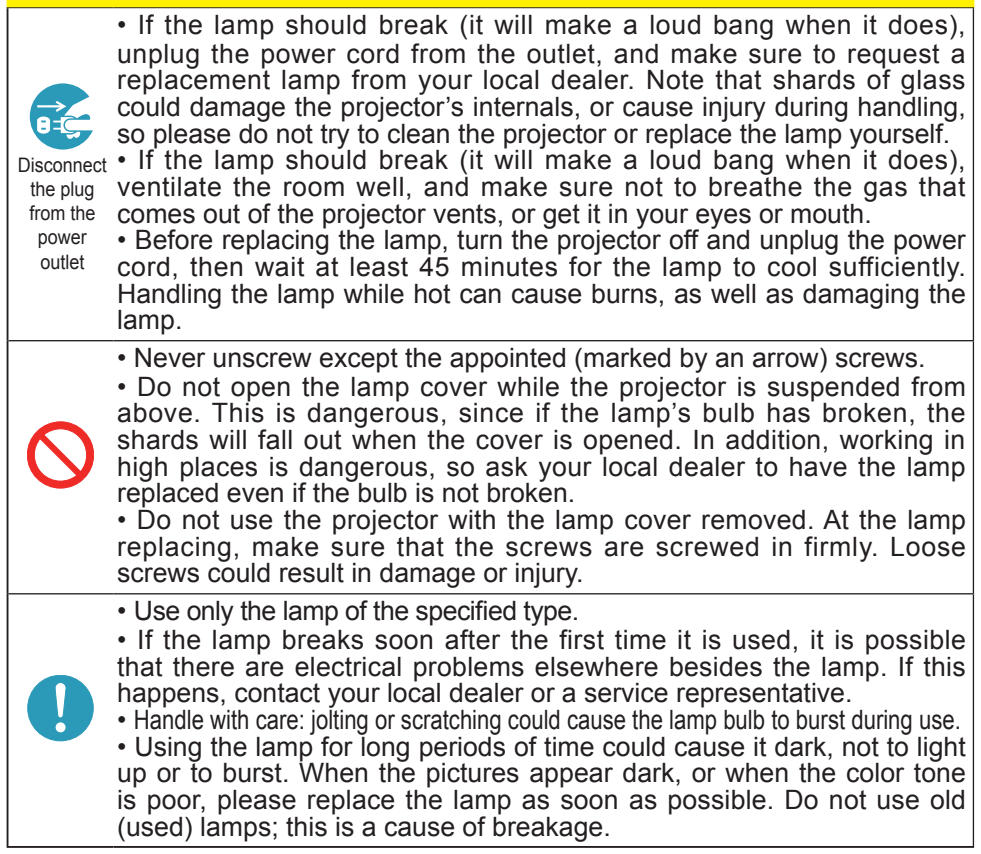

# Air filter

Please check and clean the air filter periodically. When the indicators or a message prompts you to clean the air filter, comply with it as soon as possible. Replace the air filter when it is damaged or too soiled. To prepare a new air filter, contact your dealer and tell the air filter type number.

#### **Type number : MU04951**

When you replace the lamp, please replace the air filter. An air filter of specified type will come together with a replacement lamp for this projector.

#### Cleaning the air filter

- 1. Turn the projector off, and unplug the power cord.
- Allow the projector to sufficiently cool down.
- 2. Use a vacuum cleaner on and around the filter cover.
- 3. Pull the filter cover knobs while lifting it. The filter unit which consists of the filter' cover, air filter and filter frame will come off.
- $\Delta$  Use a vacuum cleaner for the filter vent of the projector and the filter frame side of the filter unit. If the air filter is damaged or too soiled, replace it according to the following procedure number 5 to 7. Otherwise, please jump to the procedure number 8.
- $5<sub>l</sub>$  Pull the filter frame' knob up while holding the filter cover. The filter frame will come off and the air filter will appear.
- Replace the air filter with new one.
- 7. Put the filter frame back.
- 8. Put the filter unit back into the projector.
- **9.** Turn the projector on and reset the filter time using the FILTER TIME item in the EASY MENU.
- (1) Press the MENU button to display a menu.
- (2) Point at the FILTER TIME using the ▼/▲ button, then press the ► button. A dialog will appear.
- (3) Press the ▲ button to select RESET on the dialog. It performs resetting the filter time.

WARNING ►Before taking care of the air filter, make sure the power cord is not plugged in, then allow the projector to cool sufficiently.

►Use only the air filter of the specified type. Do not use the projector without the air filter or the filter cover. It could result in a fire or malfunction to the projector. ► Clean the air filter periodically. If the air filter becomes clogged by dust or the like, internal temperatures rise and could cause a fire, a burn or malfunction to the projector.

NOTE • Please reset the filter time only when you have cleaned or replaced the air filter, for a suitable indication about the air filter. • The projector may display the message such as "CHECK THE AIR FLOW" or turn off the projector, to prevent the internal heat level rising.

Filter cover

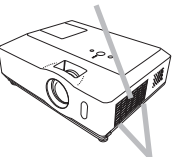

Filter cover knobs

Filter unit

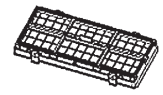

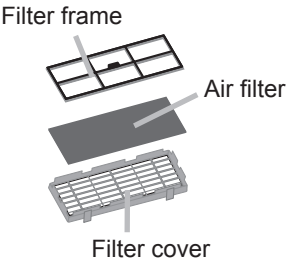

# Internal clock battery

Consumption of the battery makes the internal clock not to work correctly. When the internal clock is wrong or it has stopped, please replace the battery according to the following procedures.

- 1 Turn the projector off, and unplug the power cord. Allow the projector to cool sufficiently. 2 After making sure that the projector has cooled adequately, pull the slot cover forward, pushing slightly its edge up, and remove it from the projector. 3. Remove the battery case. Hold the battery case gutter by finger nail or other thing and pull out the battery case slowly from the battery slot. While the projector is installed upside down, such as a ceiling mount, please remember the battery will drop down as soon as pulling the battery case out.  $\Delta$  Take the old battery out from the battery case. 5. Replace a new battery. Replace battery with **HITACHI MAXELL, Part No.CR2032** only. Use of another battery may present a risk of fire or explosion. Put a new battery into battery case. Please make sure that the + is facing upward. Insert the battery case slowly into the battery slot until you hear the snap. Slot Cover Battery Slot Battery Case Case
- 6. Close the slot cover.

Replace the slot cover by reversing the procedure used when removing the cover.

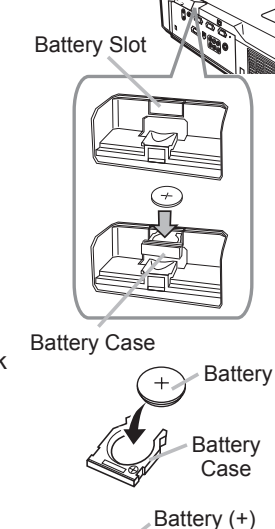

Battery Case Battery (-)

**AWARNING** ► Always handle the batteries with care and use them only as directed. Battery may explode if mistreated. Do not recharge, disassemble or dispose of in fire.

And also improper use may result in cracking or leakage, which could result in fire, injury and/or pollution of the surrounding environment.

• Be sure to use only the batteries specified. Do not use batteries of different types at the same time. Do not mix a new battery with used one.

- Make sure the plus and minus terminals are correctly aligned when loading a battery.
- Keep a battery away from children and pets. If swallowed consult a physician immediately for emergency treatment.
- Do not short circuit or solder a battery.
- Do not allow a battery in a fire or water. Keep batteries in a dark, cool and dry place.

• If you observe a leakage of a battery, wipe out the flower and then replace a battery. If the liquid adheres to your body or clothes, rinse well with water immediately.

• Obey the local laws on disposing the battery.

NOTE • The internal clock's time will be reset when the battery is removed. Please reconfigure the time via the menu or a web browser after replacing the battery. **(** *"***Date/Time Settings" of the User's Manual - Network Guide)**

# Other care

#### **Inside of the projector**

In order to ensure the safe use of your projector, please have it cleaned and inspected by your dealer about once every year.

#### **Caring for the lens**

If the lens is flawed, soiled or fogged, it could cause deterioration of display quality. Please take care of the lens, being cautious of handling.

- 1. Turn the projector off, and unplug the power cord. Allow the projector to cool 1. Ium are sufficiently.
- 
- 2. After making sure that the projector is cool adequately, lightly wipe the lens with a commercially available lens-cleaning wipe. Do not touch the lens directly with your hand.

#### **Caring for the cabinet and remote control**

Incorrect care could have adverse influence such as discoloration, peeling paint, etc.

- 1. Turn the projector off, and unplug the power cord. Allow the projector to cool sufficiently.
- 2. After making sure that the projector is cool adequately, lightly wipe with gauze or a soft cloth.

If the projector is extremely dirty, dip soft cloth in water or a neutral cleaner diluted in water, and wipe lightly after wringing well. Then, wipe lightly with a soft, dry cloth.

WARNING ►Before caring, make sure the power cord is not plugged in, and then allow the projector to cool sufficiently. The care in a high temperature state of the projector could cause a burn and/or malfunction to the projector. ► Never try to care for the inside of the projector personally. Doing is so dangerous.

►Avoid wetting the projector or inserting liquids in the projector. It could result in a fire, an electric shock, and/or malfunction to the projector.

• Do not put anything containing water, cleaners or chemicals near the projector.

• Do not use aerosols or sprays.

CAUTION ►Please take right care of the projector according to the following. Incorrect care could cause not only an injury but adverse influence such as discoloration, peeling paint, etc.

►Do not use cleaners or chemicals other than those specified in this manual.

► Do not polish or wipe with hard objects.

#### **Troubleshooting**

If an abnormal operation should occur, stop using the projector immediately.

WARNING ►Never use the projector if abnormal operations such as smoke, strange odor, excessive sound, damaged casing or elements or cables, penetration of liquids or foreign matter, etc. should occur. In such cases, immediately disconnect the power plug from the power outlet. After making sure that the smoke or odor has stopped, contact your dealer or service company.

Otherwise if a problem occurs with the projector, the following checks and measures are recommended before requesting repair.

If this does not resolve the problem, please contact your dealer or service company. They will tell you what warranty condition is applied.

# Related messages

When some message appears, check and cope with it according to the following table. Although these messages will be automatically disappeared around several minutes, it will be reappeared every time the power is turned on.

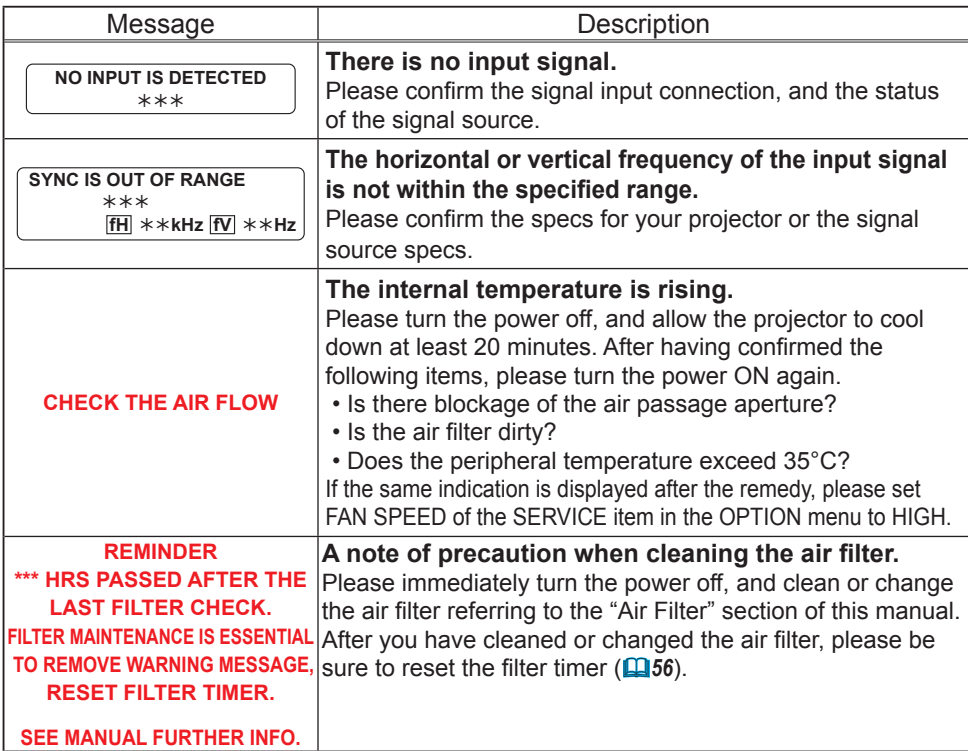

# Regarding the indicator lamps

When operation of the LAMP, TEMP and POWER indicators differs from usual, check and cope with it according to the following table.

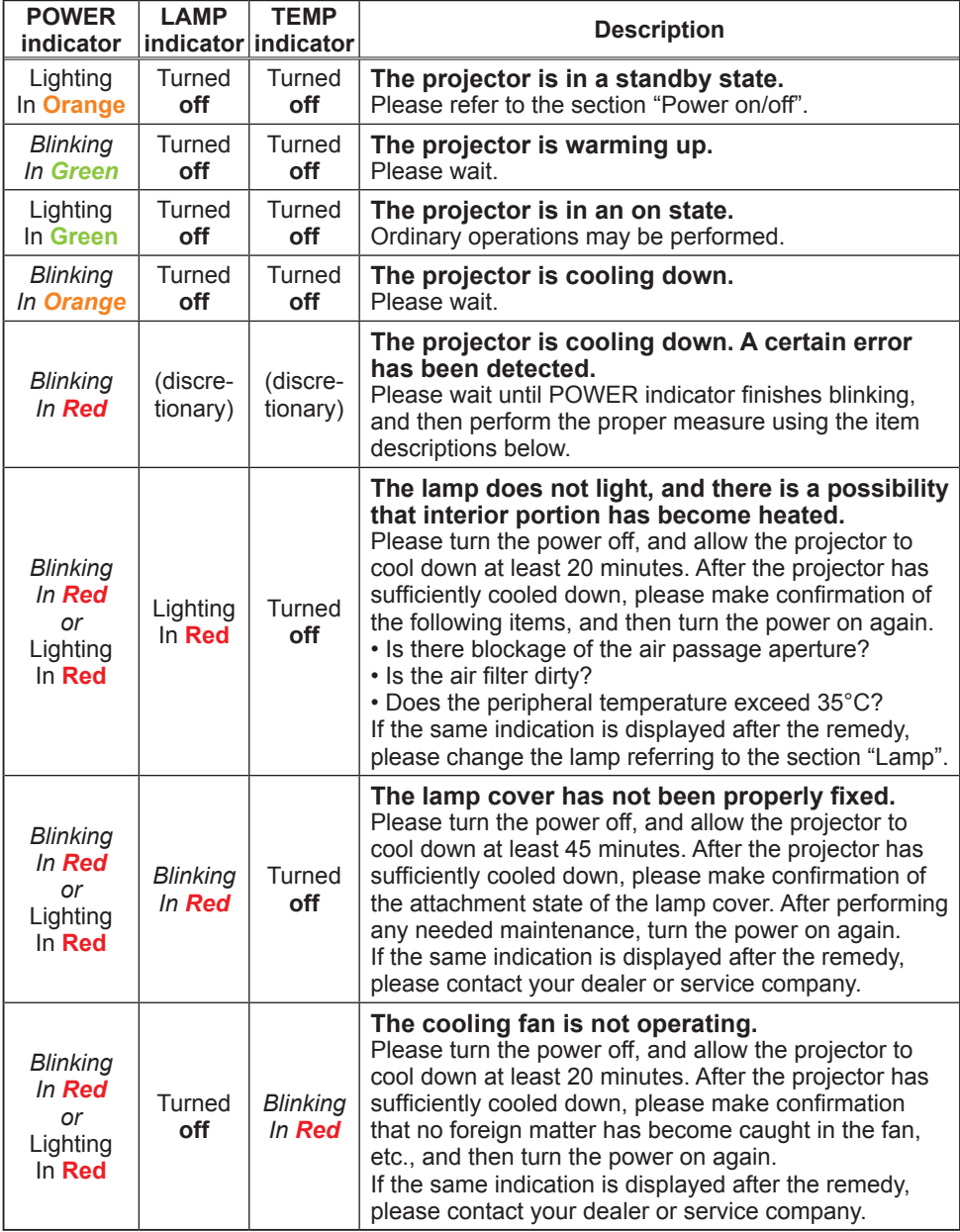

#### *Regarding the indicator lamps (continued)*

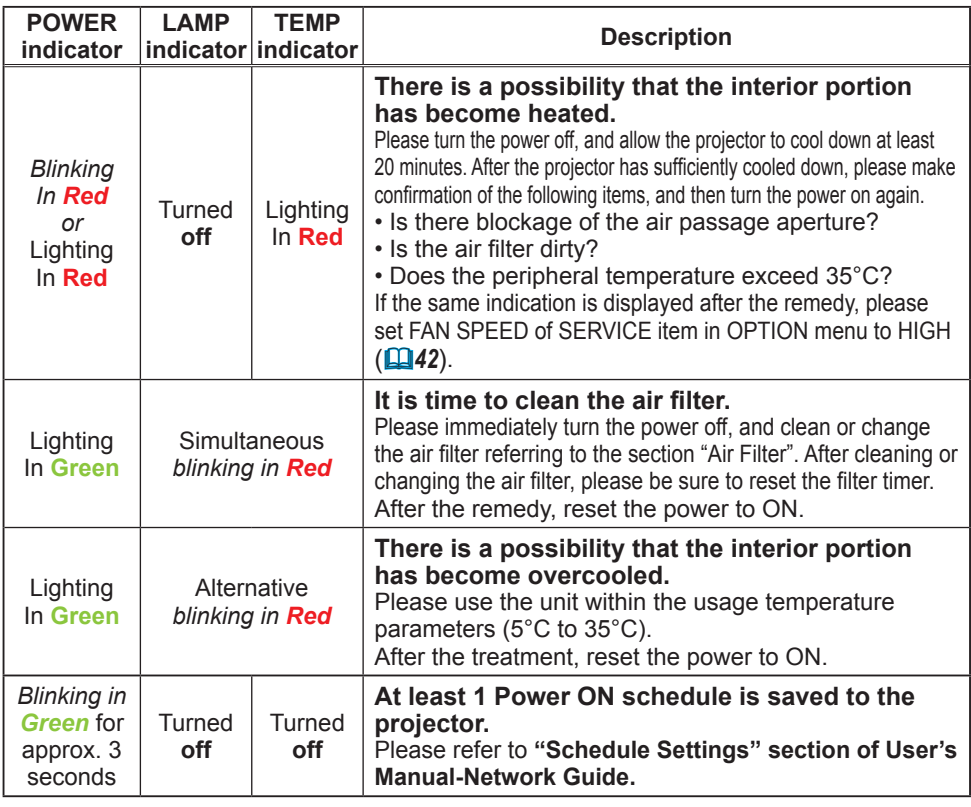

NOTE • When the interior portion has become overheated, for safety purposes, the projector is automatically shut down, and the indicator lamps may also be turned off. In such a case, disconnect the power cord, and wait at least 45 minutes. After the projector has sufficiently cooled down, please make confirmation of the attachment state of the lamp and lamp cover, and then turn the power on again.

# Shutting the projector down

Only when the projector can not be turned off by usual procedure (*15*), please push the shutdown switch using a pin or similar, and disconnect the power plug from the power outlet. Before turning it on again, wait at least 10 minutes to make the projector cool down enough.

# Resetting all settings

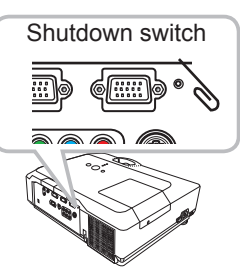

61 When it is hard to correct some wrong settings, the FACTORY RESET function of SERVICE item in OPTION menu (*44*) can reset all settings(except LANGUAGE, FILTER TIME, LAMP TIME, FILTER MESSAGE, NETWORK settings and etc.) to the factory default<sub>bownload from Www.Somanuals.com. All Manuals Search And Download.</sub>

# Phenomena that may be easy to be mistaken for machine defects

About the phenomenon confused with a machine defect, check and cope with it according to the following table.

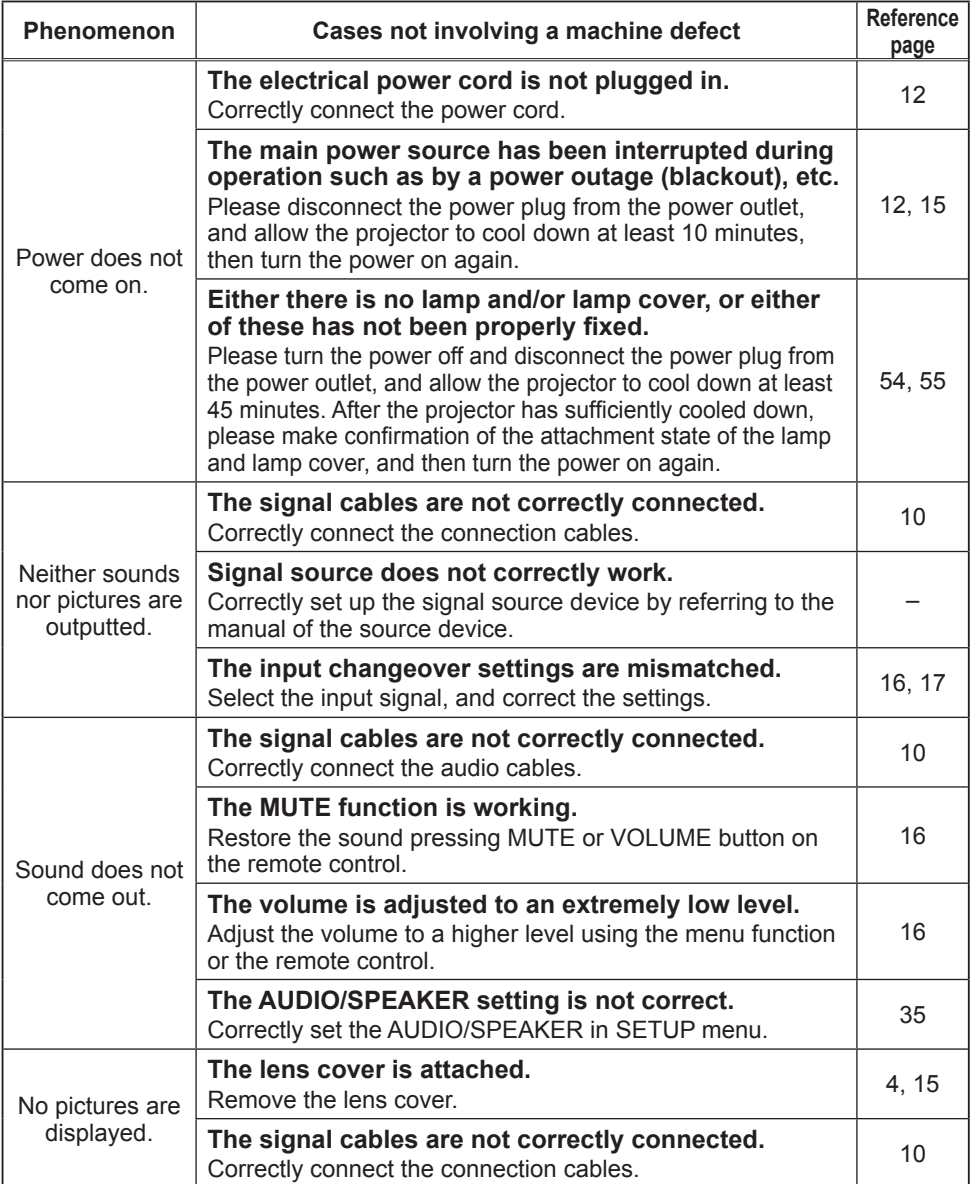

#### *Phenomena that may be easy to be mistaken for machine defects (continued)*

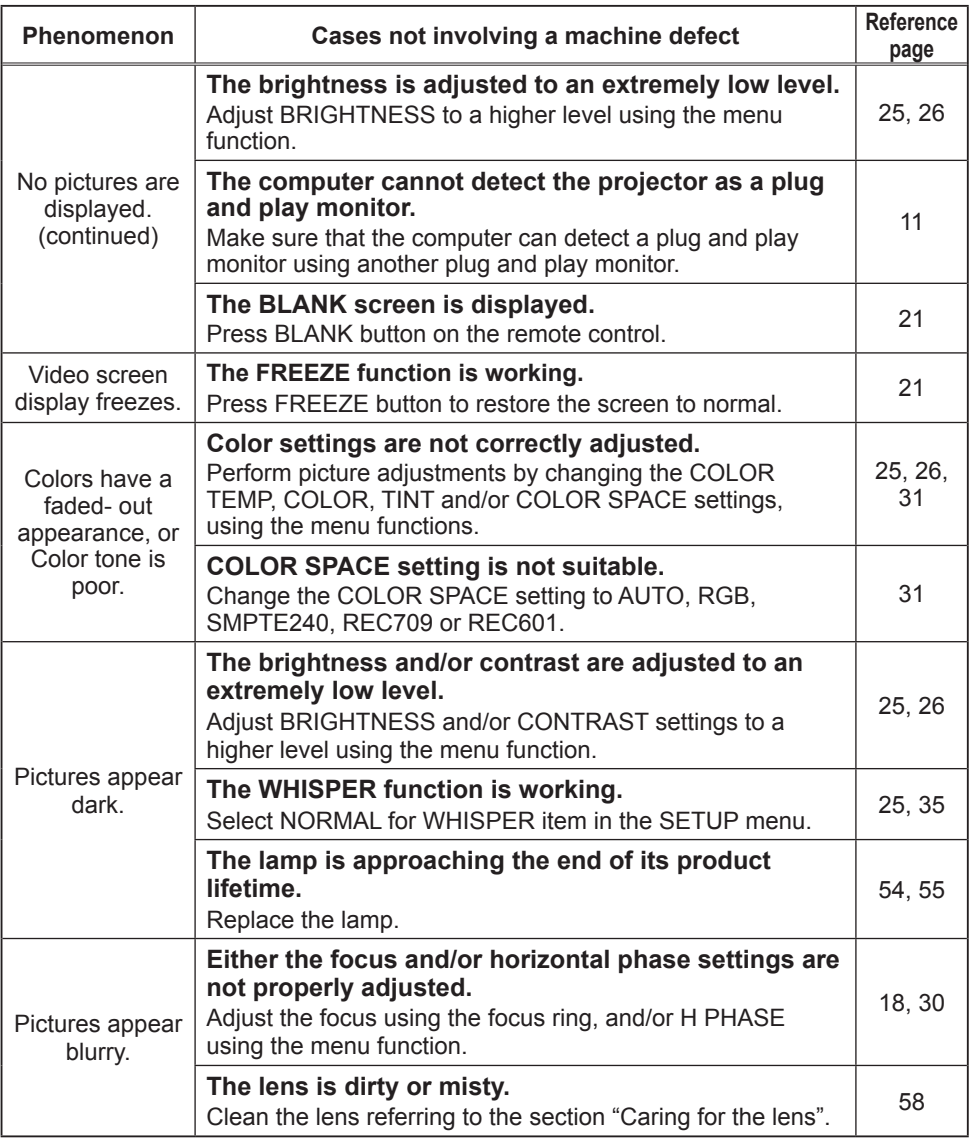

NOTE • Although bright spots or dark spots may appear on the screen, this is a unique characteristic of liquid crystal displays, and it does not constitute or imply a machine defect.

# **Specifications**

# Specification

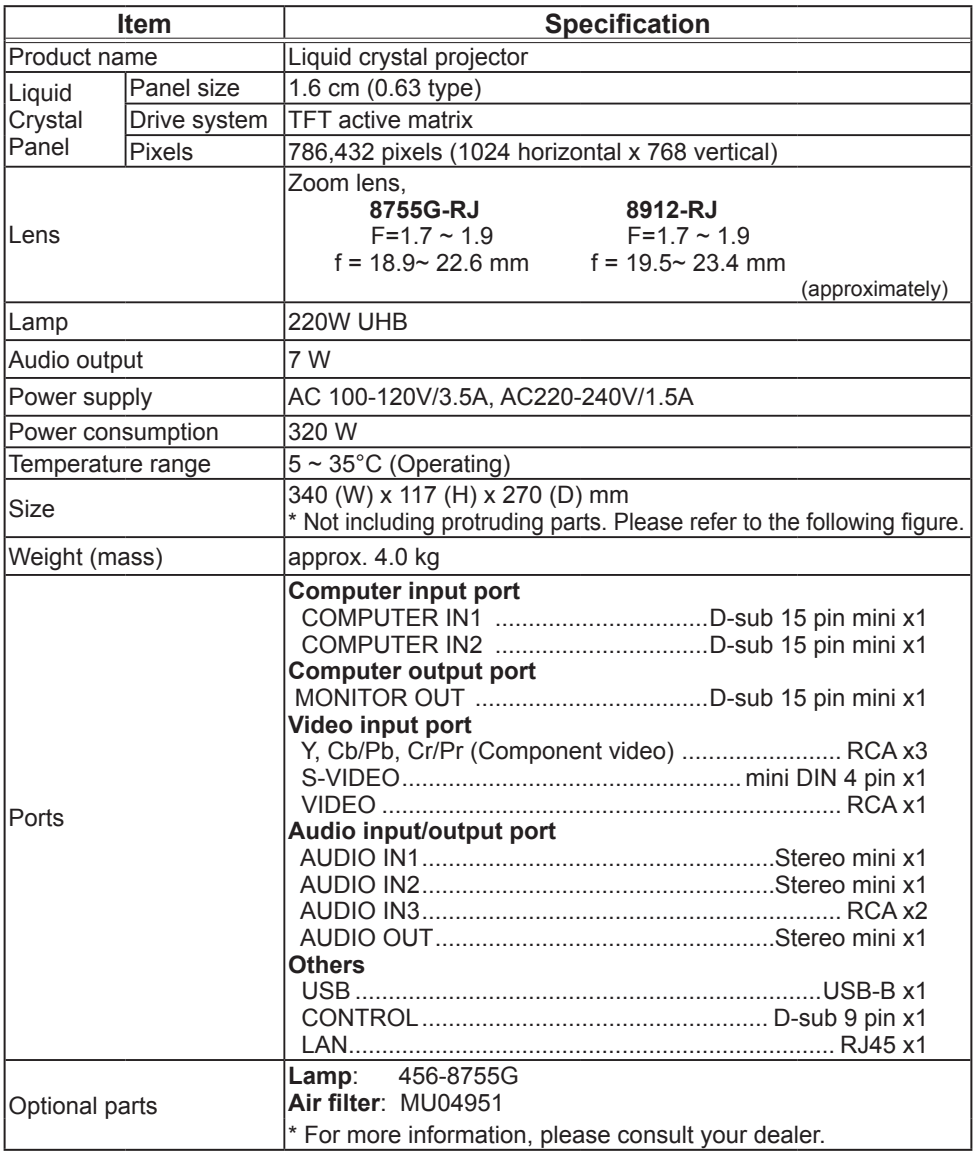

# *Specifications (continued)*

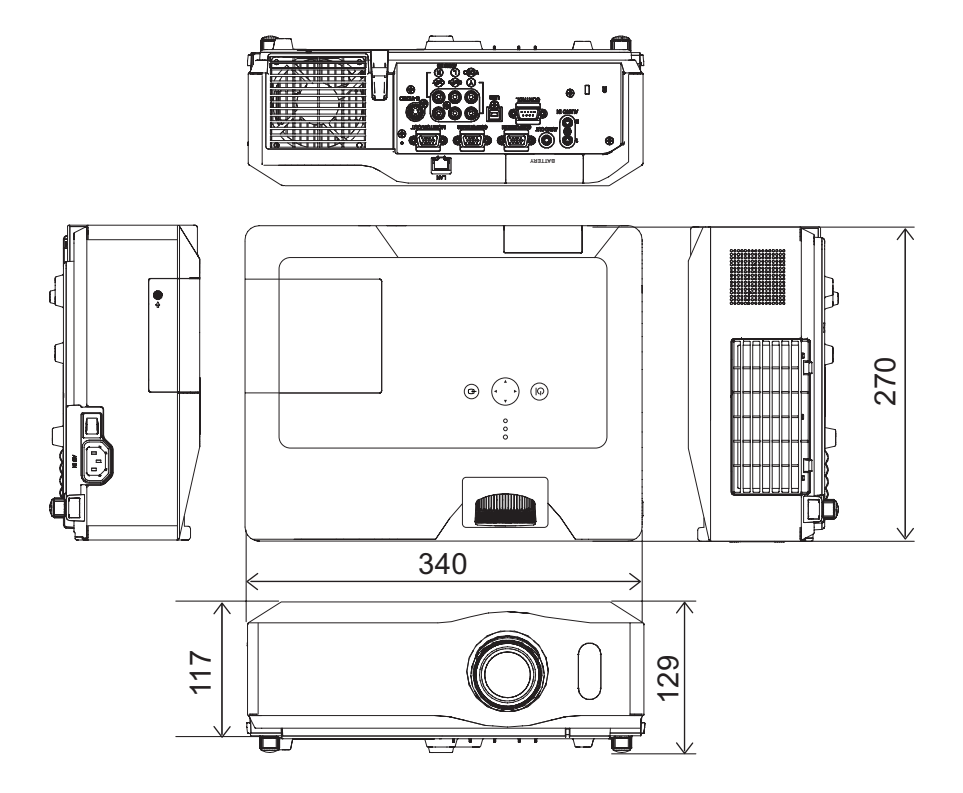

[unit: mm]

# **Projector** 8755G-RJ/8912-RJ User's Manual (detailed) Network Guide

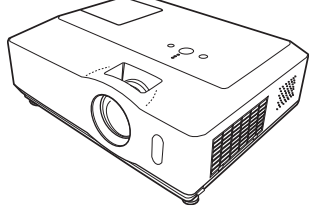

This manual is only intended to explain Network Functions.

For safety, operations or any other issues, refer to the Safety Guide or Operating Guide.

WARNING • Before using this product, please read the Safety Guide first.

**NOTE** • The information in this manual is subject to change without notice. • The manufacturer assumes no responsibility for any errors that may appear in this manual.

• The reproduction, transfer or copy of all or any part of this document is not permitted without express written consent.

#### Trademark acknowledgement

- Windows is a registered trademark of Microsoft Corporation.
- Netscape is a registered trademark of Netscape Communications Corporation.
- JavaScript is a registered trademark of Sun Microsystems, Inc.

All other trademarks are the properties of their respective owners.

### **Contents**

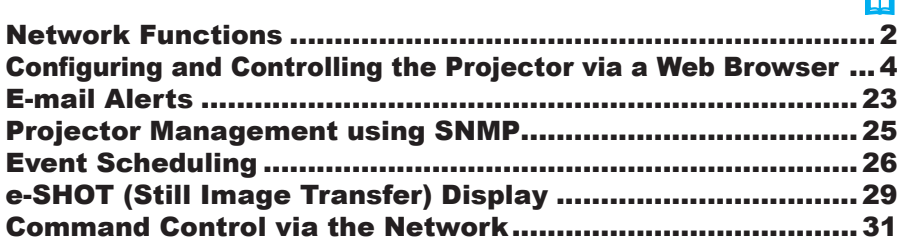

#### Network Functions

This projector is equipped with the following network functions.

#### Configuring and Controlling the Projector via a Web Browser

You can change the settings of or control the projector via a network by using a web browser from a PC that is connected to the same network.  $(\Box 4)$ 

#### E-mail Alerts

The projector can automatically send an alert to specified e-mail addresses when the projector requires maintenance or has encountered an error.  $(\Box 23)$ 

#### Projector Management using SNMP

This projector is SNMP (Simple Network Management Protocol) compliant, allowing you to monitor it from a remote location using SNMP software. In addition, the projector is able to send failure & warning alerts to a specified PC. **(***25***)**

#### Event Scheduling

You can schedule the projector to perform various functions according to the date and time.

 $(426)$ 

#### e-SHOT (Still Image Transfer) Display

The projector can display still images that are transferred via the network.  $(\Box 29)$ 

#### Command Control via the Network

The projector can be controlled using RS-232C commands over a network.  $(\Box 31)$ 

# Before Using the Network Functions…

To use the network functions of this projector, the projector must be configured to suit your network. Consult with your network administrator before connecting the projector to your network. Incorrect network configuration of this projector may cause problems on your network.

Connect the gateway (The router/PC that forwards traffic to a destination outside of the subnet of the transmitting device) to the LAN port on the projector using a CAT-5 cable and configure the following settings.

#### If using a network with DHCP enabled:

The projector's network settings can be configured automatically when DHCP on the NETWORK menu is set to ON. Please refer to DHCP and INFORMATION in NETWORK menu (**"NETWORK menu" section of the User's Manual - Operating Guide**). If a fixed / static IP address is required, please configure your projector according to the steps in the following section.

#### If using a network without DHCP enabled or using a fixed IP address on a network with DHCP enabled:

Configure the following settings on the NETWORK menu (**"NETWORK menu" section of the User's Manual - Operating Guide**).

- 1. **DHCP** : Set DHCP to OFF (disabled).
- 2. **IP ADDRESS** : Enter an appropriate IP address for the projector to connect to  $2.$  IP ADDINGLES
- 3. **SUBNET MASK** : Enter an appropriate subnet mask for the projector to connect to your network.
- 4. **DEFAULT GATEWAY** : Enter an appropriate gateway address for the projector to connect to your network.

# Configuring and Controlling the Projector via a Web Browser

You can adjust or control the projector via a network from a web browser on a PC that is connected to the same network.

NOTE • Internet Explorer 5.5 or later or Netscape 6.2 or later are required. • If JavaScript is disabled in your web browser configuration, you must enable JavaScript in order to use the projector web pages properly. See the Help files for your web browser for details on how to enable JavaScript.

• If projector is disconnected from network approx. 50 seconds, system will automatically log off. Please Re-log on to continue operations via a web browser.

• After you logon, a small, blank window will appear behind the main operation window. Please do not close this small, blank window. If this window is closed, the system will automatically log off after approx. 50 seconds even if an operation is being performed.

The small, blank window will close when the main operation window is closed. • The small, blank window may be considered a pop-up and be blocked if you are using Windows XP Service Pack 2, or using other security software. If Service Pack 2 blocks the window the following message will appear: "Pop-up blocked. To see this pop-up or additional options click here..."

Please select "Temporarily Allow Pop-ups" or "Always Allow Pop-ups From This Site..." to allow the window to open.

• You can communicate using SSL (Secure Socket Layer) if you are using Windows XP Service Pack 2 or earlier versions of Microsoft Windows. Please specify "https://" when you enter the IP address of the projector on the web browser. You can't communicate the projector using SSL on Windows Vista.

• It is recommended to install all web browser updates to communicate using SSL. It is especially recommended that users using Internet Explorer install security update Q832894 (MS04-004) or the web browser interface may not be displayed correctly.

And when using an earlier version of Internet Explorer than version 5.5, during operations the browser will log out after 50 seconds.

When configuring or controlling the projector via a web browser, an ID and password are required. There are two types of IDs, Administrator and User. The following chart describes the differences between User and Administrator IDs.

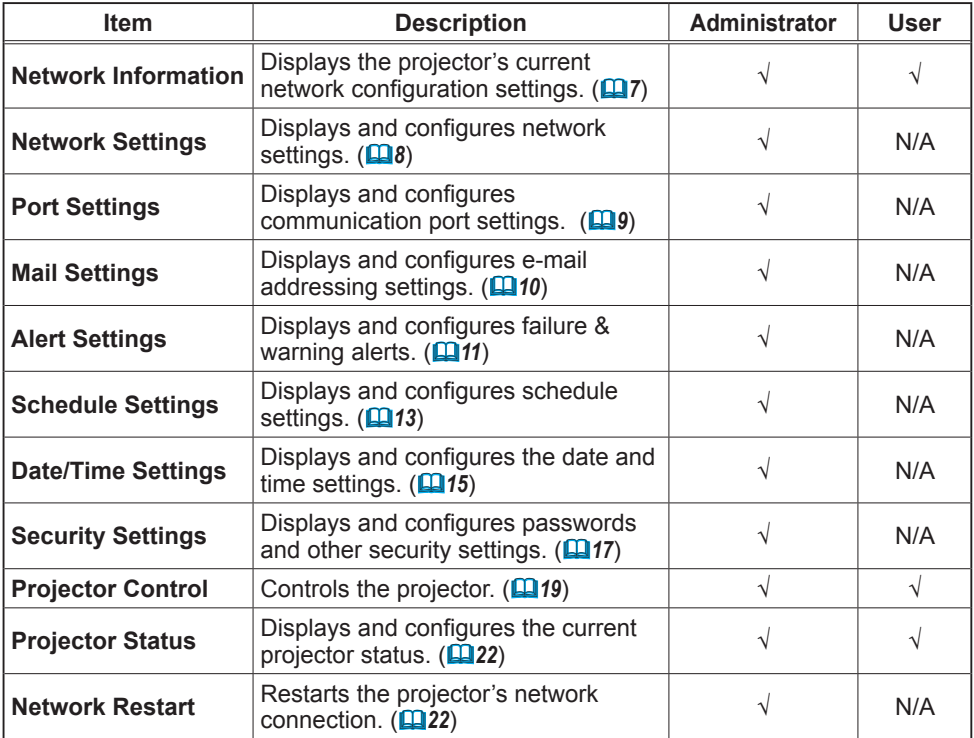

Below are the factory default settings of IDs and passwords for Administrator and User.

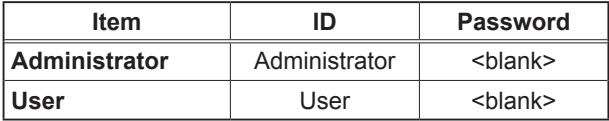

Refer to the following for configuring or controlling the projector via a web browser.

#### **Example: If the IP address of the projector is set to 192.168.1.10:**

- 1) Enter **"http://192.168.1.10/"** into the address bar of the web browser and press "Enter" key or click "Go" button. The screen in Fig. 1 will be displayed.
- 2) Enter your ID and password and click **[Logon]**.

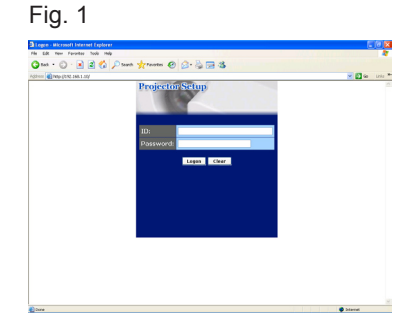

If the logon is successful, either the Fig.2 or Fig.3 screen will be displayed.

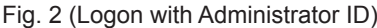

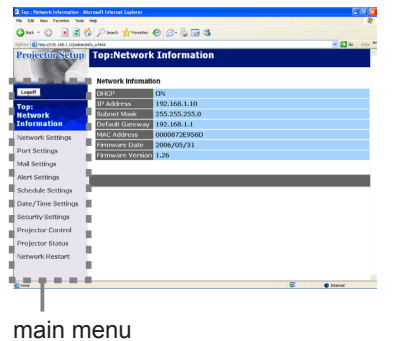

Fig. 3 (Logon with User ID)

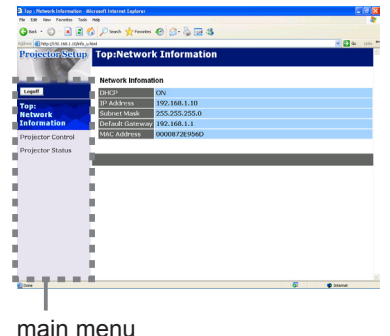

3) Click the desired operation or configuration item on the main menu located on the left side of the screen.
### Network Information

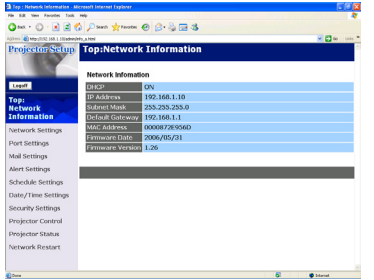

All screen images displayed in this manual are screens of a logon using an Administrator ID. Any Administrator only functions will not be displayed when using a User ID. Refer to the descriptions in each table.

Displays the projector's current network configuration settings.

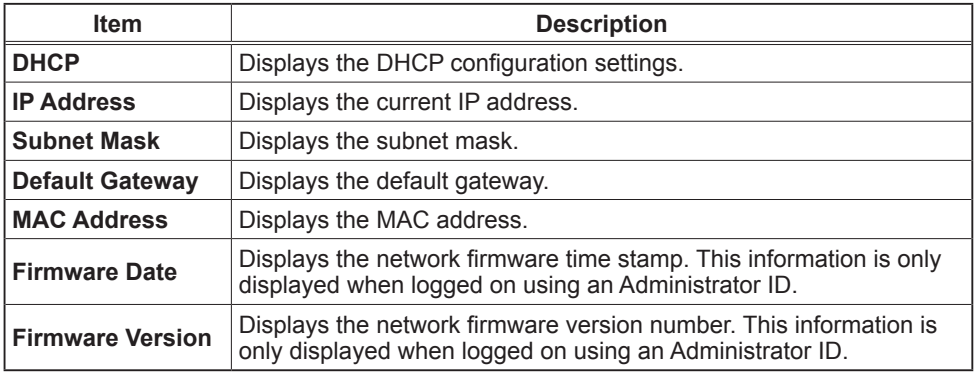

# Network Settings

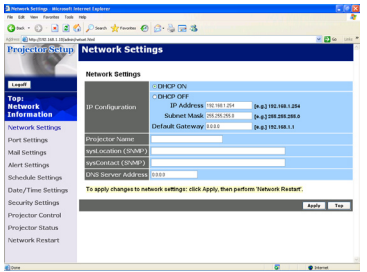

Displays and configures network settings.

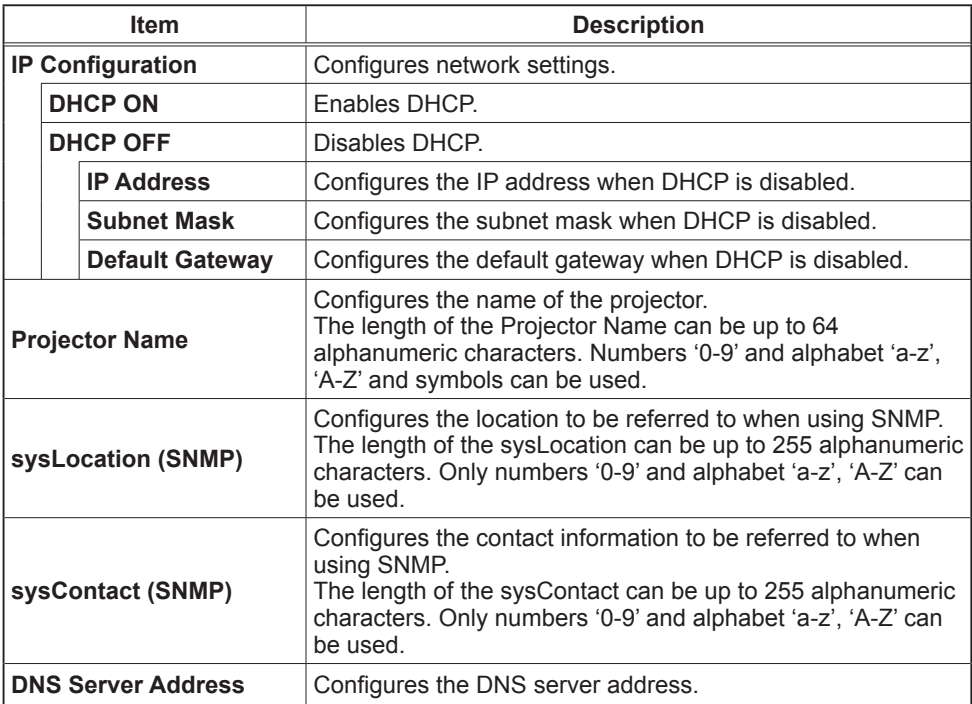

Click the **[Apply]** button to save the settings.

**NOTE** • The new configuration settings are activated after restarting the network connection. When the configuration settings are changed, you must restart the network connection. You can restart the network connection by clicking **[Network Restart]** on the main menu.

• If you connect the projector to an existing network, consult a network administrator before setting server addresses.

# Port Settings

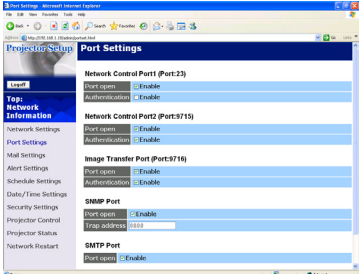

Displays and configures communication port settings.

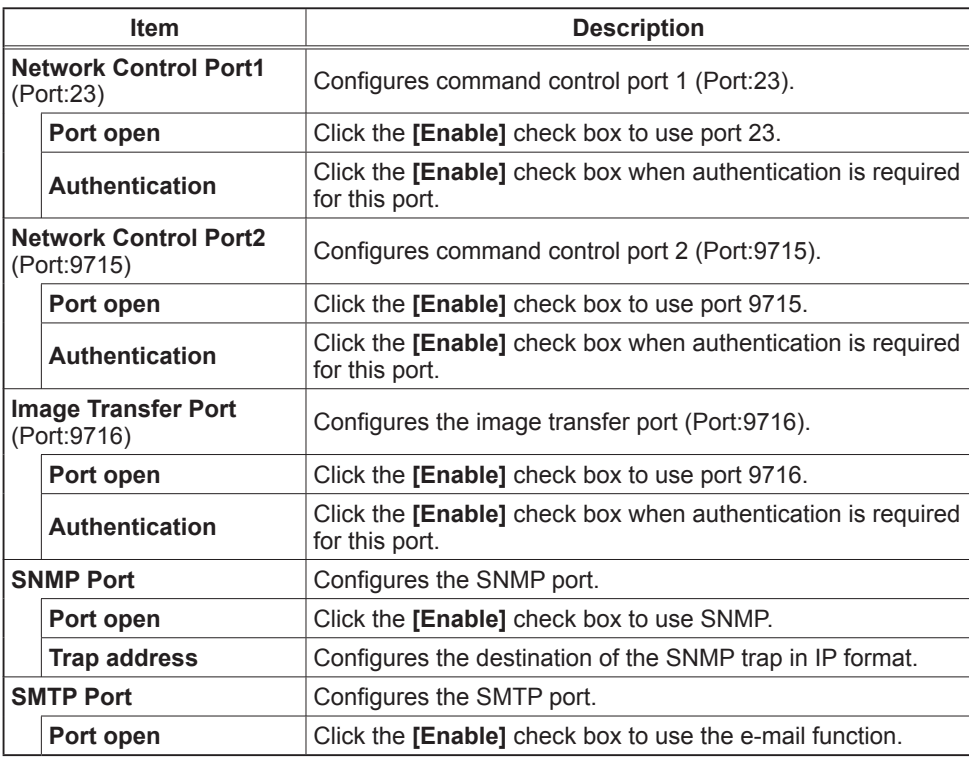

Click the **[Apply]** button to save the settings.

**NOTE** • The new configuration settings are activated after restarting the network connection. When the configuration settings are changed, you must restart the network connection. You can restart the network connection by clicking **[Network Restart]** on the main menu.

# Mail Settings

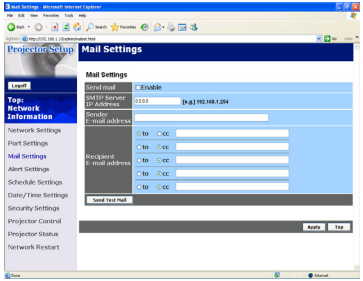

Displays and configures e-mail addressing settings.

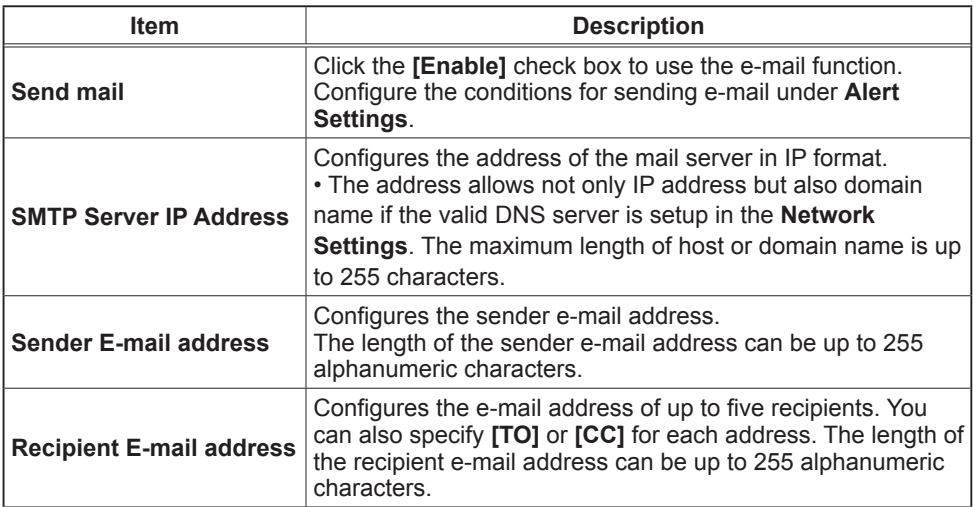

Click the **[Apply]** button to save the settings.

**NOTE** • You can confirm whether the mail settings work correctly using the **[Send Test Mail]** button. Please enable Send mail setting before clicking **[Send Test Mail]**.

• If you connect the projector to an existing network, consult a network administrator before setting server addresses.

# Alert Settings

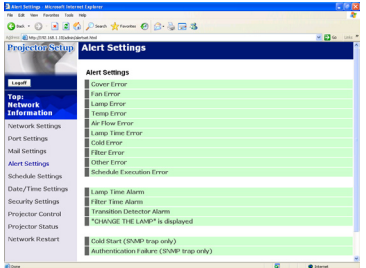

Displays and configures failure & warning alert settings.

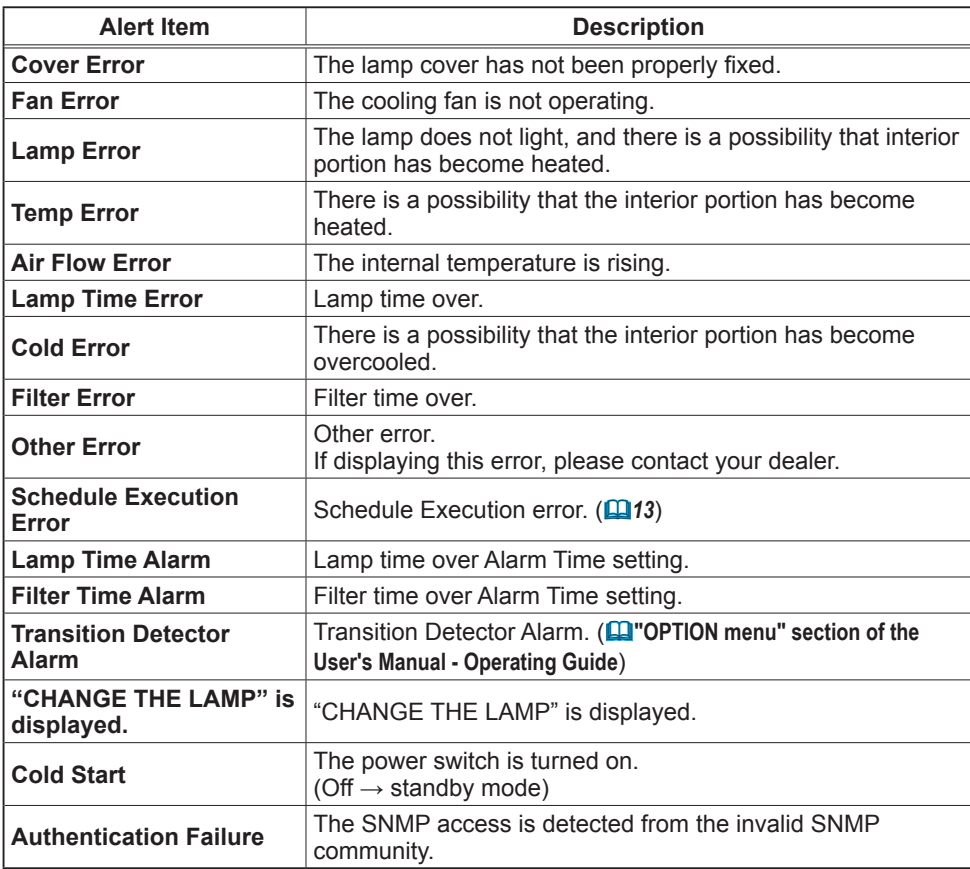

Refer to "**Troubleshooting" section of the User's Manual - Operating Guide** for further detailed explanation of Error except Other Error and Schedule Execution Error.

#### *Alert Settings (Continued)*

The Alert Items are shown below.

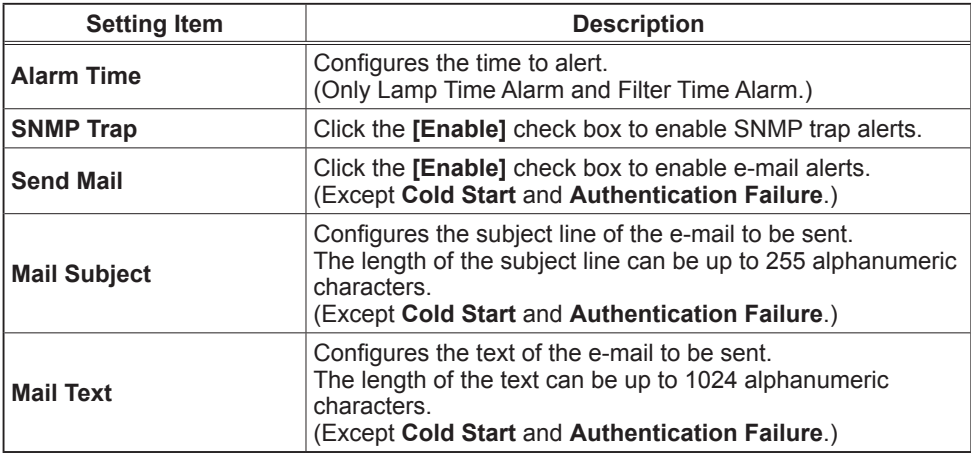

Click the **[Apply]** button to save the settings.

**NOTE** • The trigger of Filter Error e-mail is depending on the FILTER MESSAGE setting in the SERVICE item of the OPTION menu which defines the period until filter message is displayed on the projector screen. The e-mail will be sent when the filter timer exceeds 50, 100, 200, 300, 400, 500, 600, 700 or 800 hours based on the configuration. No notification e-mail will be sent if the FILTER MESSAGE is set to TURN OFF. (**"OPTION menu" section of the User's Manual - Operating Guide**)

• Lamp Time Alarm is defined as a threshold for e-mail notification (reminder) of the lamp timer. When the lamp hour exceeds this threshold that is configured through the Web page, the e-mail will be sent out.

• Filter Time Alarm is defined as a threshold for e-mail notification (reminder) of the filter timer. When the filter hour exceeds this threshold, the e-mail will be sent out.

### Schedule Settings

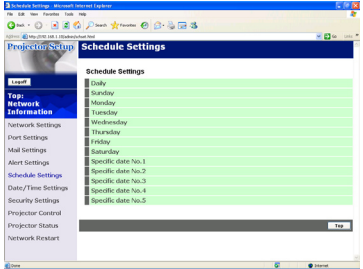

Displays and configures schedule settings.

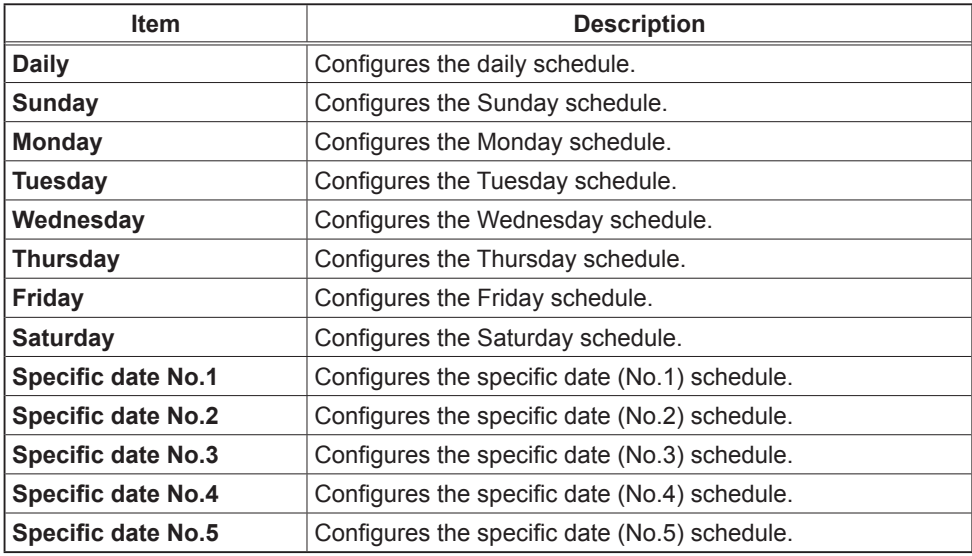

#### *Schedule Settings (Continued)*

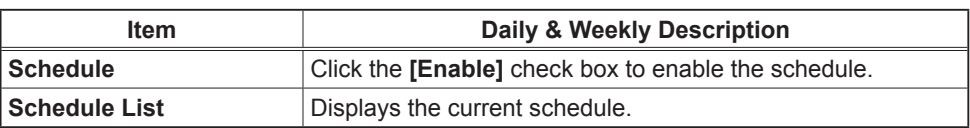

The daily and weekly event items are shown below.

The specific date event items are shown below.

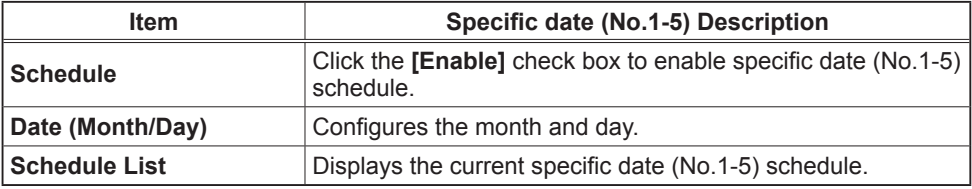

Click the **[Apply]** button to save the settings.

To add additional functions and events click the **[Add]** button and set the following items.

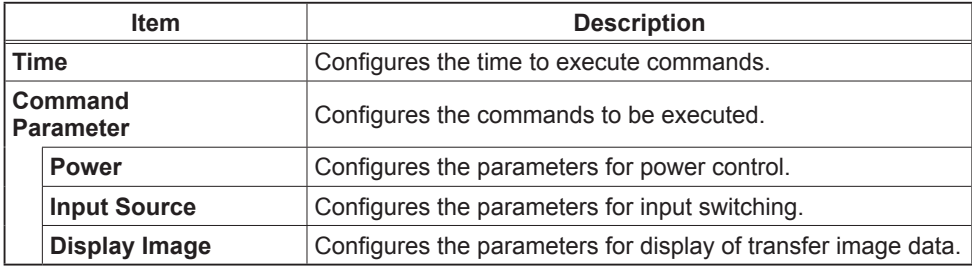

Click the **[Register]** button to add new commands to the Schedule List.

Click the **[Delete]** button to delete commands from the Schedule List.

**NOTE** • After the projector is moved, check the date and time set for the projector before configuring the schedules. Strong shock may make the date and time settings ( $\Box$ 15) get out of tune.

# Date/Time Settings

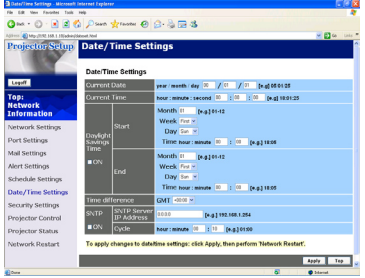

Displays and configures the date and time settings.

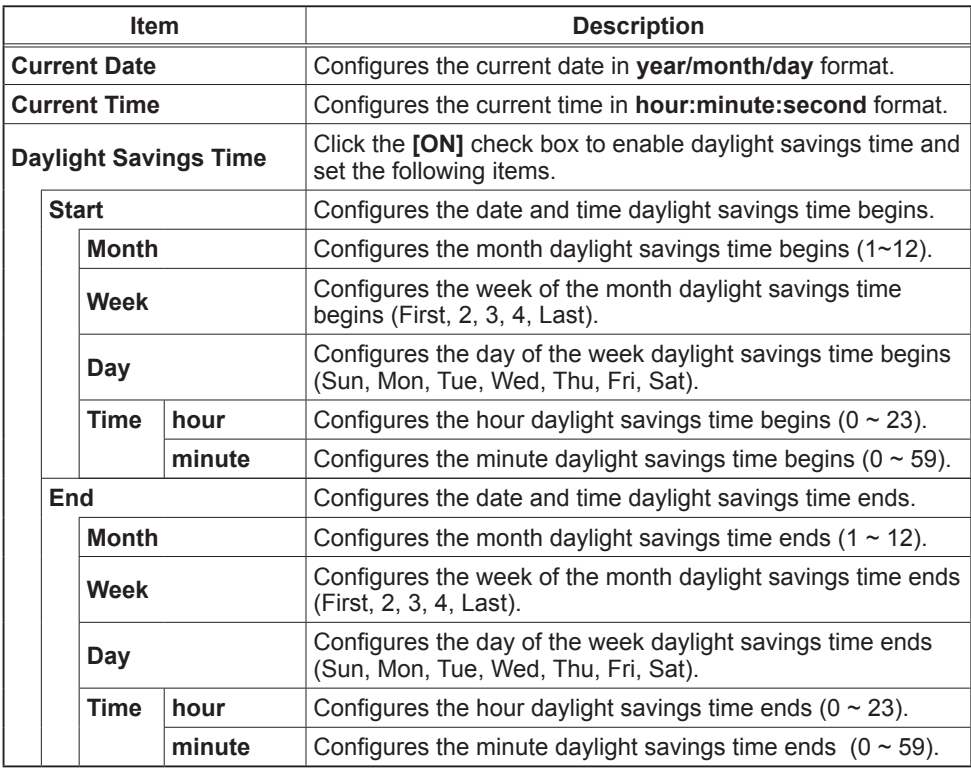

#### *Date/Time Settings (Continued)*

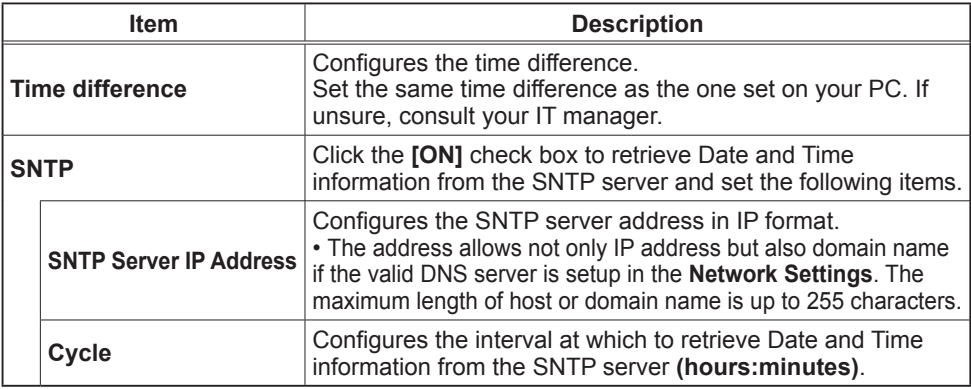

Click the **[Apply]** button to save the settings.

**NOTE**  $\cdot$  The new configuration settings are activated after restarting the network connection. When the configuration settings are changed, you must restart the network connection. You can restart the network connection by clicking **[Network Restart]** on the main menu.

• If you connect the projector to an existing network, consult a network administrator before setting server addresses.

• To enable the SNTP function, the time difference must be set.

• The projector will retrieve Date and Time information from the time server and override time settings when SNTP is enabled.

• The internal clock's time may not remain accurate. Using SNTP is recommended to maintain accurate time.

# Security Settings

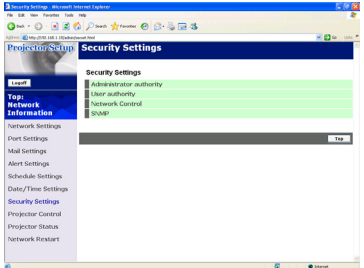

Displays and configures passwords and other security settings.

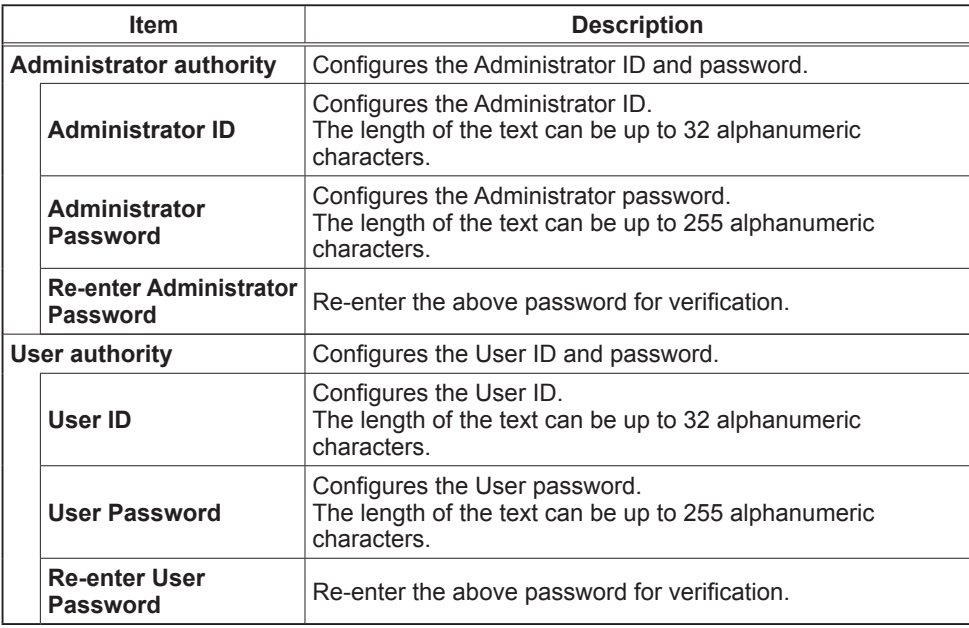

#### *Security Settings (Continued)*

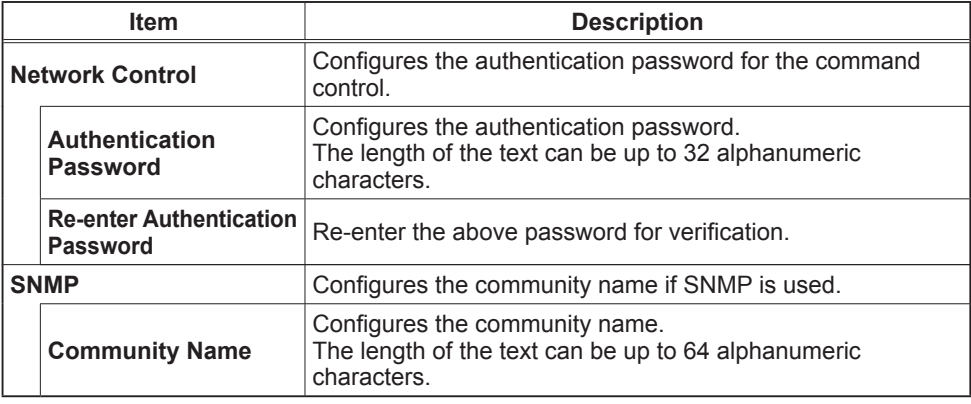

Click the **[Apply]** button to save the settings.

**NOTE** • The new configuration settings are activated after restarting the network connection. When the configuration settings are changed, you must restart the network connection. You can restart the network connection by clicking **[Network Restart]** on the main menu.

• Only numbers '0-9' and alphabet 'a-z', 'A-Z' can be used.

# Projector Control

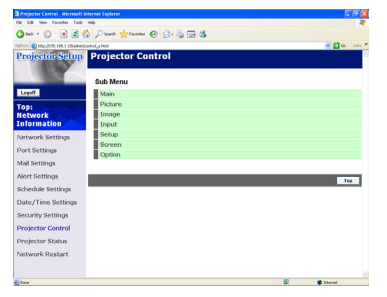

The items shown in the table below can be performed using the **Projector Control** menu. Select an item using the up and down arrow keys on the PC. Most of the items have a submenu. Refer to the table below for details.

**NOTE** • The setting value may not match with the actual value if the user changes the value manually. In that case, please refresh the page by clicking **[Refresh]** button.

Controls the projector.

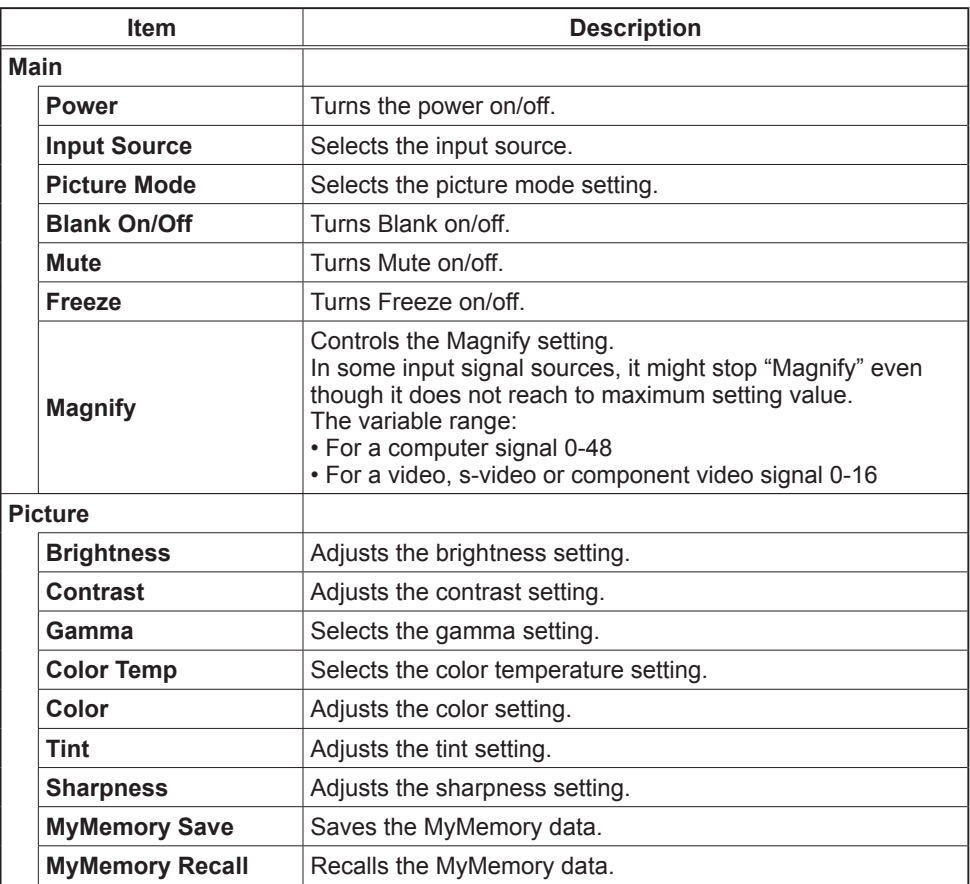

Download from Www.Somanuals.com. All Manuals Search And Download.

#### *Projector Control (Continued)*

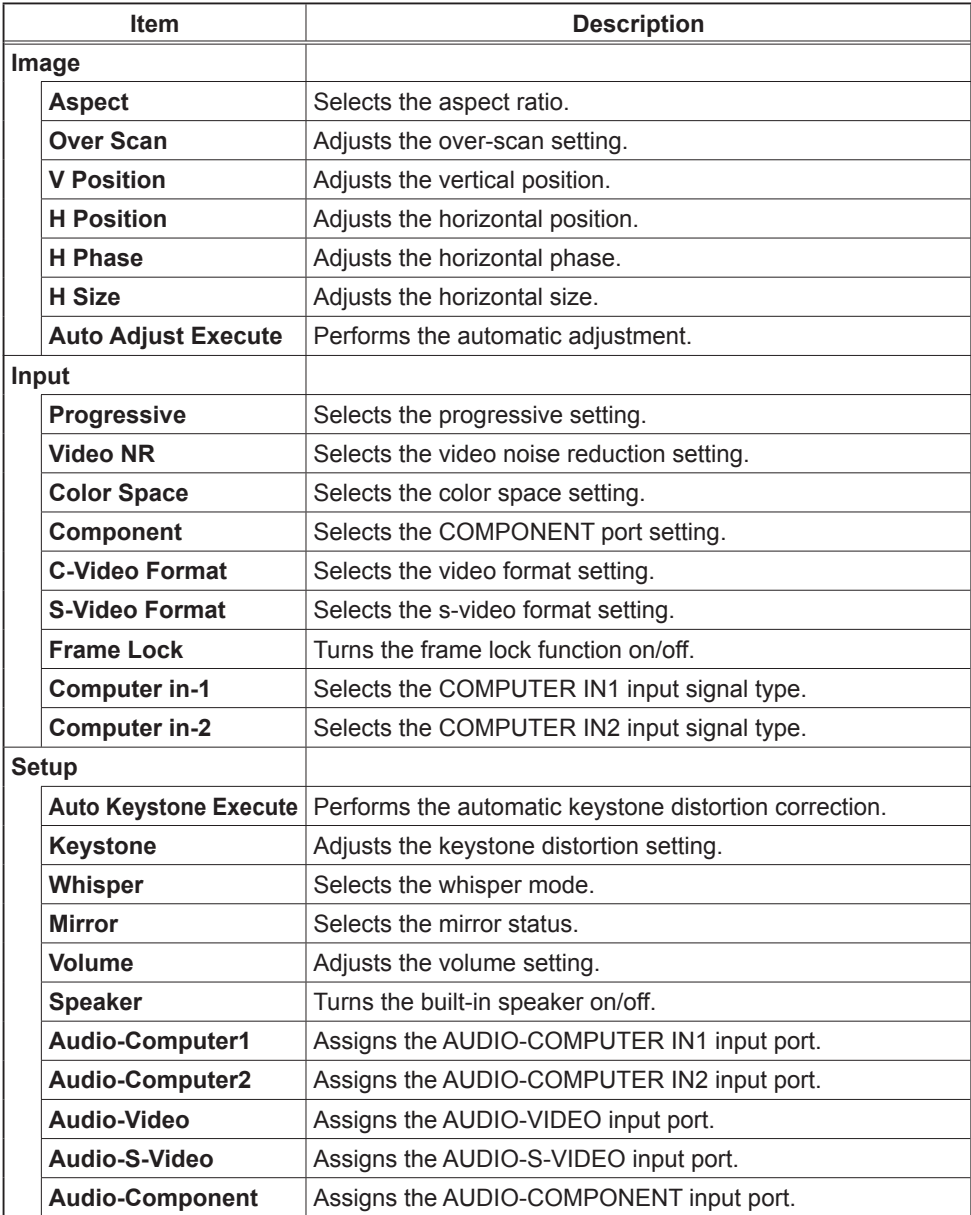

### *Projector Control (Continued)*

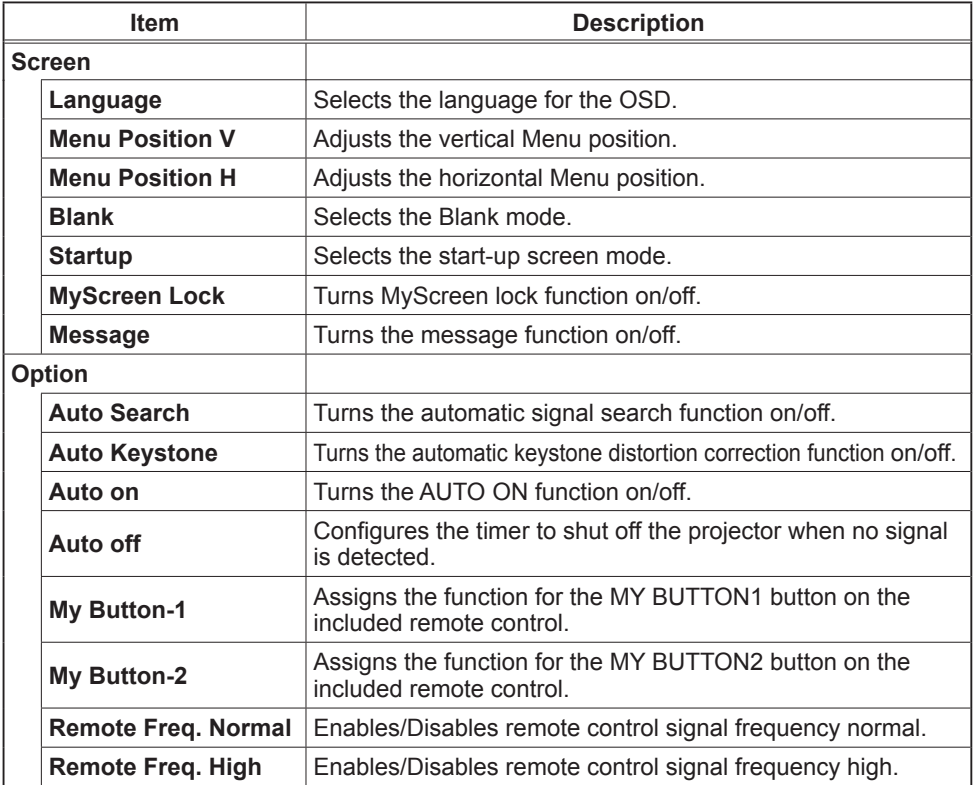

### Projector Status

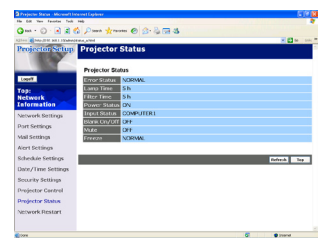

Displays and configures the current projector status.

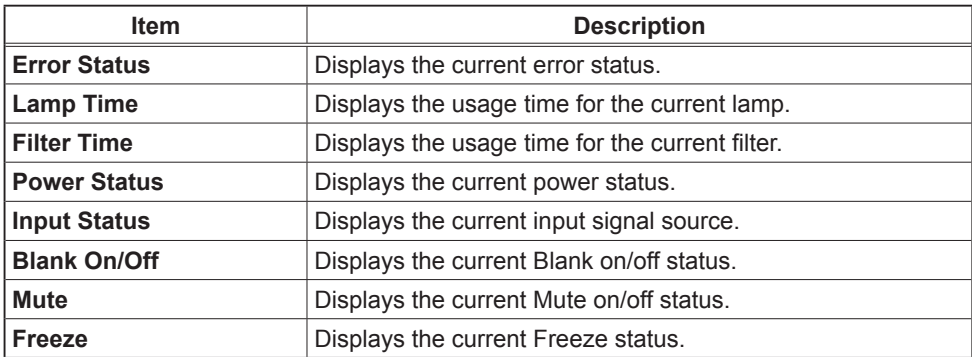

### Network Restart

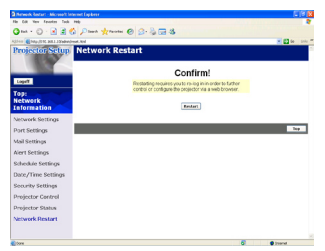

Restarts the projector's network connection.

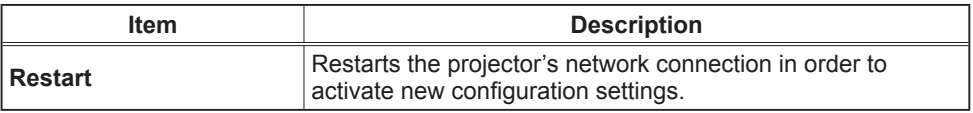

NOTE • Restarting requires you to re-logon in order to further control or configure the projector via a web browser. Wait 1 minute or more after clicking **[Restart]** button to log on again in order to further control or configure the projector via a web browser. • A link to the logon screen ( $\Box$ 6 : Fig. 1) is displayed after restarting the projector's network connection if the DHCP is set to ON.

### Logoff

 $22$ When **[Logoff]** is clicked, the logon screen is displayed ( $\mathbf{Q}$ 6 : Fig. 1). Download from Www.Somanuals.com. All Manuals Search And Download.

#### E-mail Alerts

The projector can automatically send an alert message to the specified e-mail addresses when the projector detects a certain condition that is requiring maintenance or detected an error.

**NOTE** • Up to five e-mail addresses can be specified.

• The projector may be not able to send e-mail if the projector suddenly loses power.

### Mail Settings

To use the projector's e-mail alert function please configure the following items through a web browser.

**Example: If the IP address of the projector is set to 192.168.1.10:**

- 1) Enter **"http://192.168.1.10/"** into the address bar of the web browser.
- 2) Enter the Administrator ID and password and click **[Logon]**.
- 3) Click **[Port Settings]** on the main menu.
- 4) Click the **[Enable]** check box to open the **SMTP Port**.
- 5) Click the **[Apply]** button to save the settings.

• A Network Restart is required after the **SMTP Port** configuration NOTE settings have changed. Click **[Network Restart]** and configure the following items.

- 6) Click **[Mail Settings]** and configure each item. Refer to the **Mail Settings** item in **"Configuring and Controlling the Projector via a Web Browser"** for further information (**10**10).
- 7) Click the **[Apply]** button to save the settings.

**NOTE** • Click the [Send Test Mail] button in Mail Settings to confirm that the e-mail settings are correct. The following mail will be delivered to the specified addresses.

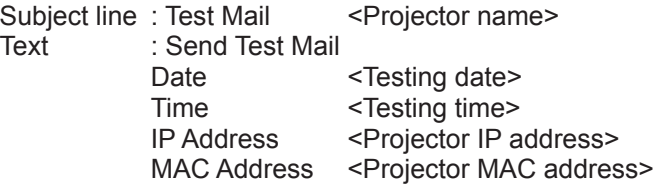

#### *Mail Settings (Continued)*

- 8) Configure the Failure/Warning Alerts via E-mail settings. Click **[Alert Settings]** on the main menu.
- 9) Select and configure each alert item. Refer to **Alert Settings** in **"Configuring and Controlling the Projector via a Web Browser"** for further information ( *11*).
- 10) Click the **[Apply]** button to save the settings.

Failure/Warning e-mails are formatted as follows:

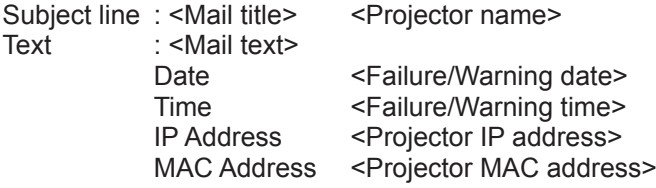

#### Projector Management using SNMP

The SNMP (Simple Network Management Protocol) enables to manage the projector information, which is a failure or warning status, from the computer on the network. The SNMP management software will be required on the computer to use this function.

**NOTE** • It is recommended that SNMP functions be carried out by a network administrator.

• SNMP management software must be installed on the computer to monitor the projector via SNMP.

# SNMP Settings

Configure the following items via a web browser to use SNMP. **Example: If the IP address of the projector is set to 192.168.1.10:**

- 1) Enter **"http://192.168.1.10/"** into the address bar of the web browser.
- 2) Enter the Administrator ID and password and click **[Logon]**.
- 3) Click **[Port Settings]** on the main menu.
- 4) Click the **[Enable]** check box to open the **SNMP Port**. Set the IP address to send the SNMP trap to when a Failure/Warning occurs.

• A Network Restart is required after the **SNMP Port** configuration NOTE settings have been changed. Click **[Network Restart]** and configure the following items.

5) Click **[Security Settings]** on the main menu.

6) Click **[SNMP]** and set the **Community Name** on the screen that is displayed.

• A Network Restart is required after the **Community Name** has been NOTE changed. Click **[Network Restart]** and configure the following items.

- 7) Configure the settings for Trap transmission of Failures/Warnings. Click **[Alert Settings]** on the main menu and select the Failure/Warning item to be configured.
- 8) Click the **[Enable]** check box to send out the SNMP trap for Failures/Warnings. Clear the **[Enable]** check box when SNMP trap transmission is not required.
- 9) Click the **[Apply]** button to save the settings.

#### Event Scheduling

The scheduling function enables to setup scheduled events including power on / power off. It enables to be "self-management" projector.

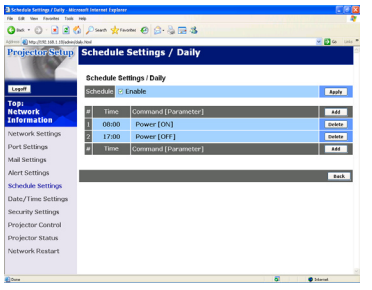

**NOTE** • You can schedule the following control events: Power ON/OFF, Input Source and Transferred Image Display.

• The power on / off event has the lowest priority among the all events that are defined at the same time.

• There are 3 types of Scheduling, 1) Daily 2) Weekly 3) Specific date ( $\Box$ 27).

• The priority for scheduled events is as follows 1) Specific date 2) Weekly 3) Daily.

• Up to five specific dates are available for scheduled events. Priority is given to those with the lower numbers when more than one event has been scheduled for the same date and time (e.g., 'Specific date No. 1' has priority over 'Specific date No. 2' and so on).

• Be sure to set the date and time before enabling scheduled events (*28*).

# Schedule Settings

Schedule settings can be configured from a web browser. **Example: If the IP address of the projector is set to 192.168.1.10:**

- 1) Enter **"http://192.168.1.10/"** into the address bar of the web browser.
- 2) Enter the Administrator ID and password and click **[Logon]**.
- 3) Click **[Schedule Settings]** on the main menu and select the required schedule item. For example, if you want to perform the command every Sunday, please select the **[Sunday]**.
- 4) Click the **[Enable]** check box to enable scheduling.
- 5) Enter the date (month/day) for specific date scheduling.
- 6) Click the **[Apply]** button to save the settings.
- 7) Click **[Add]** to create new event. After configure the time, command and parameters, click **[Register]** to add the new event. To return the previous page, click **[Cancel]** button.
- 8) Click the **[Delete]** button when you want to delete a schedule.

There are three types of scheduling.

- 1) Daily: Perform the specified operation at a specified time every day.
- 2) Weekly (Sunday ~ Saturday): Perform the specified operation at the specified time on a specified day of the week.
- 3) Specific date: Perform the specified operation on the specified date and time.

**NOTE** • In Standby mode the POWER indicator will flash green for approx. 3 seconds when at least 1 "Power ON" schedule is saved.

• When the schedule function is used, the power cord must be connected to the projector and the outlet and the power switch must be turned on, [ | ]. The schedule function does not work when the power switch is turned off,  $[O]$  or the breaker in a room is tripped. The POWER indicator will lights orange or green when the projector is receiving the power.

### Date/Time Settings

The Date/Time setting can be adjusted via a web browser. **Example: If the IP address of the projector is set to 192.168.1.10:**

- 1) Enter **"http://192.168.1.10/"** into the address bar of the web browser. Enter the Administrator ID and password and click **[Logon]**.
- 2) Click **[Date/Time Settings]** on the main menu and configure each item. Refer to the **Date/Time Settings** item in **"Configuring and Controlling the Projector via a Web Browser"** for further information.
- 3) Click the **[Apply]** button to save the settings.

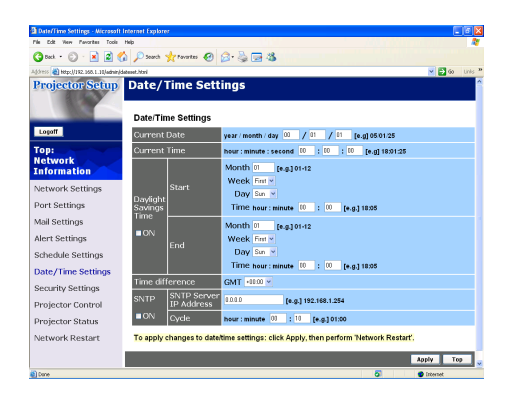

• A Network Restart is required after the **Daylight Savings Time** or NOTE **SNTP** configuration settings have been changed.

• The battery for the built in clock may be dead if the clock loses time even when the date and time have been set correctly. Replace the battery by following the instructions on replacing the battery.

**("Internal clock battery" section of the User's Manual - Operating Guide)**

• The internal clock's time may not remain accurate. Using SNTP is recommended to maintain accurate time.

### e-SHOT (Still Image Transfer) Display

The projector can display a still image that is transferred via the network.

### Communication Port

The following port is used for e-SHOT.

TCP #9716

**NOTE**  $\cdot$  e-SHOT is not available via communication ports (TCP #23 and TCP #9715) ( $\Box$ ) which are used for the command control.

# e-SHOT (Still Image Transfer) Settings

Configure the following items from a web browser when e-SHOT is used. **Example: If the IP address of the projector is set to 192.168.1.10:**

- 1) Enter **"http://192.168.1.10/"** into the address bar of the web browser.
- 2) Enter the Administrator ID and password and click **[Logon]**.
- 3) Click **[Port Settings]** on the main menu.
- 4) Click the **[Enable]** check box to open the **Image Transfer Port (Port: 9716)**. Click the **[Enable]** check box for the **[Authentication]** setting when authentication is required. otherwise clear the check box.
- 5) Click the **[Apply]** button to save the settings.

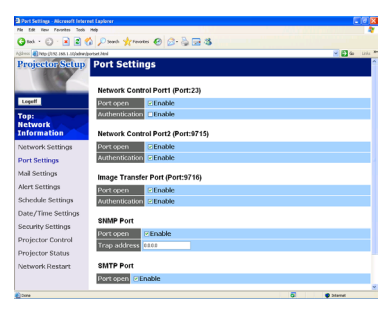

#### *e-SHOT (Still Image Transfer) Settings (Continued)*

When the authentication setting is enabled, the following settings are required.

- 6) Click **[Security Settings]** on the main menu.
- 7) Select **[Network Control]** and enter the desired authentication password.
- 8) Click the **[Apply]** button to save the settings.

• The Authentication Password will be the same for **Network Control**  NOTE **Port1 (Port: 23)**, **Network Control Port2 (Port: 9715)**, and **Image Transfer Port (Port: 9716)**.

• The new configuration settings are activated after restarting the network connection. When the configuration settings are changed, you must restart the network connection. You can restart the network connection by clicking **[Network Restart]** on the main menu.

# e-SHOT (Still Image Transfer) Transmission

e-SHOT transmission requires an exclusive application for your PC. You can download it from the Hitachi web site. Refer to the manual for the application for instructions.

To display the transferred image, select the e-SHOT item in the NETWORK menu **("NETWORK menu" section of the User's Manual - Operating Guide)**.

**NOTE** • It is possible to allocate the image file up to 4 in the maximum. • The image file also can be displayed by using schedule function from the web browser. Refer to "Event Scheduling" ( $\Box$ 26) in detail.

#### Command Control via the Network

You can configure and control the projector via the network using RS-232C commands.

### Communication Port

The following two ports are assigned for the command control. TCP #23 TCP #9715

**NOTE** • Command control is not available via communication port (TCP #9716) ( $\Box$ ) that is used for the e-SHOT transmission function.

### Command Control Settings

Configure the following items from a web browser when command control is used. **Example: If the IP address of the projector is set to 192.168.1.10:**

- 1) Enter **"http://192.168.1.10/"** into the address bar of the web browser.
- 2) Enter the Administrator ID and password and click **[Logon]**.
- 3) Click **[Port Settings]** on the main menu.

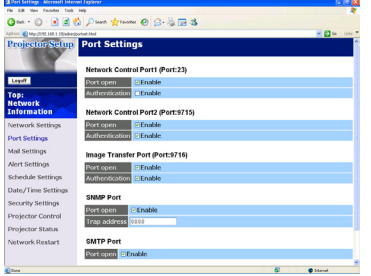

- 4) Click the **[Enable]** check box to open **Network Control Port1 (Port: 23)** to use TCP #23. Click the **[Enable]** check box for the **[Authentication]** setting when authentication is required, otherwise clear the check box.
- 5) Click the **[Enable]** check box to open **Network Control Port2 (Port: 9715)** to use TCP #9715. Click the **[Enable]** check box for the **[Authentication]** setting when authentication is required, otherwise clear the check box.
- 6) Click the **[Apply]** button to save the settings.

#### *Command Control Settings (Continued)*

When the authentication setting is enabled, the following settings are required. **(***17***)**

- 7) Click **[Security Settings]** on the main menu.
- 8) Click **[Network Control]** and enter the desired authentication password.
- 9) Click the **[Apply]** button to save the settings.

• The Authentication Password will be the same for **Network Control Port1 (Port: 23)**, **Network Control Port2 (Port: 9715)**, and **Image Transfer Port (Port: 9716)**. NOTE

• The new configuration settings are activated after restarting the network connection. When the configuration settings are changed, you must restart the network connection. You can restart the network connection by clicking **[Network Restart]** on the main menu.

### Command Format

Command formats differ among the different communication ports.

 $\bullet$  TCP #23

You can use the RS-232C commands without any changes. The reply data format is the same as the RS-232C commands. However, the following reply will be sent back in the event of authentication failure when authentication is enabled.

<Reply in the event of an authentication error>

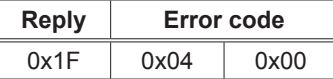

● TCP #9715

#### Send Data format

The following formatting is added to the header (0x02), Data length (0x0D), Checksum (1byte) and Connection ID (1 byte) of the RS-232C commands.

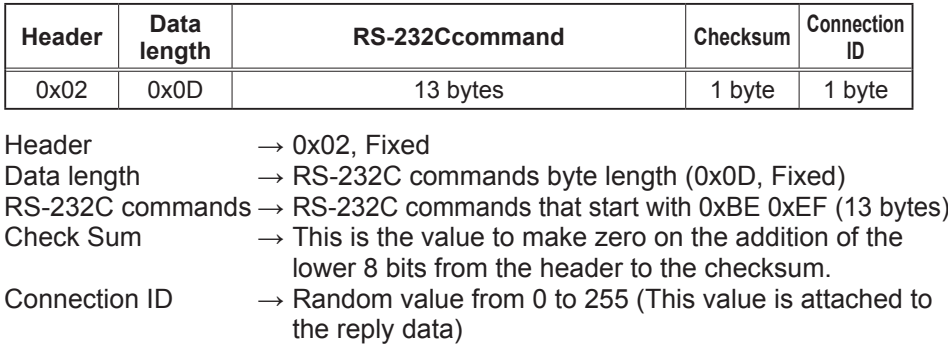

#### *Command Format (Continued)*

#### Reply Data format

The connection ID (the data is same as the connection ID data on the sending data format) is attached to the RS-232C commands reply data.

<ACK reply>

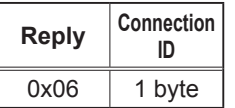

<NAK reply>

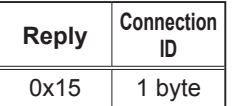

<Error reply>

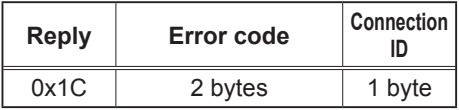

<Data reply>

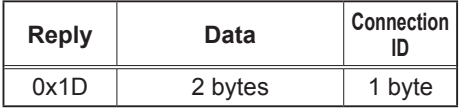

<Projector busy reply>

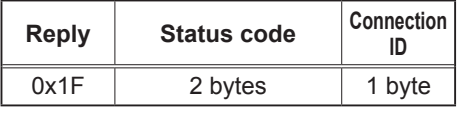

<Authentication error reply>

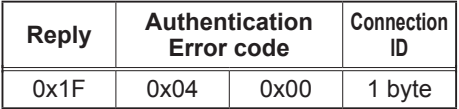

### Automatic Connection Break

The TCP connection will be automatically disconnected after there is no communication for 30 seconds after being established.

#### **Authentication**

The projector does not accept commands without authentication success when authentication is enabled. The projector uses a challenge response type authentication with an MD5 (Message Digest 5) algorithm.

When the projector is using a LAN, a random 8 bytes will be returned if authentication is enabled. Bind this received 8 bytes and the Authentication Password and digest this data with the MD5 algorithm and add this in front of the commands to send.

Following is a sample if the Authentication Password is set to "password" and the random 8 bytes are "a572f60c".

- 1) Select the projector.
- 2) Receive the random 8 bytes "a572f60c" from the projector.
- 3) Bind the random 8 bytes "a572f60c" and the Authentication Password "password" and it becomes "a572f60cpassword".
- 4) Digest this bind "a572f60cpassword" with MD5 algorithm. It will be "e3d97429adffa11bce1f7275813d4bde".
- 5) Add this "e3d97429adffa11bce1f7275813d4bde" in front of the commands and send the data.

Send "e3d97429adffa11bce1f7275813d4bde"+command.

 6) When the sending data is correct, the command will be performed and the reply data will be returned. Otherwise, an authentication error will be returned.

NOTE  $\cdot$  As for the transmission of the second or subsequent commands, the authentication data can be omitted when the same connection.

# **Projector** 8755G-RJ/8912-RJ User's Manual (detailed)

# **Technical**

#### Example of PC signal

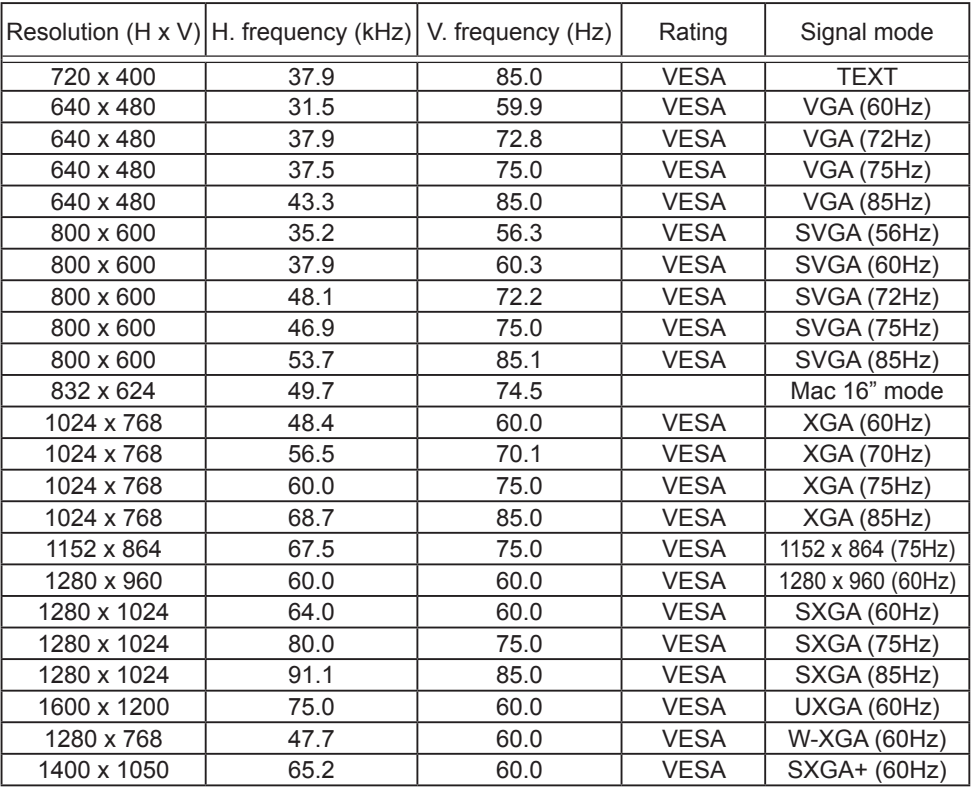

NOTE • Be sure to check jack type, signal level, timing and resolution before connecting this projector to a PC.

• Some PCs may have multiple display screen modes. Use of some of these modes will not be possible with this projector.

• Depending on the input signal, full-size display may not be possible in some cases. Refer to the number of display pixels above.

• Although the projector can display signals with resolution up to UXGA (1600x1200), the signal will be converted to the projector's panel resolution before being displayed. The best display performance will be achieved if the resolutions of the input signal and projector panel are identical.

• Automatically adjustment may not function correctly with some input signals.

• The image may not be displayed correctly when the input sync signal is a composite sync or a sync on G.

#### Initial set signals

The following signals are used for the initial settings. The signal timing of some PC models may be different. In such case, adjust the items V POSITION and H POSITION in IMAGE menu.

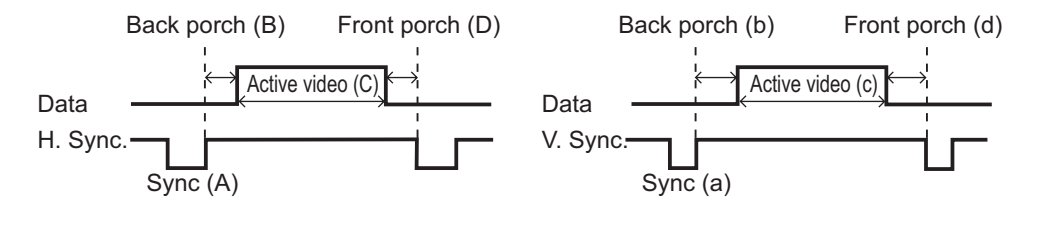

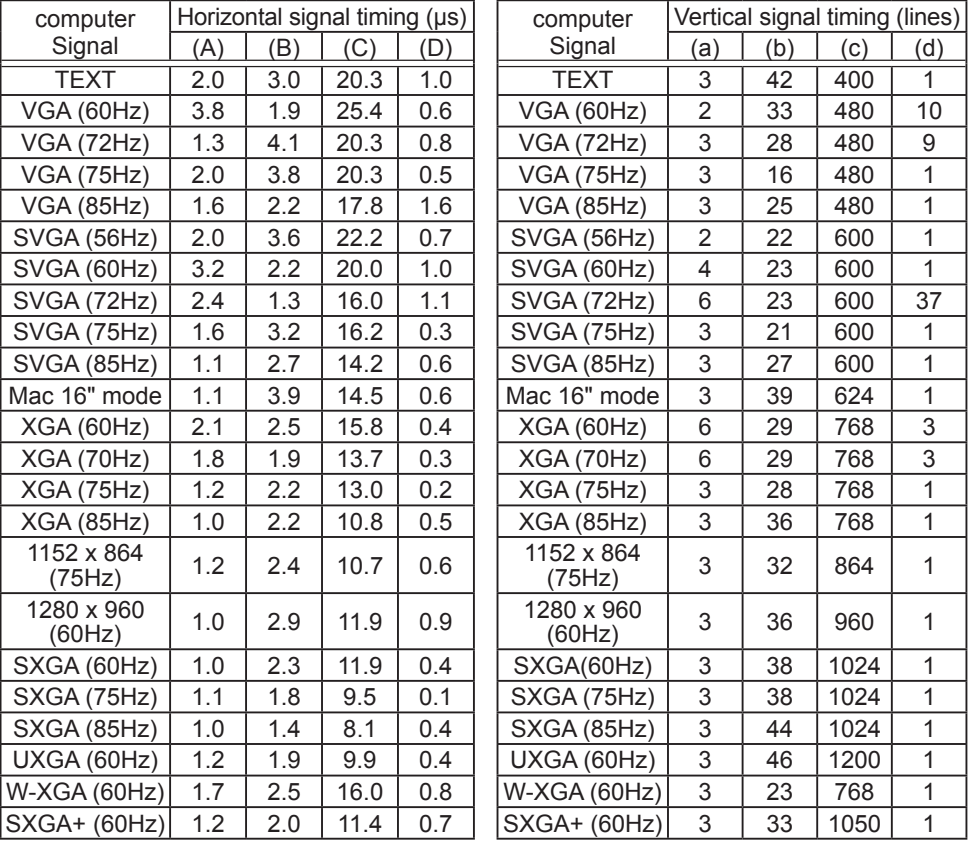

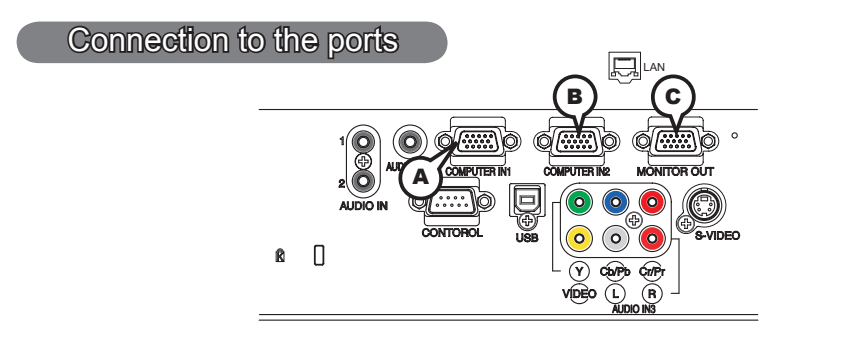

### **A COMPUTER IN1, B COMPUTER IN2, C MONITOR OUT**

D-sub 15pin mini shrink jack

- Video signal: RGB separate, Analog, 0.7Vp-p, 75Ω terminated (positive)
- H/V. sync. Signal: TTL level (positive/negative)
- Composite sync. Signal: TTL level

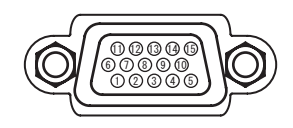

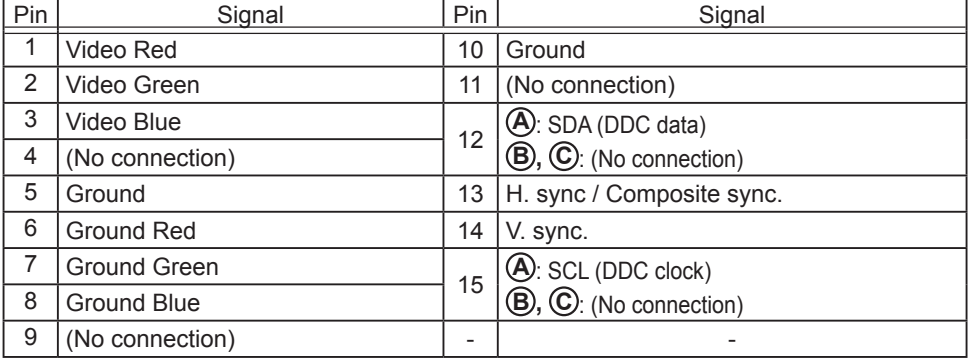

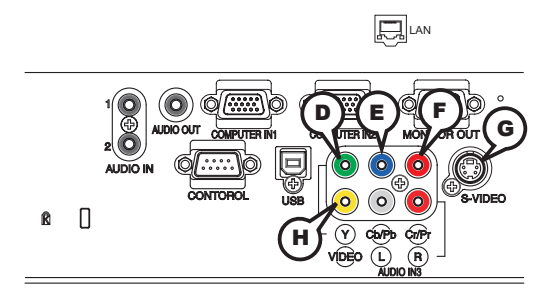

# COMPONENT VIDEO (D) Y, (E) Pb/Cb, (F) Pr/Cr

RCA jack x3

• System: 525i(480i), 525p(480p), 625i(576i), 750p(720p),1125i(1080i)

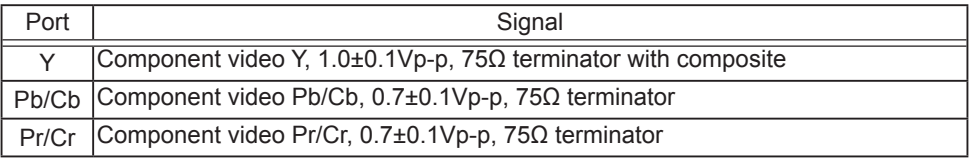

### **G S-VIDEO**

Mini DIN 4pin jack

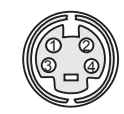

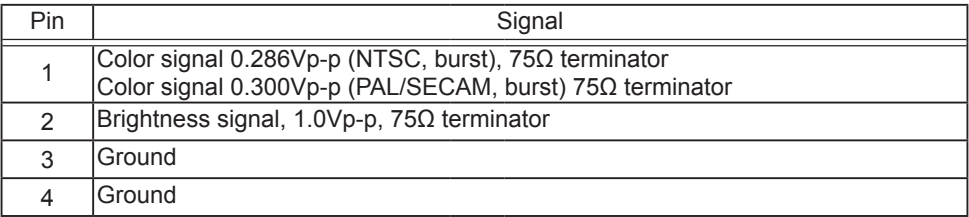

# **H VIDEO**

RCA jack

- System: NTSC, PAL, SECAM, PAL-M, PAL-N, NTSC4.43
- 1.0±0.1Vp-p, 75Ω terminator

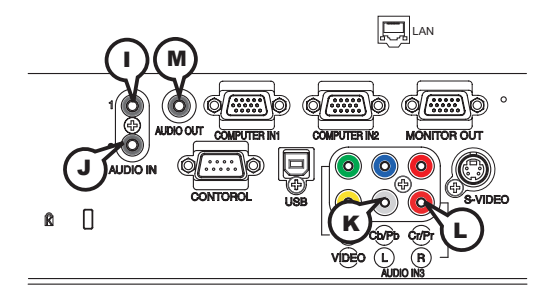

# **I AUDIO IN1, J AUDIO IN2**

Ø3.5 stereo mini jack • 200 mVrms 47kΩ terminator

# **AUDIO IN3 (K)L, (L)R**

RCA jack x2 • 200 mVrms 47kΩ terminator

### **M AUDIO OUT**

Ø3.5 stereo mini jack • 200 mVrms 1kΩ output impedance

#### **To input SCART RGB signal;**

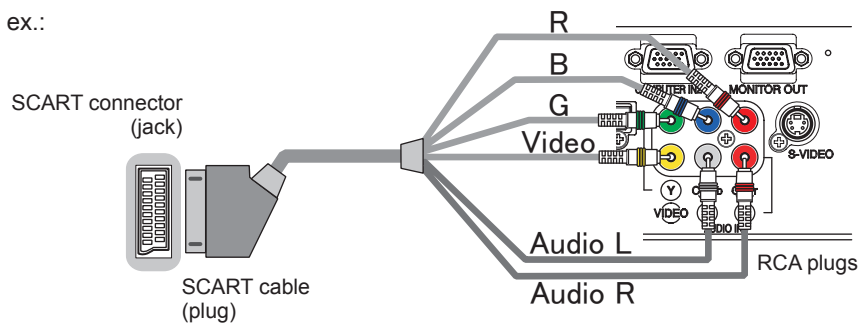

To input SCART RGB signal to the projector, use a SCART to RCA cable. Connect the plugs refer to above ex.. For more reference, please consult your dealer.

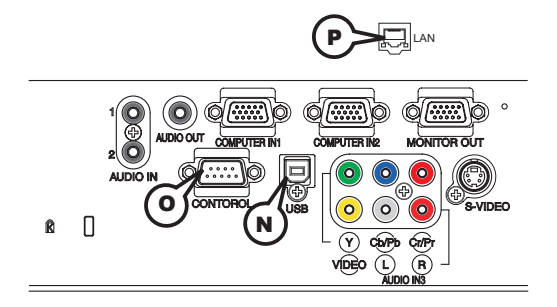

### **N USB**

USB B type jack

Pin Signal

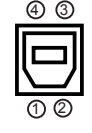

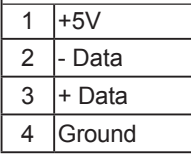

# **O CONTROL**

D-sub 9pin plug

• About the details of RS-232C communication, please refer to the following page.

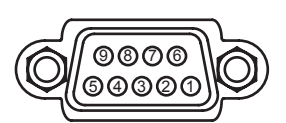

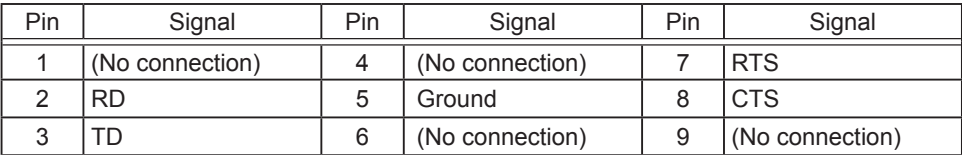

### **P LAN**

RJ-45 jack

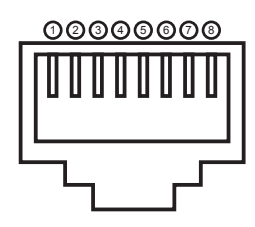

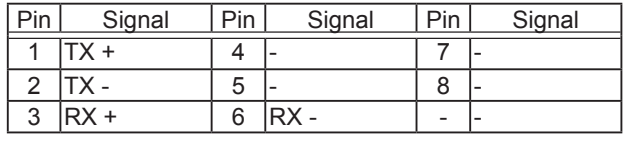

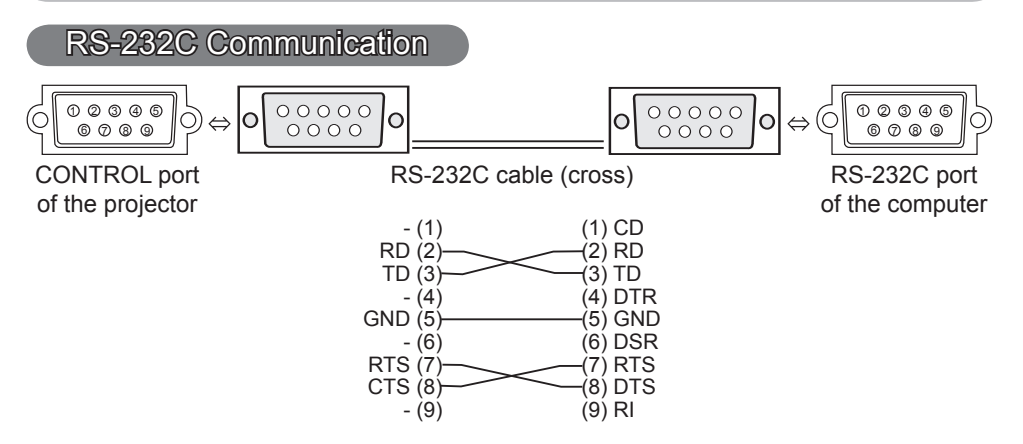

# Connecting the cable

1. Turn off the projector and the computer.<br>
<br> **Connect the CONTROL port of the projector with a RS-232C port of** 

2. Connect the CONTROL port of the projector with a RS-232C port of the computer by a RS-232C cable (cross). Use the cable that fulfills the specification shown in the previous page.

Turn the computer on, and after the computer has started up turn the 3. projector on.

# Communications setting

19200bps, 8N1

#### 1. Protocol

Consist of header (7 bytes) + command data (6 bytes)

#### 2. Header

 $BE + EF + 03 + 06 + 00 + CRC$  low + CRC high CRC low: Lower byte of CRC flag for command data CRC\_high: Upper byte of CRC flag for command data

### 3. Command data

Command data chart

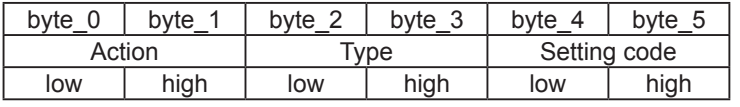

Action (byte\_0 - 1)

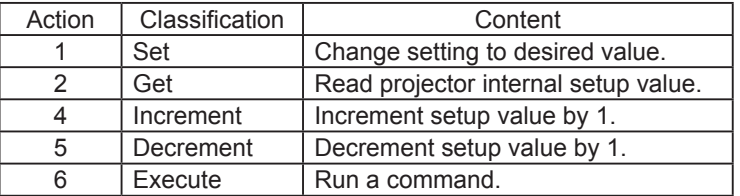
### **Requesting projector status (Get command)**

- (1) Send the following request code from the PC to the projector.
- *Header + Command data ('02H' + '00H' + type (2 bytes) + '00H' + '00H')*
- (2) The projector returns the response code *'1DH' + data (2 bytes)* to the PC.

### **Changing the projector settings (Set command)**

- (1) Send the following setting code from the PC to the projector.
- *Header + Command data ('01H' + '00H' + type (2 bytes) + setting code (2 bytes))*
- (2) The projector changes the setting based on the above setting code.
- (3) The projector returns the response code *'06H'* to the PC.

### **Using the projector default settings (Reset Command)**

- (1) The PC sends the following default setting code to the projector.  *Header + Command data ('06H' + '00H' + type (2 bytes) + '00H' + '00H')*
- (2) The projector changes the specified setting to the default value.
- (3) The projector returns the response code *'06H'* to the PC.

### **Increasing the projector setting value (Increment command)**

- (1) The PC sends the following increment code to the projector.
- *Header + Command data ('04H' + '00H' + type (2 bytes) + '00H' + '00H')*
- (2) The projector increases the setting value on the above setting code.
- (3) The projector returns the response code *'06H'* to the PC.

### **Decreasing the projector setting value (Decrement command)**

- (1) The PC sends the following decrement code to the projector.  *Header + Command data ('05H' + '00H' + type (2 bytes) + '00H' + '00H')*
- (2) The projector decreases the setting value on the above setting code.
- (3) The projector returns the response code *'06H'* to the PC.

### **When the projector cannot understand the received command**

When the projector cannot understand the received command, the error code *'15H'* is sent back to the PC.

Sometimes the projector cannot properly receive the command. In such a case, the command is not executed and the error code *'15H'* is sent back to the PC. If this error code is returned, send the same command again.

### **When the projector cannot execute the received command.**

When the projector cannot execute the received command, the error code *'1CH' + 'xxxxH'* is sent back to the PC.

When the data length is greater than indicated by the data length code, the projector ignore the excess data code. Conversely when the data length is shorter than indicated by the data length code, an error code will be returned to the PC.

NOTE • Operation cannot be guaranteed when the projector receives an undefined command or data.

• Provide an interval of at least 40ms between the response code and any other code.

• The projector outputs test data when the power supply is switched ON, and when the lamp is lit. Ignore this data.

• Commands are not accepted during warm-up.

### **RS-232C communication command table**

| Names                   | Operation Type |                     | Header                                                                            |          |                           | Command Data         |                                                                                                    |                      |                               |
|-------------------------|----------------|---------------------|-----------------------------------------------------------------------------------|----------|---------------------------|----------------------|----------------------------------------------------------------------------------------------------|----------------------|-------------------------------|
|                         |                |                     |                                                                                   |          |                           | CRC                  | Action                                                                                              | Type                 | <b>Setting Code</b>           |
| Power                   | Set            | Turn off            | BE EF                                                                             | 03       | 06 00                     | 2A D3                | 01<br>00                                                                                            | 00 60                | 00 00                         |
|                         |                | Turn on             | BE EF                                                                             | 03       | 06<br>00                  | BA D <sub>2</sub>    | 01<br>00                                                                                            | 00 60                | 01<br>00                      |
|                         |                | Get                 | BE EF                                                                             | 03       | 06 00                     | 19 D <sub>3</sub>    | 02 00                                                                                               | 00 60                | 00 00                         |
|                         |                |                     |                                                                                   |          |                           |                      |                                                                                                    |                      |                               |
|                         |                |                     | [Example return]<br>00 00<br>01 00<br>02 00<br>[Off]<br>[On]<br>[Cool down]       |          |                           |                      |                                                                                                    |                      |                               |
| <b>Input Source</b>     | Set            | COMPUTER1           | BE EF                                                                             | 03       | 06 00                     | FE D <sub>2</sub>    | 01 00                                                                                               | 00 20                | 00 00                         |
|                         |                | COMPUTER2           | BE<br>EF                                                                          | 03       | 06<br>00                  | 3E D0                | 01<br>00                                                                                            | 20<br>$00\,$         | 00<br>04                      |
|                         |                | <b>COMPONENT</b>    | BE EF                                                                             | 03       | 06<br>00                  | AE D1                | 01<br>00                                                                                            | $00\,$<br>20         | 05 00                         |
|                         |                | S-VIDEO             | BE EF                                                                             | 03       | 00<br>06                  | 9E D3                | 00<br>01                                                                                            | 20<br>00             | 02 00                         |
|                         |                | <b>VIDEO</b>        | BE EF                                                                             | 03       | 06<br>00                  | 6E D <sub>3</sub>    | 01<br>00                                                                                            | 20<br>00             | 01<br>00                      |
|                         |                | Get                 | BE EF                                                                             | 03       | 06<br>00                  | D <sub>2</sub><br>CD | 02<br>00                                                                                            | 20<br>$00\,$         | 00<br>00                      |
| <b>Error Status</b>     |                | Get                 | BE EF                                                                             | 03       | 06 00                     | D9 D8                | 02<br>00                                                                                            | 20 60                | 00 00                         |
|                         |                |                     | [Example return]                                                                  |          |                           |                      |                                                                                                    |                      |                               |
|                         |                |                     | 00 00                                                                             |          | 01 00                     |                      | 02 00<br>03 00<br>[Fan error]<br>[Lamp error]<br>0700<br>06 00<br>[Lamp time error]<br>[Cold error] |                      |                               |
|                         |                |                     | [Normal]<br>04 00                                                                 |          | [Cover error]             |                      |                                                                                                    |                      |                               |
|                         |                |                     | [Temp error]                                                                      |          | 05 00<br>[Air flow error] |                      |                                                                                                    |                      |                               |
|                         |                |                     | 08 00                                                                             |          |                           |                      |                                                                                                    |                      |                               |
| <b>BRIGHTNESS</b>       |                |                     | [Filter error]<br>BE EF                                                           |          |                           | 89 D <sub>2</sub>    | 02 00                                                                                               | 03 20                | 00 00                         |
|                         |                | Get<br>Increment    | BE EF                                                                             | 03<br>03 | 06 00<br>06<br>00         | EF D <sub>2</sub>    | 04 00                                                                                               | 03<br>20             | 00 00                         |
|                         |                |                     | BE EF                                                                             | 03       | 00                        |                      | 05 00                                                                                               | 03 20                | 00 00                         |
|                         |                | Decrement           |                                                                                   |          | 06                        | 3E D3                |                                                                                                    |                      |                               |
| <b>BRIGHTNESS Reset</b> |                | Execute             | BE EF                                                                             | 03       | 06<br>00                  | 58 D3                | 06<br>00                                                                                            | $00\,$<br>70         | 00 00                         |
| <b>CONTRAST</b>         | Get            |                     | BE EF                                                                             | 03       | 00<br>06                  | FD D3                | 02<br>00                                                                                            | 04<br>20             | $00\,$<br>00                  |
|                         |                | Increment           | BE<br>EF                                                                          | 03       | 06<br>00                  | 9B<br>D <sub>3</sub> | 04<br>00                                                                                            | 20<br>04             | 00<br>00                      |
|                         |                | Decrement           | BE EF                                                                             | 03       | 06<br>00                  | 4A D <sub>2</sub>    | 05<br>00                                                                                            | 20<br>04             | 00 00                         |
| <b>CONTRAST Reset</b>   |                | Execute             | BE EF                                                                             | 03       | 06<br>00                  | A4<br>D <sub>2</sub> | 06<br>00                                                                                            | 70<br>01             | 00<br>00                      |
| PICTURE MODE            | Set            | <b>NORMAL</b>       | BE EF                                                                             | 03       | 06<br>00                  | 23 F6                | 01<br>00                                                                                            | BA<br>30             | $00\,$<br>00                  |
|                         |                | <b>CINEMA</b>       | BE<br>EF                                                                          | 03       | 06<br>00                  | <b>B3 F7</b>         | 01<br>00                                                                                            | 30<br>BA             | 00<br>01                      |
|                         |                | <b>DYNAMIC</b>      | BE EF                                                                             | 03       | 06<br>00                  | E3 F4                | 01<br>00                                                                                            | 30<br><b>BA</b>      | 00<br>04                      |
|                         |                | BOARD(BLACK)        | BE EF                                                                             | 03       | 06<br>00                  | E3 EF                | 01<br>00                                                                                            | BA<br>30             | 20<br>00                      |
|                         |                | <b>BOARD(GREEN)</b> | BE EF                                                                             | 03       | 06<br>00                  | 73 EE                | 01<br>00                                                                                            | <b>BA 30</b>         | 21<br>00                      |
|                         |                | WHITEBOARD          | BE EF                                                                             | 03       | 06<br>00                  | 83 EE                | 01<br>00                                                                                            | <b>BA 30</b>         | 22<br>00                      |
|                         |                | <b>DAYTIME</b>      | BE EF                                                                             | 03       | 06<br>00                  | E3 C7                | 01<br>00                                                                                            | BA<br>30             | 00<br>40                      |
|                         |                | Get                 | BE EF                                                                             | 03       | 06 00                     | 10 F6                | 02 00                                                                                               | <b>BA 30</b>         | 00 00                         |
|                         |                |                     | Example return]                                                                   |          |                           |                      |                                                                                                    |                      |                               |
|                         |                |                     | 00 00<br>01 00<br>04 00<br>10 00<br>[Dynamic]<br>[Custom]<br>[Normal]<br>[Cinema] |          |                           |                      |                                                                                                    |                      |                               |
|                         |                |                     | $20$ $00$                                                                         |          | 2100                      |                      | 22 00                                                                                               | 40 00                |                               |
|                         |                |                     | [BOARD(BLACK)]                                                                    |          | [BOARD(GREEN)]            |                      | [WHITEBOARD]                                                                                        | [DAY TIME]           |                               |
| <b>GAMMA</b>            | Set            | #1 DEFAULT          | BE EF                                                                             | 03       | 00<br>06                  | 07 E9                | 00<br>01                                                                                            | A1<br>30             | 20 00                         |
|                         |                | #1 CUSTOM           | BE EF<br>BE EF                                                                    | 03<br>03 | 00<br>06<br>00            | 07 FD                | 01 00<br>01<br>00                                                                                   | 30<br>A1<br>30       | 10 00<br>0 <sub>0</sub><br>21 |
|                         |                | #2 DEFAULT          |                                                                                   |          | 06                        | 97 E8                |                                                                                                    | A <sub>1</sub>       |                               |
|                         |                | #2 CUSTOM           | BE EF                                                                             | 03       | 00<br>06                  | 97 FC                | 01<br>00                                                                                            | A1<br>30             | 11<br>00                      |
|                         |                | #3 DEFAULT          | BE EF                                                                             | 03       | 06<br>00                  | 67 E8                | 01<br>00                                                                                            | A1<br>30             | 22<br>00                      |
|                         |                | #3 CUSTOM           | BE<br>EF                                                                          | 03       | 06<br>00                  | 67 FC                | 00<br>01                                                                                            | A1<br>30             | 12 00                         |
|                         |                | #4 DEFAULT          | BE EF                                                                             | 03       | 06<br>00                  | F7 E9                | 01<br>00                                                                                            | 30<br>A <sub>1</sub> | 23 00                         |
|                         |                | #4 CUSTOM           | BE EF                                                                             | 03       | 00<br>06                  | F7FD                 | 00<br>01                                                                                            | 30<br>A1             | 13 00                         |
|                         |                | #5 DEFAULT          | BE EF                                                                             | 03       | 06<br>00                  | C7 EB                | 01<br>00                                                                                            | A1<br>30             | 24<br>00                      |
|                         |                | #5 CUSTOM           | BE EF                                                                             | 03       | 00<br>06                  | C7 FF                | 00<br>01                                                                                            | A <sub>1</sub><br>30 | 14 00                         |
|                         |                | #6 DEFAULT          | BE EF                                                                             | 03       | 06<br>00                  | 57 EA                | 01<br>00                                                                                            | A1<br>30             | 25 00                         |
|                         |                | #6 CUSTOM           | BE EF                                                                             | 03       | 06<br>00                  | 57 FE                | 01<br>00                                                                                            | A1<br>30             | 15 00                         |
|                         |                | Get                 | BE EF                                                                             | 03       | 06 00                     | F4 F0                | 02 00                                                                                               | A1<br>30             | 00 00                         |

<sup>(</sup>continued on next page) Download from Www.Somanuals.com. All Manuals Search And Download.

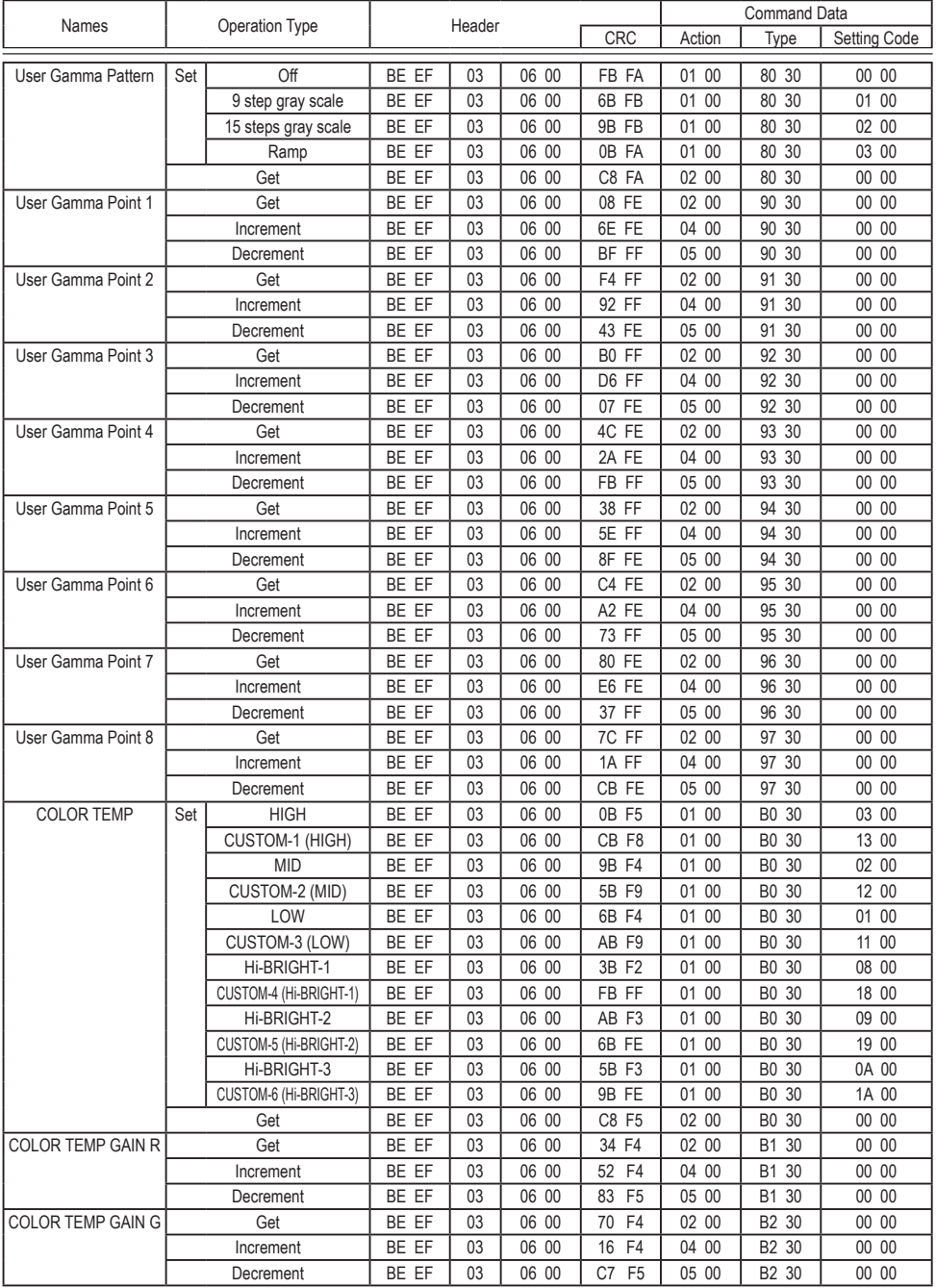

10 (continued on next page)

Download from Www.Somanuals.com. All Manuals Search And Download.

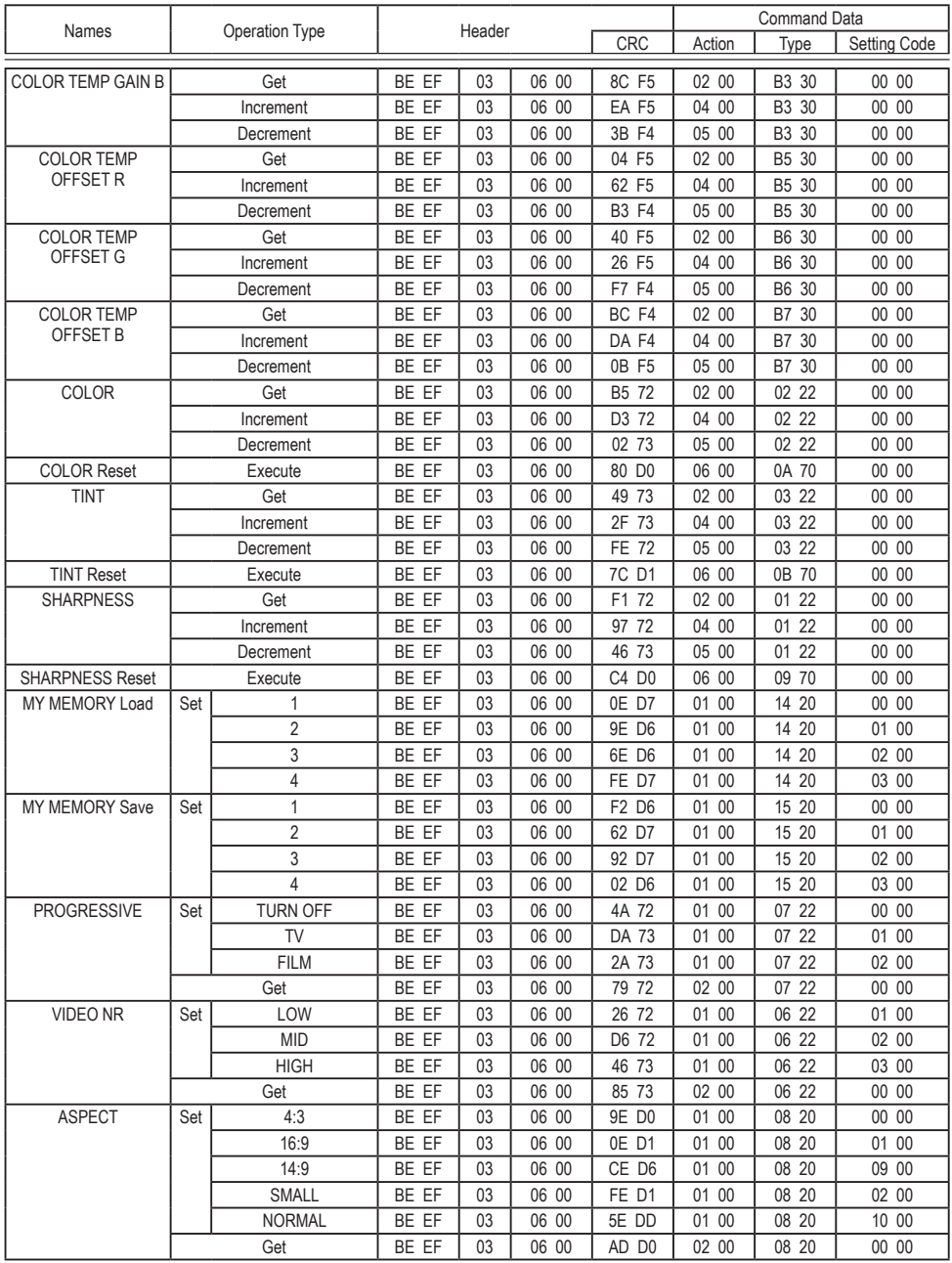

(continued on next page)

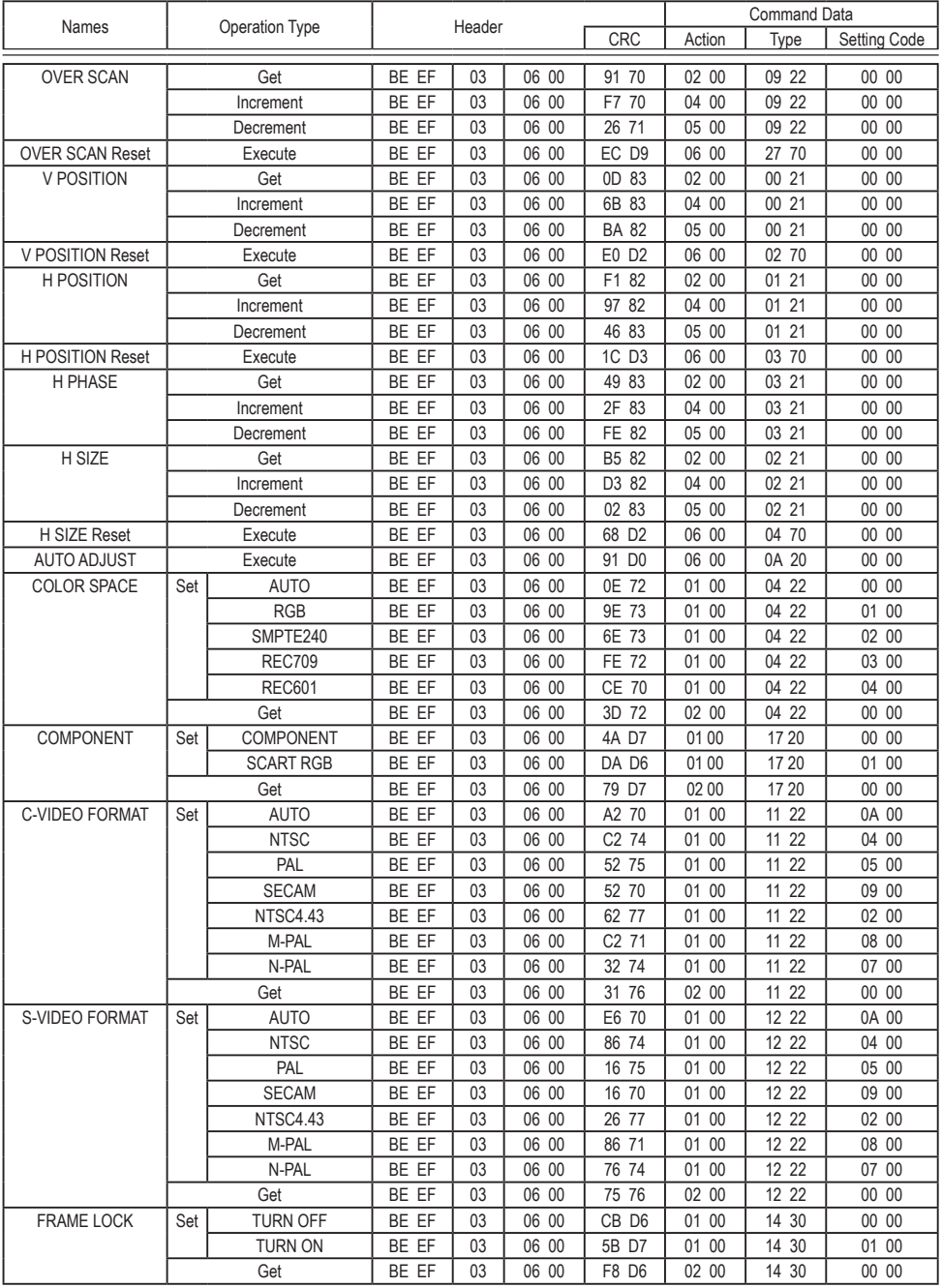

(continued on next page)

Download from Www.Somanuals.com. All Manuals Search And Download.

12

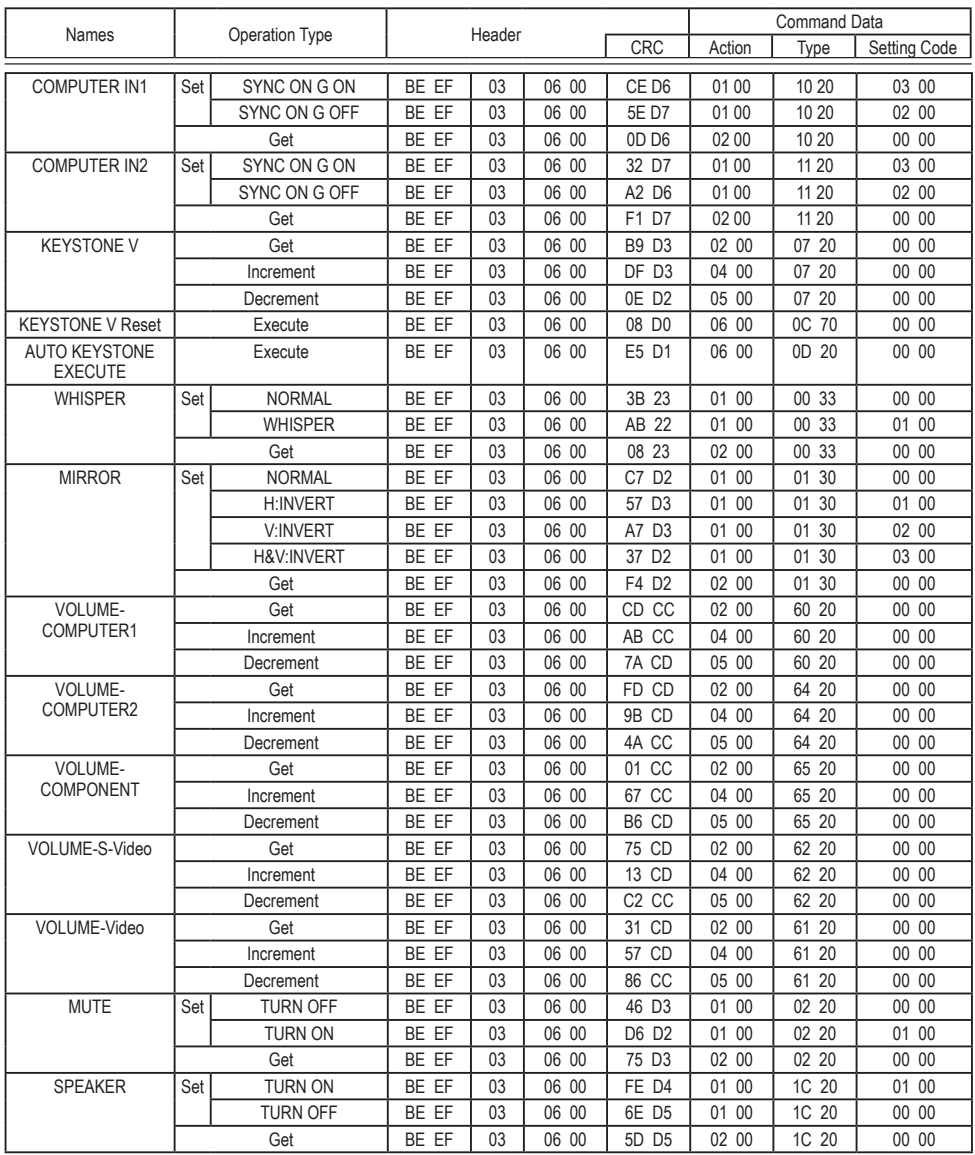

(continued on next page)

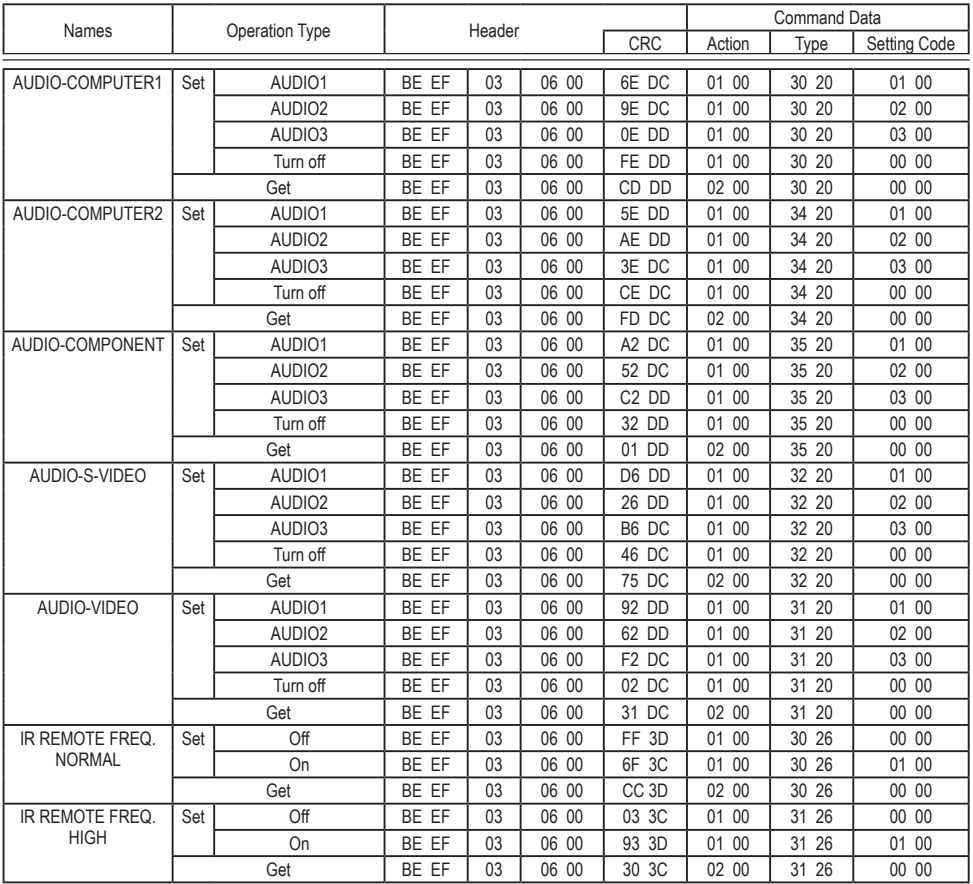

(continued on next page)

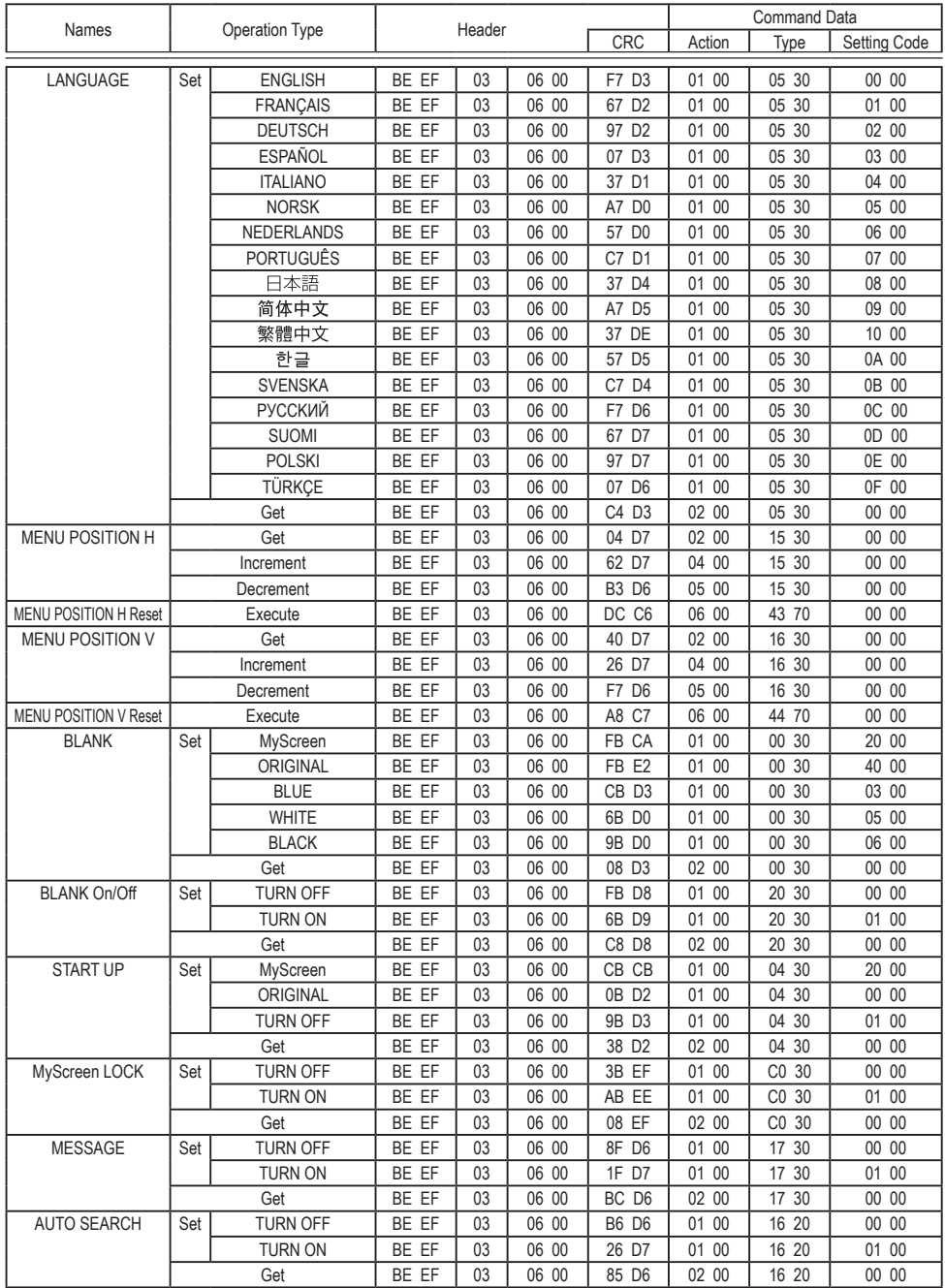

(continued on next page)

Download from Www.Somanuals.com. All Manuals Search And Download.

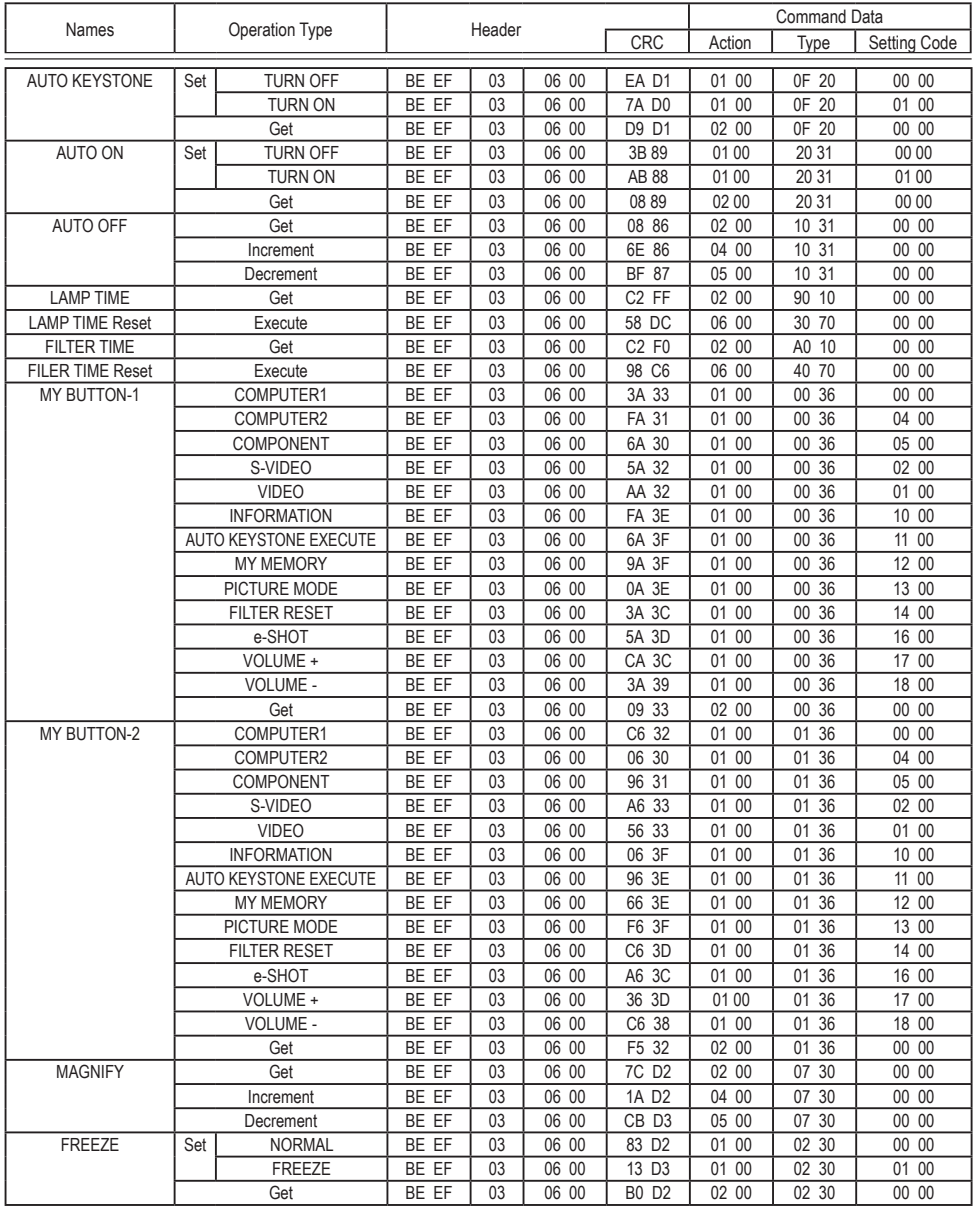

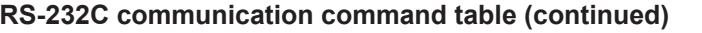

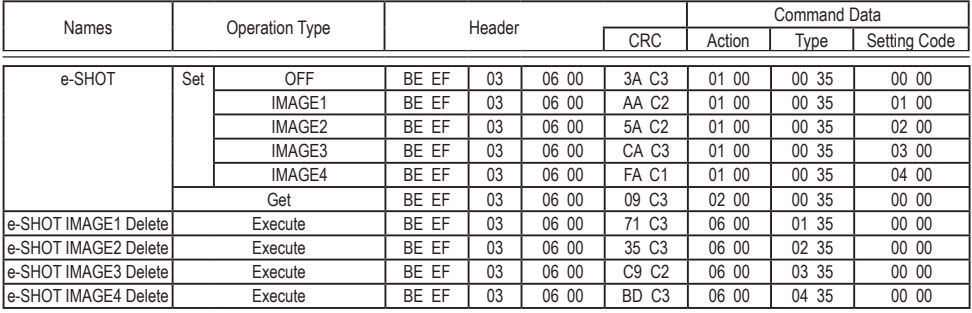

# **Read this Safety Guide first.**

### **Projector User's Manual - Safety Guide**

Thank you for purchasing this projector.

**WARNING • Before using, read this manual to ensure correct usage. After reading, store it in a safe place for future reference. Incorrect handling of this product could possibly result in personal injury or physical damage. The manufacturer assumes no responsibility for any damage caused by mishandling that is beyond normal usage defined in this manual.**

**NOTE** • The information in this manual is subject to change without notice. • The manufacturer assumes no responsibility for any errors that may appear in this manual.

• The reproduction, transmission or use of this document or contents is not permitted without express written authority.

### **About The Symbols**

Various symbols are used in this manual, the user's manual and on the product itself to ensure correct usage, to prevent danger to the user and others, and to prevent property damage. The meanings of these symbols are described below. It is important that you read these descriptions thoroughly and fully understand the contents.

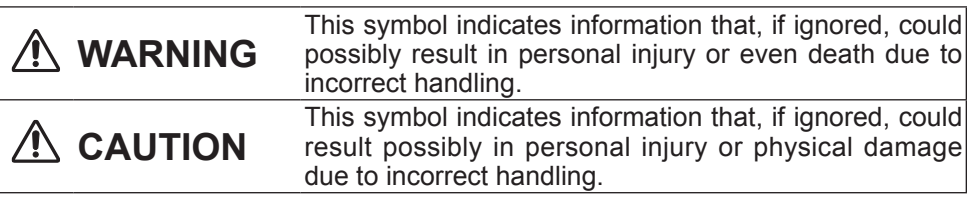

### **Typical Symbols**

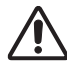

This symbol indicates an additional warning (including cautions). An illustration is provided to clarify the contents.

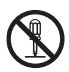

This symbol indicates a prohibited action. The contents will be clearly indicated in an illustration or nearby (the symbol to the left indicates that disassembly is prohibited).

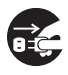

This symbol indicates a compulsory action. The contents will be clearly indicated in an illustration or nearby (the symbol to the left indicates that the power plug should be disconnected from the power outlet).

# **Safety Precautions**

## **WARNING**

### **Never use the projector if a problem should occur.**

Abnormal operations such as smoke, strange odor, no image, no sound, excessive sound, damaged casing or elements or cables, penetration of liquids or foreign matter, etc. can cause a fire or electrical shock.

In such case, immediately turn off the power switch and then disconnect the power plug from the power outlet. After making sure that the smoke or odor has stopped, contact your dealer. Never attempt to make repairs yourself because this could be dangerous.

• The power outlet should be close to the projector and easily accessible.

### **Use special caution for children and pets.**

Incorrect handling could result in fire, electrical shock, injury, burn or vision problem.

Use special caution in households where children and pets are present.

### **Do not insert liquids or foreign object.**

Penetration of liquids or foreign objects could result in fire or electrical shock. Use special caution in households where children are present.

If liquids or foreign object should enter the projector, immediately turn off the power switch, disconnect the power plug from the power outlet and contact your dealer.

• Do not place the projector near water (ex. a bathroom, a beach, etc.).

• Do not expose the projector to rain or moisture. Do not place the projector outdoors.

• Do not place flower vases, pots, cups, cosmetics, liquids such as water, etc on or around the projector.

- Do not place metals, combustibles, etc on or around the projector.
- To avoid penetration of foreign objects, do not put the projector into a case or bag together with any thing except the accessories of the projector, signal cables and connectors.

### **Never disassemble and modify.**

The projector contains high voltage components. Modification and/or disassembly of the projector or accessories could result in fire or electrical shock.

- Never open the cabinet.
- Ask your dealer to repair and clean insider.

### **Do not give the projector any shock or impact.**

If the projector should be shocked and/or broken, it could result in an injury, and continued use could result in fire or electrical shock.

If the projector is shocked, immediately turn off the power switch, disconnect the power plug from the power outlet and contact your dealer.

### **Do not place the projector on an unstable surface.**

If the projector should be dropped and/or broken, it could result in an injury, and continued use could result in fire or electrical shock.

• Do not place the projector on an unstable, slant or vibrant surface such as a wobbly or inclined stand.

• Use the caster brakes placing the projector on a stand with casters.

• Do not place the projector in the side up position, the lens up position or the lens down position.

• In the case of a ceiling installation or the like, contact your dealer before installation.

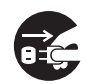

Disconnect the plug from the power outlet.

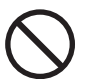

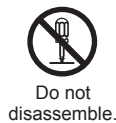

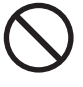

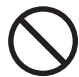

### **WARNING**

### **Be cautious of High temperatures of the projector.**

High temperatures are generated when the lamp is lit. It could result in fire or burn. Use special caution in households where children are present.

Do not touch about the lens, air fans and ventilation openings during use or immediately after use, to prevent a burn. Take care of ventilation.

• Keep a space of 30 cm or more between the sides and other objects such as walls.

• Do not place the projector on a metallic table or anything weak in heat.

• Do not place anything about the lens, air fans and ventilation openings of the projector.

• Never block the air fan and ventilation openings.

- Do not cover the projector with a tablecloth, etc.
- Do not place the projector on a carpet or bedding.

### **Never look through the lens or openings when the lamp is on.**

The powerful light could adversely affect vision.

Use special caution in households where children are present.

### **Use only the correct power cord and the correct power outlet.**

Incorrect power supply could result in fire or electrical shock.

• Use only the correct power outlet depending on the indication on the projector and the safety standard.

• The enclosed power cord must be used depending on the power outlet to be used.

### **Be cautious of the power cord connection.**

Incorrect connection of the power cord could result in fire or electrical shock.

• Do not touch the power cord with a wet hand.

• Check that the connecting portion of the power cord is clean (with no dust), before using. Use a soft and dry cloth to clean the power plug.

• Insert the power plug into a power outlet firmly. Avoid using a loose, unsound outlet or contact failure.

#### **Be sure to connect with ground wire.**

Connect the ground terminal of AC inlet of this unit with the ground terminal provided at the building using the correct power cord; otherwise, fire or electric shock can result.

• Don't take the core of power cord away.

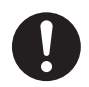

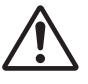

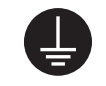

Surely connect the ground wire.

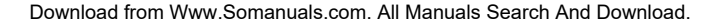

### **WARNING**

### **Be careful in handling the light source lamp.**

The projector uses a high-pressure mercury glass lamp made of glass. The lamp can break with a loud bang, or burn out. When the bulb bursts, it is possible for shards of glass to fly into the lamp housing, and for gas containing mercury to escape from the projector's vent holes.

### **Please carefully read the section "Lamp".**

#### **Be careful in handling the power cord and external connection cables.**

If you keep using a damaged the power cord or cables, it can cause a fire or electrical shock. Do not apply too much heat, pressure or tension to the power cord and cables.

If the power cord or cables is damaged (exposed or broken core wires, etc.), contact your dealer.

• Do not place the projector or heavy objects on the power cord and cables. Also, do not place a spread, cover, etc, over them because this could result in the inadvertent placing of heavy objects on the concealed power cord or cables.

• Do not pull the power cord and cables. When connecting and disconnecting the power cord or cables, do it with your hand holding the plug or connector.

- Do not place the cord near the heater.
- Avoid bending the power cord sharply.
- Do not attempt to work on the power cord.

### **Be careful in handling the battery of the remote control.**

Incorrect handling of the battery could result in fire or personal injury. The battery may explode if not handled properly.

• Keep the battery away from children and pets. If swallowed consult a physician immediately for emergency treatment.

- Do not allow the battery in a fire or water.
- Avoid fire or high-temperature environment.
- Do not hold the battery with the metallic tweezers.
- Keep the battery in a dark, cool and dry play.
- Do not short circuit the battery.
- Do not recharge, disassemble or solder the battery.
- Do not give the battery a physical impact.
- Use only the battery specified in the other manual of this projector.

• Make sure the plus and minus terminals are correctly aligned when loading the battery.

• If you observe a leakage of the battery, wipe out the flower and then replace the battery. If the flower adheres your body or clothes, rinse well with water.

• Obey the local laws on disposing the battery.

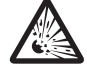

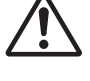

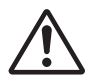

## **CAUTION**

### **Be careful in moving the projector.**

Neglect could result in an injury or damage.

• Do not move the projector during use. Before moving, disconnect the power cord and all external connections, and close the slide lens door or attach the lens cap.

- Avoid any impact or shock to the projector.
- Do not drag the projector.
- For moving the projector, use the enclosed case or bag if provided.

### **Do not put anything on top of the projector.**

Placing anything on the projector could result in loss of balance or falling, and cause an injury or damage. Use special caution in households where children are present.

### **Do not attach anything other than specified things to the projector.**

Neglect could result in an injury or damage.

• Some projector has a screw thread in a lens part. Do not attach anything other than specified options (such as conversion lens) to the screw thread.

### **Avoid a smoky, humid or dusty place.**

Placing the projector in a smoke, a highly humid, dusty place, oily soot or corrosive gas could result in fire or electrical shock.

• Do not place the projector near a smoky, humid or dusty place (ex. a smoking space, a kitchen, a beach, etc.). Do not place the projector outdoors.

• Do not use a humidifier near the projector.

### **Take care of the air filter to normal ventilate.**

The air filter should be cleaned periodically. If the air filter becomes clogged by dust or the like, internal temperature rises and could cause malfunction. The projector may display the message such as "CHECK THE AIR FLOW" or turn off the projector, to prevent the internal heat level rising.

• When the indicators or a message prompts you to clean the air filter, clean the air filter as soon as possible.

• If the soiling will not come off the air filter, or it becomes damaged, replace the air filter.

• Use the air filter of the specified type only. Please order the air filter specified in the other manual of this projector to your dealer.

• When you replace the lamp, replace also the air filter. The air filter may be attached when you buy a replacement lamp for this projector.

• Do not turn on the projector without air filter.

### **Avoid a high temperature environment.**

The heat could have adverse influence on the cabinet of the projector and other parts. Do not place the projector, the remote control and other parts in direct sunlight or near a hot object such as heater, etc.

### **Avoid Magnetism.**

Manufacture strongly recommends to avoid any magnetic contact that is not shielded or protected on or near the projector itself. (ie.,. Magnetic Security Devices, or other projector accessory that contains magnetic material that has not been provided by the manufacture etc.) Magnetic objects may cause interruption of the projector's internal mechanical performance which may interfere with cooling fans speed or stopping, and may cause the projector to completely shut down.

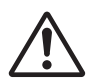

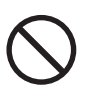

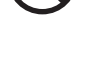

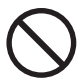

## **CAUTION**

### **Remove the power cord for complete separation.**

• For safety purposes, disconnect the power cord if the projector is not to be used for prolonged periods of time.

• Before cleaning, turn off and unplug the projector. Neglect could result in fire or electrical shock.

### **Ask your dealer to cleaning inside of the projector about every year.**

Accumulations of dust inside the projector cause result in fire or malfunction. Cleaning inside is more effective if performed before every humid periods such as rainy season.

• Do not clean inside yourself because it is dangerous.

### **NOTE**

### **Do not give the remote control any physical impact.**

A physical impact could cause damage or malfunction of the remote control.

- Take care not to drop the remote control.
- Do not place the projector or heavy objects on the remote control.

### **Take care of the lens.**

• Close the slide lens door or attach the lens cap to prevent the lens surface being scratched when the projector is not used.

• Do not touch the lens to prevent fog or dirt of the lens that cause deterioration of display quality.

• Use commercially available lens tissue to clean the lens (used to clean cameras, eyeglasses, etc.). Be careful not to scratch the lens with hard objects.

### **Take care of the cabinet and the remote control.**

Incorrect care could have adverse influence such as discoloration, peeling paint, etc.

• Use a soft cloth to clean the cabinet and control panel of the projector and the remote control. When excessively soiled dilute a neutral detergent in water, wet and wring out the soft cloth and afterward wipe with a dry soft cloth. Do not use undiluted detergent directly.

- Do not use an aerosol sprays, solvents, volatile substances or abrasive cleaner.
- Before using chemical wipes, be sure to read and observe the instructions.
- Do not allow long-term close contact with rubber or vinyl.

#### **About bright spots or dark spots.**

Although bright spots or dark spots may appear on the screen, this is a unique characteristic of liquid crystal displays, and such do not constitute or imply a machine defect.

### **Be careful of printing of the LCD panel.**

If the projector continues projecting a still image, inactive images or 16:9 aspect images in case of 4:3 panel, etc., for long time, the LCD panel might possibly be printed.

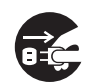

Disconnect the plug from the power outlet.

### **NOTE**

### **About consumables.**

Lamp, LCD panels, polarizors and other optical components, and air filter and cooling fans have a different lifetime in each. These parts may need to be replaced after a long usage time.

• This product isn't designed for continuous use of long time. In the case of continuous use for 6 hours or more, or use for 6 hours or more every day (even if it isn't continuous), or repetitious use, the lifetime may be shortened, and these parts may need to be replaced even if one year has not passed since the beginning of using.

• Any inclining use beyond the adjustment range explained in these user's manuals may shorten the lifetimes of the consumables.

### **Before turning on the power, make the projector cool down adequately.**

After turning the projector off, pushing the restart switch or interrupting of the power supply, make the projector cool down adequately. Operation in a high temperature state of the projector causes a damage of the electrode and un-lighting of the lamp.

### **Avoid strong rays.**

Any strong ray (such as direct rays of the sun or room lighting) onto the remote control sensors could invalidate the remote control.

### **Avoid radio interference.**

Any interfering radiation could cause disordered image or noises.

• Avoid radio generator such as a mobile telephone, transceiver, etc. around the projector.

### **About displaying characteristic.**

The display condition of the projector (such as color, contrast, etc.) depends on characteristic of the screen, because the projector uses a liquid crystal display panel. The display condition can differ from the display of CRT.

• Do not use a polarized screen. It can cause red image.

### **Turn the power on/off in right order.**

To prevent any trouble, turn on/off the projector in right order mentioned below unless specifying.

• Power on the projector before the computer or video tape recorder.

• Power off the projector after the computer or video tape recorder.

#### **Take care not to fatigue your eyes.**

Rest the eyes periodically.

### **Set the sound volume at a suitable level to avoid bothering other people.**

• It is better to keep the volume level low and close the windows at night to protect the neighborhood environment.

### **Connecting with notebook computer**

When connecting with notebook computer, set to valid the RGB external image output (setting CRT display or simultaneous display of LCD and CRT).

Please read instruction manual of the notebook for more information.

## **Lamp**

## **WARNING**

**HIGH VOLTAGE HIGH TEMPERATURE HIGH PRESSURE**

The projector uses a high-pressure mercury glass lamp. The lamp can **break with a loud bang, or burn out,** if jolted or scratched, handled while hot, or worn over time. Note that each lamp has a different lifetime, and some may burst or burn out soon after you start using them. In addition, when the bulb bursts, it is possible for **shards of glass** to fly into the lamp housing, and for **gas containing mercury** to escape from the projector's vent holes.

**About disposal of a lamp** • This product contains a mercury lamp; do not put in trash. Dispose of in accord with environmental laws.

For lamp recycling, go to www.lamprecycle.org. (in USA)

For product disposal, contact your local government agency or www.eiae.org (in the US) or www.epsc.ca (in Canada).

For more information, call your dealer.

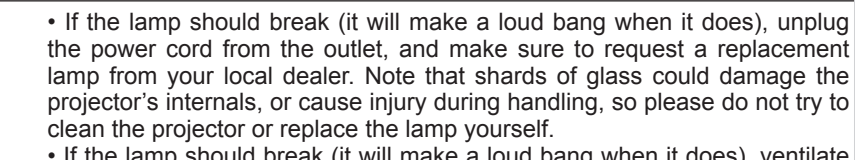

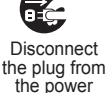

outlet

• If the lamp should break (it will make a loud bang when it does), ventilate the room well, and make sure not to breathe the gas that comes out of the projector vents, or get it in your eyes or mouth.

• Before replacing the lamp, make sure the power switch is off and the power cable is not plugged in, then wait at least 45 minutes for the lamp to cool sufficiently. Handling the lamp while hot can cause burns, as well as damaging the lamp.

• Do not open the lamp cover while the projector is suspended from above. This is dangerous, since if the lamp's bulb has broken, the shards will fall out when the cover is opened. In addition, working in high places is dangerous, so ask your local dealer to have the lamp replaced even if the bulb is not broken.

• Do not use the projector with the lamp cover removed. At the lamp replacing, make sure that the screws are screwed in firmly. Loose screws could result in damage or injury.

• Use the lamp of the specified type only.

• If the lamp breaks soon after the first time it is used, it is possible that there are electrical problems elsewhere besides the lamp. If this happens, contact your local dealer or a service representative.

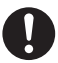

• Handle with care: jolting or scratching could cause the lamp bulb to burst during use.

• Using the lamp for long periods of time, could cause it dark, not to light up or to burst. When the pictures appear dark, or when the color tone is poor, please replace the lamp as soon as possible. Do not use old (used) lamps; this is a cause of breakage.

## **Regulatory Notices**

### **FCC Statement Warning**

This device complies with part 15 of the FCC Rules. Operation is subject to the following two conditions: (1) This device may not cause harmful interference, and (2) this device must accept any interference received, including interference that may cause undesired operation.

**WARNING:** This equipment has been tested and found to comply with the limits for a Class B digital device, pursuant to Part 15 of the FCC Rules. These limits are designed to provide reasonable protection against harmful interference in a residential installation. This equipment generates, uses, and can radiate radio frequency energy and, if not installed and used in accordance with the instructions, may cause harmful interference to radio communications. However, there is no guarantee that interference will not occur in a particular installation. If this equipment does cause harmful interference to radio or television reception, which can be determined by turning the equipment off and on, the user is encouraged to try to correct the interference by one or more of the following measures:

- Reorient or relocate the receiving antenna.

- Increase the separation between the equipment and receiver.

- Connect the equipment into an outlet on a circuit different from that to which the receiver is connected.

- Consult the dealer or an experienced radio/TV technician for help.

**INSTRUCTIONS TO USERS:** This equipment complies with the requirements of FCC (Federal Communication Commission) equipment provided that the following conditions are met. Some cables have to be used with the core set. Use the accessory cable or a designated-type cable for the connection. For cables that have a core only at one end, connect the core to the projector.

**CAUTION:** Changes or modifications not expressly approved by the party responsible for compliance could void the user's authority to operate the equipment.

### **For the Customers in CANADA**

**NOTICE:** This Class B digital apparatus complies with Canadian ICES-003.

## **Warranty And After-Service**

Unless seen any abnormal operations (mentioned with the first paragraph of WARNING in this manual), when a problem occurs with the equipment, first refer to the "Troubleshooting" section of the "Operating Guide", and run through the suggested checks. If this does not resolve the problem contact your dealer or service company. They will tell you what warranty condition is applied.

*Audio Visual Products*

**DUKANE** 

2900 Dukane Drive St. Charles, Illinois 60174 www.dukcorp.com/av

Toll-free: 800-676-2487 Fax: 630-584-5156 e-mail: avsales@dukcorp.com

Download from Www.Somanuals.com. All Manuals Search And Download.

Free Manuals Download Website [http://myh66.com](http://myh66.com/) [http://usermanuals.us](http://usermanuals.us/) [http://www.somanuals.com](http://www.somanuals.com/) [http://www.4manuals.cc](http://www.4manuals.cc/) [http://www.manual-lib.com](http://www.manual-lib.com/) [http://www.404manual.com](http://www.404manual.com/) [http://www.luxmanual.com](http://www.luxmanual.com/) [http://aubethermostatmanual.com](http://aubethermostatmanual.com/) Golf course search by state [http://golfingnear.com](http://www.golfingnear.com/)

Email search by domain

[http://emailbydomain.com](http://emailbydomain.com/) Auto manuals search

[http://auto.somanuals.com](http://auto.somanuals.com/) TV manuals search

[http://tv.somanuals.com](http://tv.somanuals.com/)